# :hager

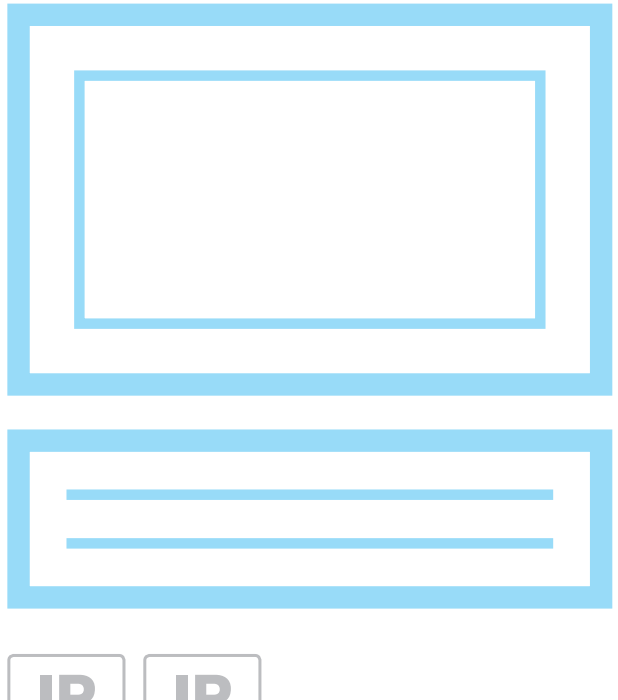

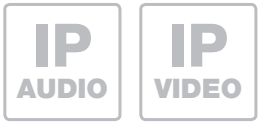

# **RTS001X** IP Videofon Windows

IP Videofon Windows Videofon IP Windows IP-Videofon Windows

# **Anleitung - Manual - Manuel - Handleiding**

# **Inhalt**

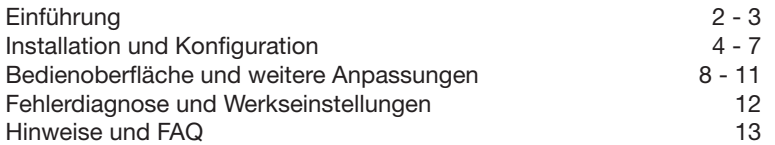

# **Sicherheitshinweise**

Einbau und Montage elektrischer Geräte dürfen nur durch eine Elektrofachkraft gemäß den einschlägigen Installationsnormen, Richtlinien, Bestimmungen, Sicherheits- und Unfallverhütungsvorschriften des Landes erfolgen. Für Arbeiten an Anlagen mit Netzanschluss 230 V~ sind die Sicherheitsanforderungen nach DIN VDE 0100 zu beachten. Bei Nichtbeachten der Anleitung können Schäden am Gerät, Brand oder andere Gefahren entstehen. Diese Anleitung ist Bestandteil des Produktes und muss beim Endkunden verbleiben.

# **Systeminformation und bestimmungsgemäßer Gebrauch**

Diese Software ist ein Produkt des IP Türsprechanlagen-Systems und kann nur innerhalb der definierten Installationsszenarien eingesetzt werden. Detaillierte Fachkenntnisse durch IP-Schulungen werden zum Verständnis vorausgesetzt. Die Funktion des Gerätes ist konfigurationsabhängig. Nähere Informationen zum jeweiligen Funktionsumfang entnehmen Sie den entsprechenden Anwendungsbeschreibungen in der Produktdatenbank.

# **Weitere Dokumentationen**

Zum Download auf unserer Internetseite.

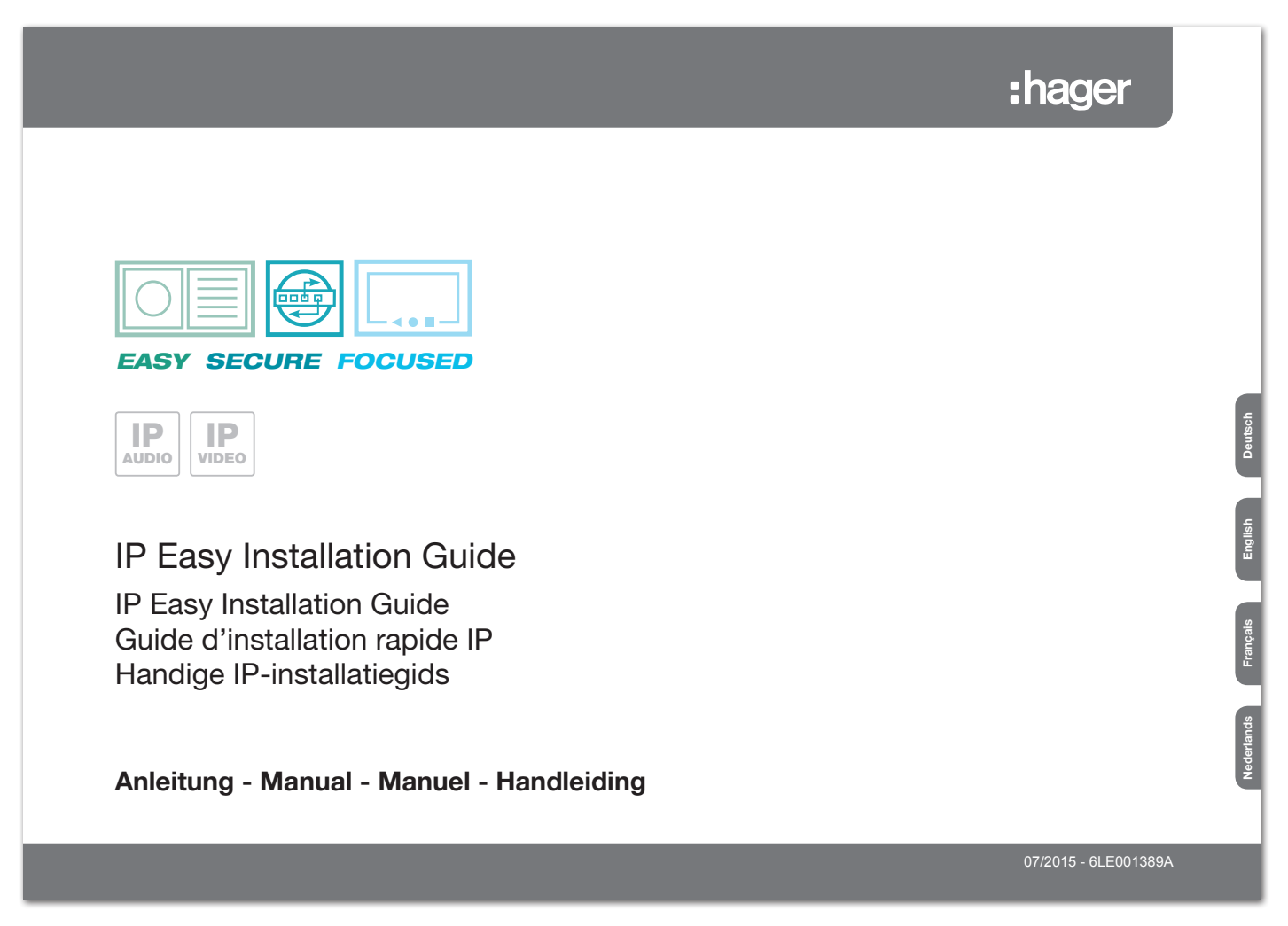

# **Systembeschreibung**

Bei den Videofon-Clients für Windows-Betriebssysteme handelt es sich um Softwareapplikationen zur komfortablen Hauskommunikation über das IP-Netzwerk. Der Funktionsumfang weist die wesentlichen Merkmale der klassischen Hauskommunikation auf. Der Nutzer erhält ein echtes Video-Haustelefon auf Software-Basis. Mit den IP System-Komponenten RTN300X/301X, RTN500X und RTD110X ist eine smarte IP-basierte Hauskommunikation einfach umgesetzt. Umfangreiche Konfigurationsmöglichkeiten erlauben eine nahtlose und angepasste Integration in das gewünschte Anwendungsszenario.

# **Mögliche Gerätetypen und Betriebssystem-Versionen**

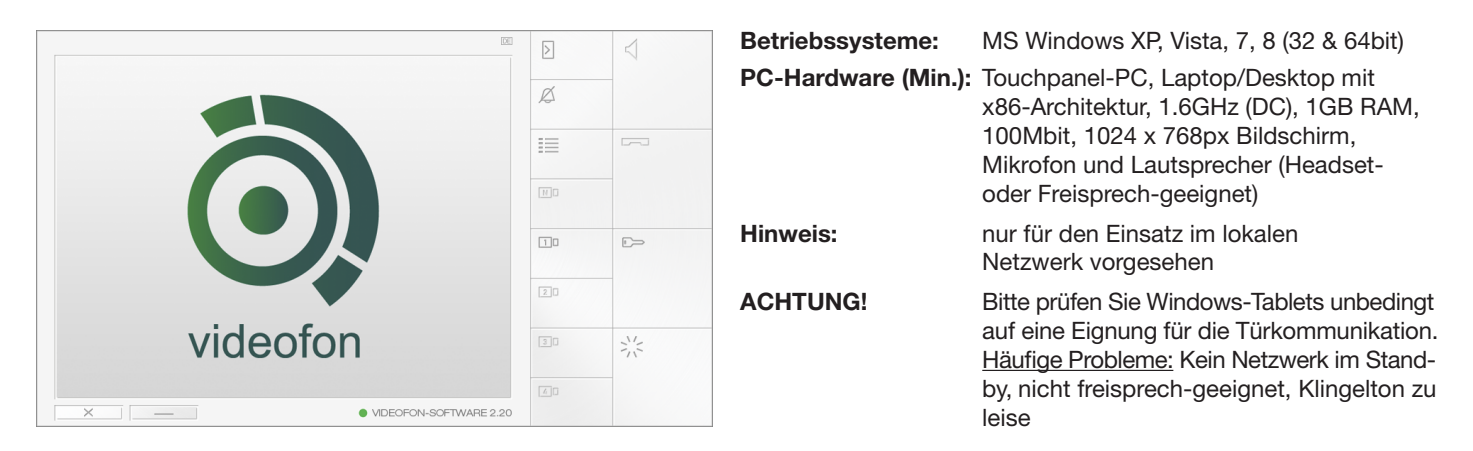

Die erworbene Software-Lizenz ist für die Installation auf Geräten in einem Haushalt vorgesehen. Zur Eignungsprüfung der Software, insbesondere auf Touchpanel-PC mit Freisprechbetrieb, stellen wir Ihnen eine Demo-Version zur Verfügung. Bitte machen Sie davon im Vorfeld Gebrauch. Gerne stehen wir Ihnen bei Fragen mit unserem Support-Team zur Seite.

# **Anschluss- und System-Basisszenario**

Die Videofon-Applikation ist für den Betrieb mit IP System-Komponenten ausgelegt. Dazu gehören RTN300X/301X IP Türlautsprecher, RTN500X IP Kamera und der RTD110X IP Sprechanlagen-Server. Detaillierte Informationen zu Systemaufbau und -installation entnehmen Sie bitte unserem IP Easy Installation-Guide. Alle in dieser Anleitung beschrieben Konfigurationsschritte basieren auf einer korrekt eingestellten und funktionierenden Hardware-Installation.

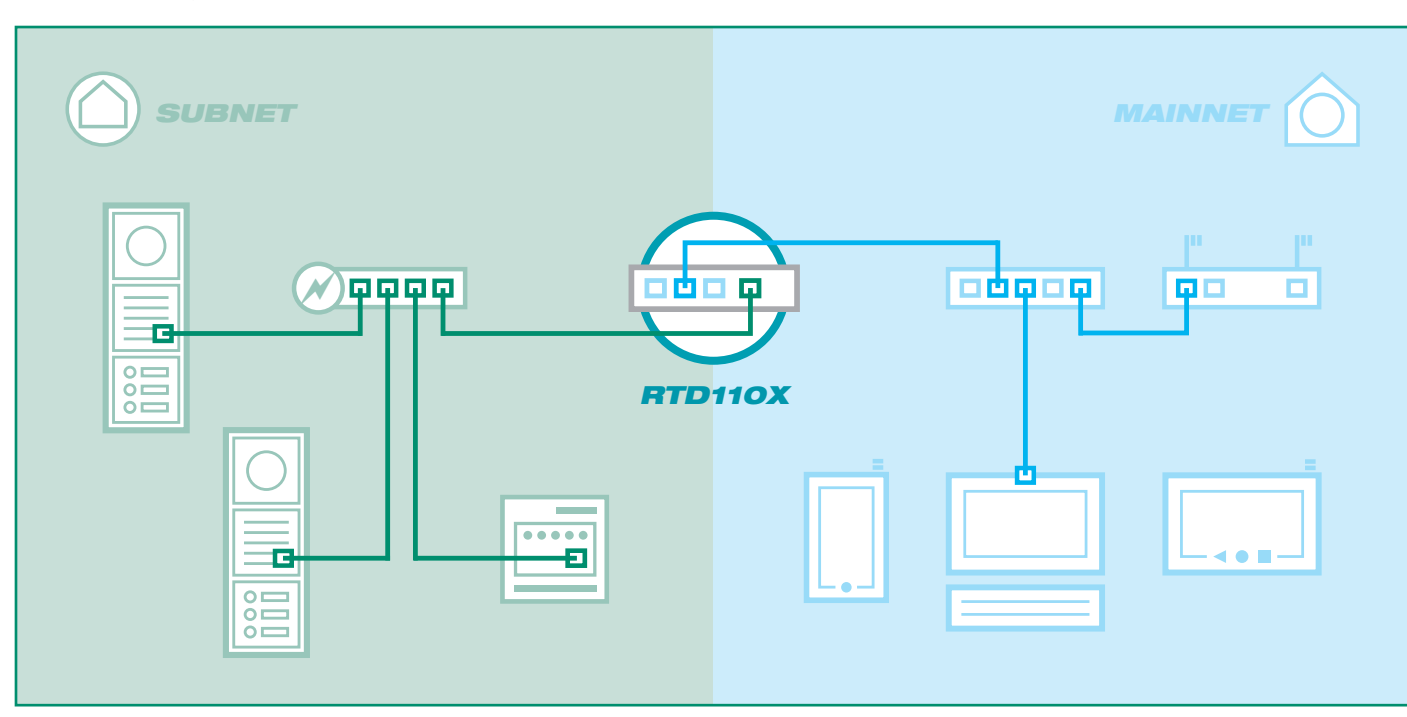

# **Videofon-Applikation für den ersten Start vorbereiten**

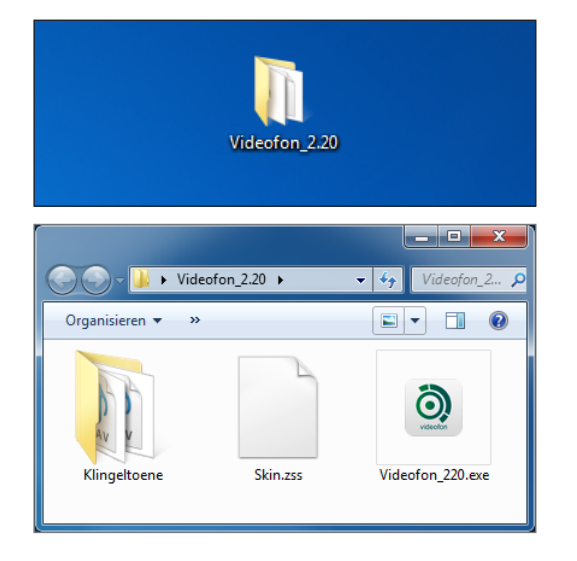

**Das Videofon muss nicht installiert werden. Kopieren Sie einfach den Programm-Order auf Ihre Festplatte und starten Sie die Anwendung.**

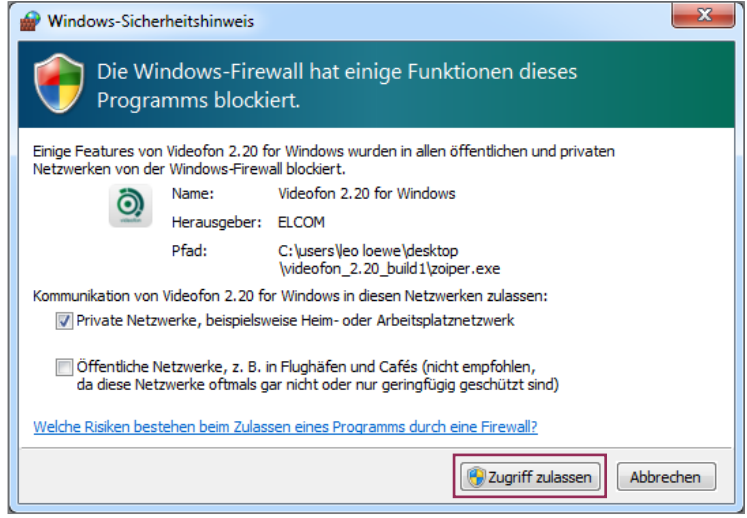

**Eventuell erscheint vor dem Programmstart die angezeigte Meldung. Lassen Sie den Zugriff für private Netzwerke zu.**

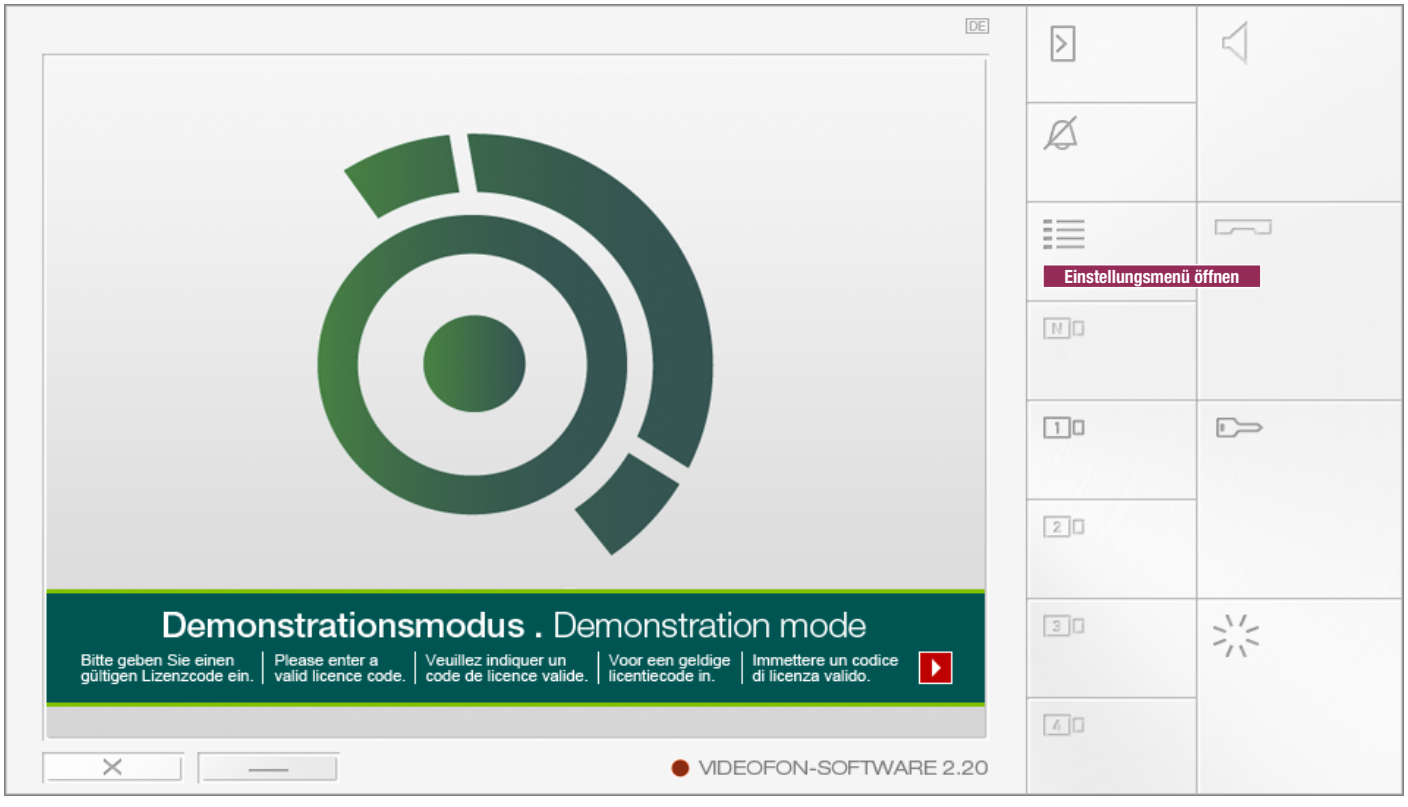

Die Videofon-Applikation ist nun gestartet und kann über das "Einstellungsmenü" konfiguriert werden.

# **Lizenzschlüssel eingeben und Videofon freischalten**

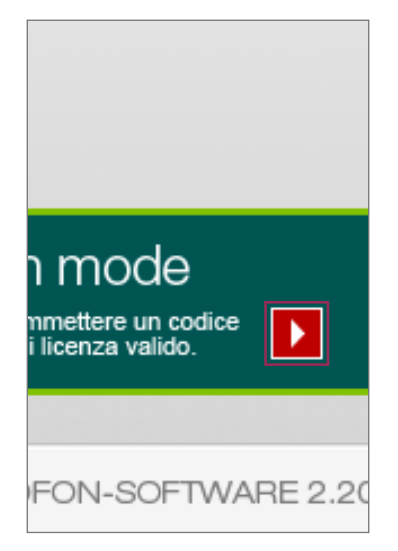

**Klicken Sie auf den "Zur Aktivierung"-Button**

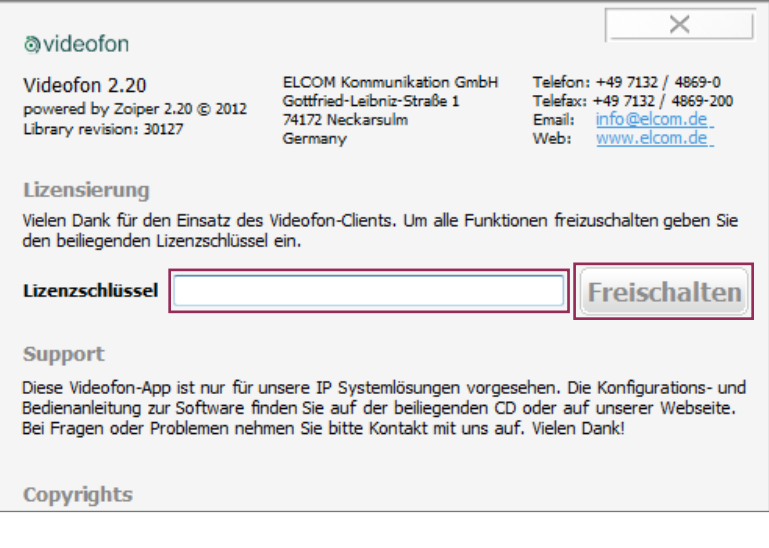

**Geben Sie unter "Lizenzschlüssel" den von uns erhaltenen Code (mit Bindestrichen) ein und klicken Sie auf "Freischalten". Der Videofon-Client ist nun freigeschaltet und das Demo-Banner entfernt.**

Der Videofon-Client für Windows ist auch im "nicht-freigeschalteten" Zustand voll funktionsfähig. Wir möchten damit die Möglichkeit bieten, die Software im Vorfeld auf verschiedener Hardware unverbindlich testen zu können. Bei Bedarf kann die Demoversion auf unsere Webseite heruntergeladen werden.

# Г ND

**Einstellungsmenü aufrufen**

**Die Einstellungen werden über**  den "Menü"-Button in der Vi**deofon-Oberfläche geöffnet.**

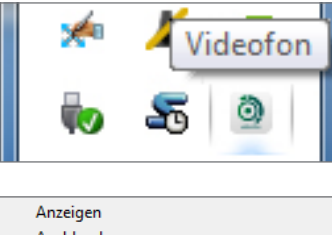

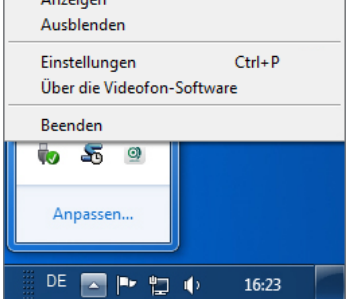

**Alternativ auch über einen Rechts-Klick auf das Videofon-Icon im Tasktray-Menü**

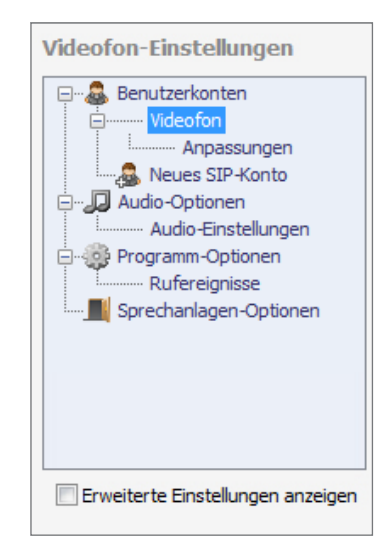

**Einstellungsmenü-Ansicht mit Standard-Optionen**

# **Innenstation-Einstellungen im RTD110X ermitteln**

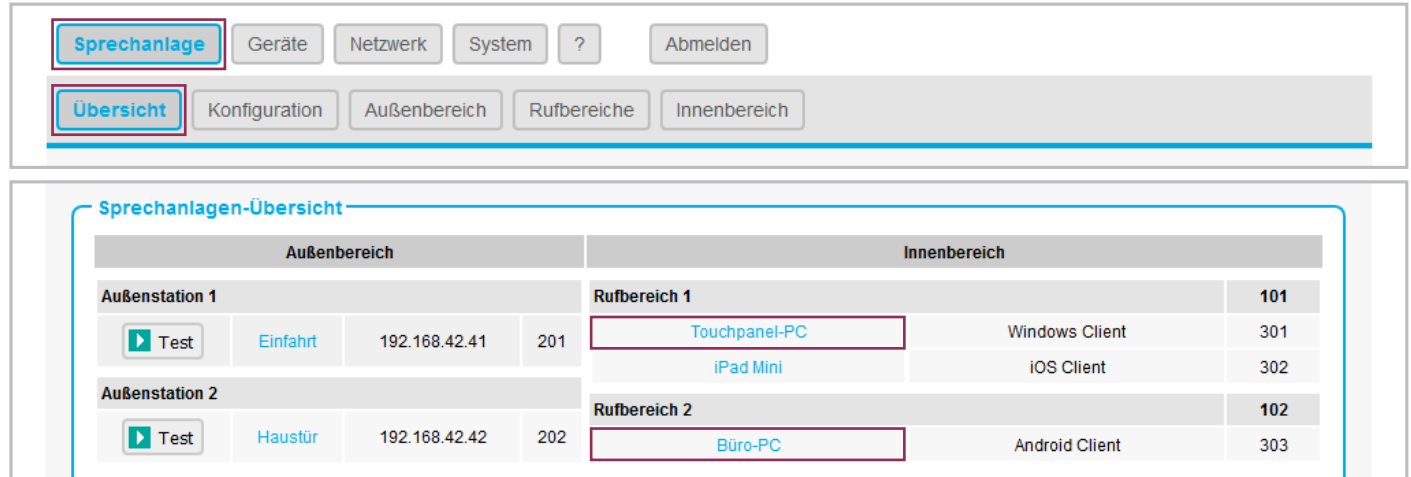

Für den Windows Videofon-Client muss im RTD110X zuerst ein Konto angelegt und konfiguriert werden. Eine Übersicht verfügbarer Konten wird im Menü "Sprechanlage / Übersicht" zu angezeigt. Ein Klick auf den Innenstation-Namen führt zur Einstellungsübersicht der jeweiligen Client-Definition. Übertragen Sie die angezeigten Werte in die Konfiguration des Videofon-Clients.

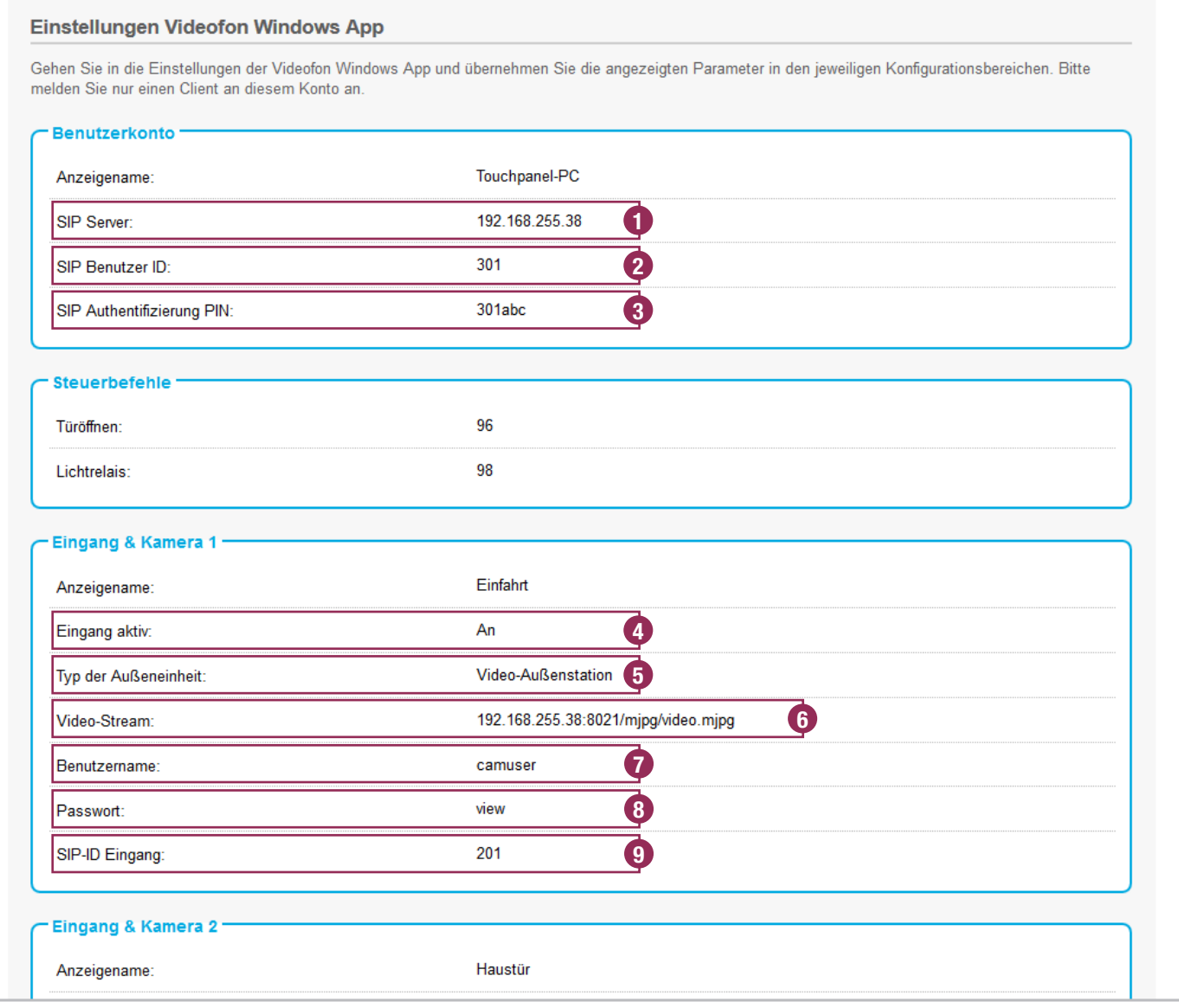

# **Benutzerkonten-Einstellungen übernehmen und Konto anmelden**

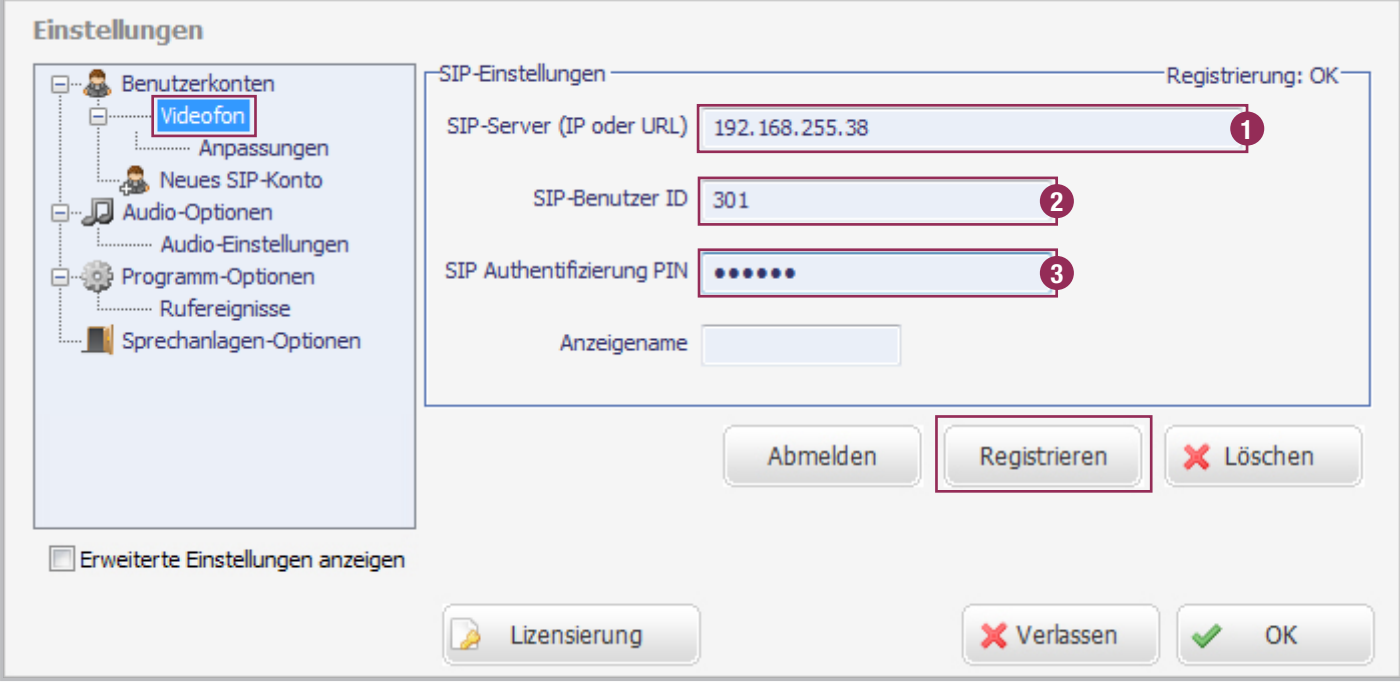

DDie im RTD110X angezeigten Benutzerkonto-Informationen werden im Windows-Client unter "Benutzerkonten / Videofon" eingetragen. Mit Betätigen des "Registrieren"-Buttons wird der Client am System angemeldet. Eine erfolgreiche Registrierung zeigt die Meldung: "Registrierung: OK" an.

# **Eingang/Kamera-Informationen übernehmen**

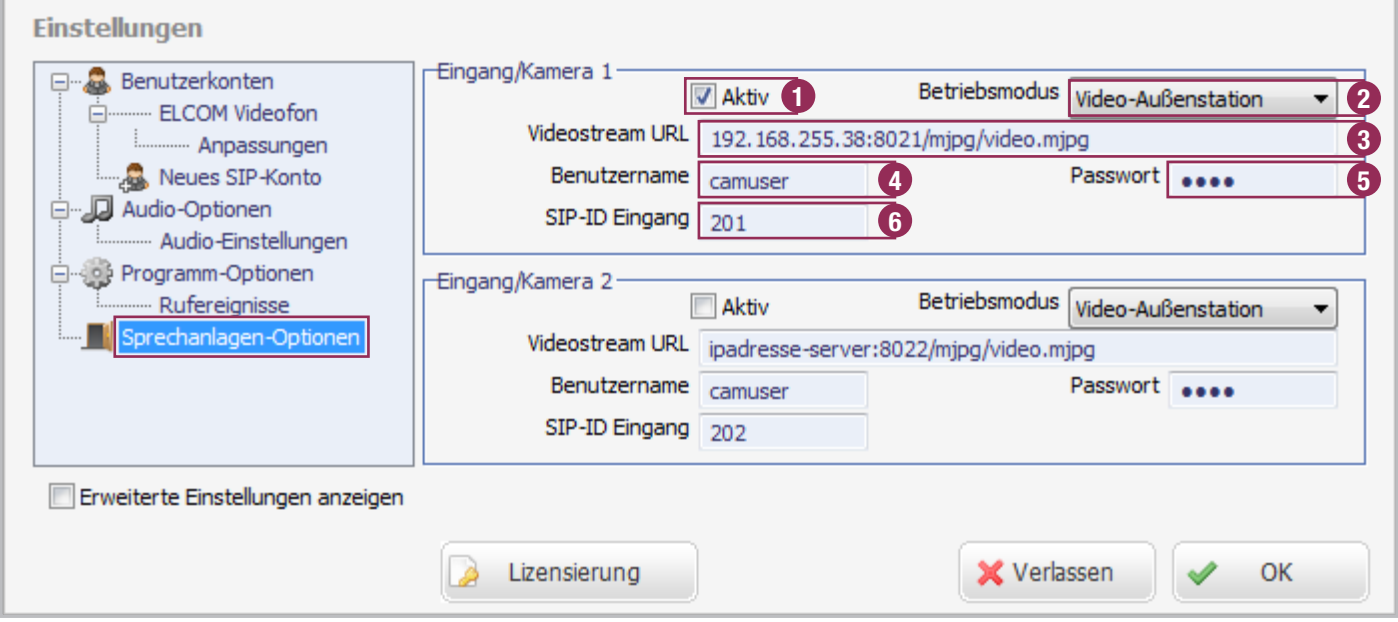

Übernehmen Sie die Angaben aus dem RTD110X "Eingang & Kamera"-Bereich in die entsprechenden Eingabefelder des Windows-Clients im Menü "Sprechanlagen Optionen". Wurden in der RTD110X Konfiguration keine speziellen Anpassungen vorgenommen, ist lediglich der Eingang "Aktiv" zu stellen und der URL-Textbereich "ipadresse-server" durch die tatsächliche Hauptnetz IP-Adresse des RTD110X zu ersetzen.

Der Kamera-Stream kann nun angezeigt und das Türlautsprecher-Modul angerufen werden. Nähere Informationen dazu im folgenden Kapitel "Bedienoberfläche und Funktionen".

## $\boxed{\text{DE}}$ ⊲ **5 6 1**  $\overline{a}$ **7**  $\Box$ **8 2** 门口  $\Gamma$ **9**  $2$ **10 3** videofon  $3$ **11**  $4$ **13 14 15 4 12**

# **Bedienoberfläche und Tastenfeld-Belegung**

## **1. Anrufen entgegen nehmen**

## **2. Anruf beenden oder bei Anrufeingang abweisen**

## **3. Türöffner-Relais betätigen**

Auf diesem Tastenfeld ist die DTMF-Sequenz zur Ansteuerung des Türöffner-Relais hinterlegt (Sprechanlagen-Optionen). Dies funktioniert nur bei aufgebautem Gespräch

## **4. Licht-Relais betätigen**

Auf diesem Tastenfeld ist die DTMF-Sequenz zur Ansteuerung des Licht-Relais hinterlegt (Sprechanlagen-Optionen). Dies funktioniert nur bei aufgebautem Gespräch.

## **5. Verbindung zur Tür aufbauen**

Vorher muss der zu rufenden Tür zugewiesene Videostream (Kamera-Button 9-12) aktiviert werden.

## **6. Klingelton lautlos stellen**

Stellt das Rufsignal lautlos. Alle anderen Funktionen laufen normal weiter.

## **7. Einstellungsmenü aufrufen**

Über diesen Button gelangen Sie zu den Videofon-Einstellungen.

## **8. Kamera/Türumschaltung (nur i2BUS)**

Auf diesem Tastenfeld ist die DTMF-Sequenz zur Kamera-/ Türumschaltung im i2-BUS System hinterlegt (Sprechanlagen-Optionen). Dieser Button funktioniert nur im i2BUS-Interface Modus und bei aufgebautem Gespräch.

## **9. - 12. Weitere Eingänge & Kameras**

Diese Tastenfelder werden mit Eingängen/Türstationen oder IP-Kameras/Servern belegt (Sprechanlagen-Optionen - Eingang/Kamera). Eine Betätigung des Felds zeigt den Videostream an. Ein Anruf der jeweiligen Tür kann dann durch "Verbindung zur Tür aufbauen"-Taste (5)erfolgen. Bei einem als i2BUS-Interface konfigurierten Eingang wird das Videobild erst bei aufgebautem Ruf angezeigt, da die i2-BUS Kameras im Ruhezustand ab- und erst bei aktiver Türverbindung eingeschaltet werden.

## **13. Videofon beenden**

Taste kann in den Einstellungen zum Schutz vor Beenden auf Minimieren umgestellt werden.

## **14. Videofon minimieren**

Videofon wird minimiert. Die Anwendung kann über das Tasktray-Menü wieder aufgerufen werden

## **15. Anzeige zum Registrierungsstatus**

An diese Anzeige können Sie den Registrierungsstatus am RTD110X erkennen. Grün = Videofon ist registriert, Gelb = Registrierungsvorgang wird ausgeführt, Rot = Videofon ist nicht registriert.

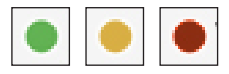

# **Funktionsstatus der Buttons**

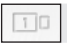

Funktion ist **nicht verfügbar**. Funktion **ist verfügbar** und

kann angewählt werden.

口口

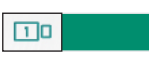

Funktion **ist aktiv** und wird ausgeführt.

# **Funktions-Kombinationen (keine Gesprächsverbindung aufgebaut)**

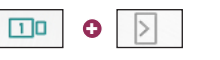

Die der Kamera zugeordnete Tür anrufen.

 $\bullet$  +  $\circ$  +  $\bullet$  +  $\bullet$ 

Die der Kamera zugeordnete Tür **ohne Gesprächsaufbau** öffnen.

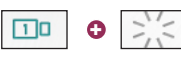

Die der Kamera zugeordnete Beleuchtung **ohne Gesprächsaufbau** anschalten.

# **Funktionen (bei eingehendem Ruf)**

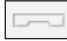

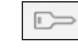

Anruf wird abgewiesen. Tür wird ohne Anrufannahme geöffnet (und wieder aufgelegt, wenn "Auflegen nach Türöffnen" aktiv)

# **Türruf nicht schnell genug angenommen**

Wurde ein Türruf nicht innerhalb der im Türmodul definierten Zeit angenommen, kann einfach durch Betätigen der jeweiligen Kamera- und Lautsprecher-Taste eine Verbindung zur Tür hergestellt werden.

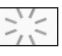

Anrufannahme und Beleuchtung der rufen- den Tür einschalten. Gespräch wird nicht beendet.

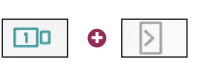

Die der Kamera zugeordnete Tür anrufen.

# **Kameraumschaltung während eines Gesprächs (Modus: Video-Außenstation)**

Möchten Sie, während der Besucher vor dem Eingang steht, weitere im Videofon definierte IP-Kameras/Server abrufen, dann schalten Sie über die Kamera-Buttons auf den jeweiligen Videostream um. Das funktioniert auch während des Gesprächs.

# **Klingelton stummschalten**

Der Klingelton des Videofon-Clients wird mit Betätigen der "Mute"-Taste im Standby-Modus stummgeschaltet. Die im Tasktray minimierte Applikation wird allerdings angezeigt. Klingelton stummgeschaltet

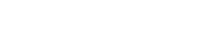

 $\sqrt{2}$ 

 $\Box$ o

Videostream umschalten.

 $\sqrt{3}$ 

 $\boxed{4}$ 

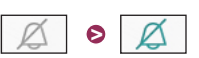

# **Individuellen Klingelton einstellen**

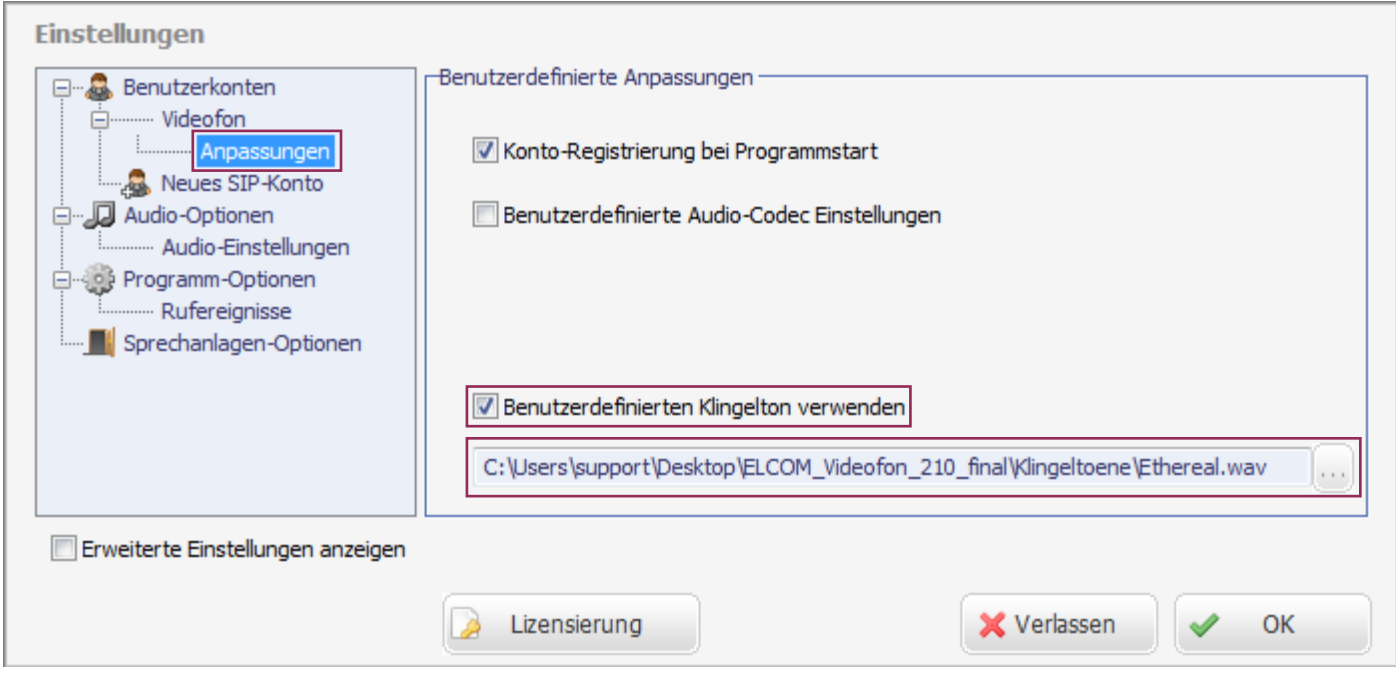

Der Windows Videofon-Client ab Version 2.20 erlaubt die Auswahl benutzerdefinierter Klingeltöne. Rufen Sie das Menü: "Benutzerkonten / Videofon / Anpassungen" auf. Aktivieren Sie hier die Einstellung "Benutzerdefinierten Klingelton verwenden" und wählen Sie über die Dateiauswahl darunter ein Audiofile im unkomprimierten WAV-Format aus. Diese Audiodatei wird nun für Rufsignalisierungen verwendet.

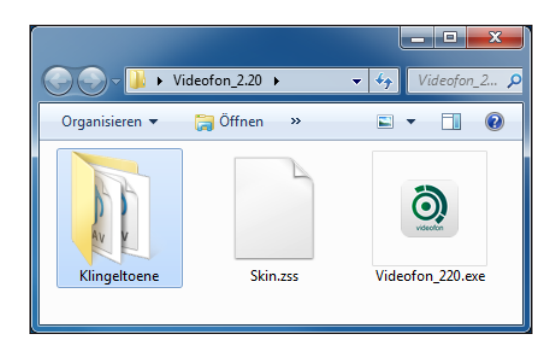

**Im Lieferumfang des Videofon-Clients ist** im Ordner "Klingeltöne" bereits eine Aus**wahl an geeigneten Audiodateien dabei.** 

# **Verhaltensoptionen der Anwendung einstellen**

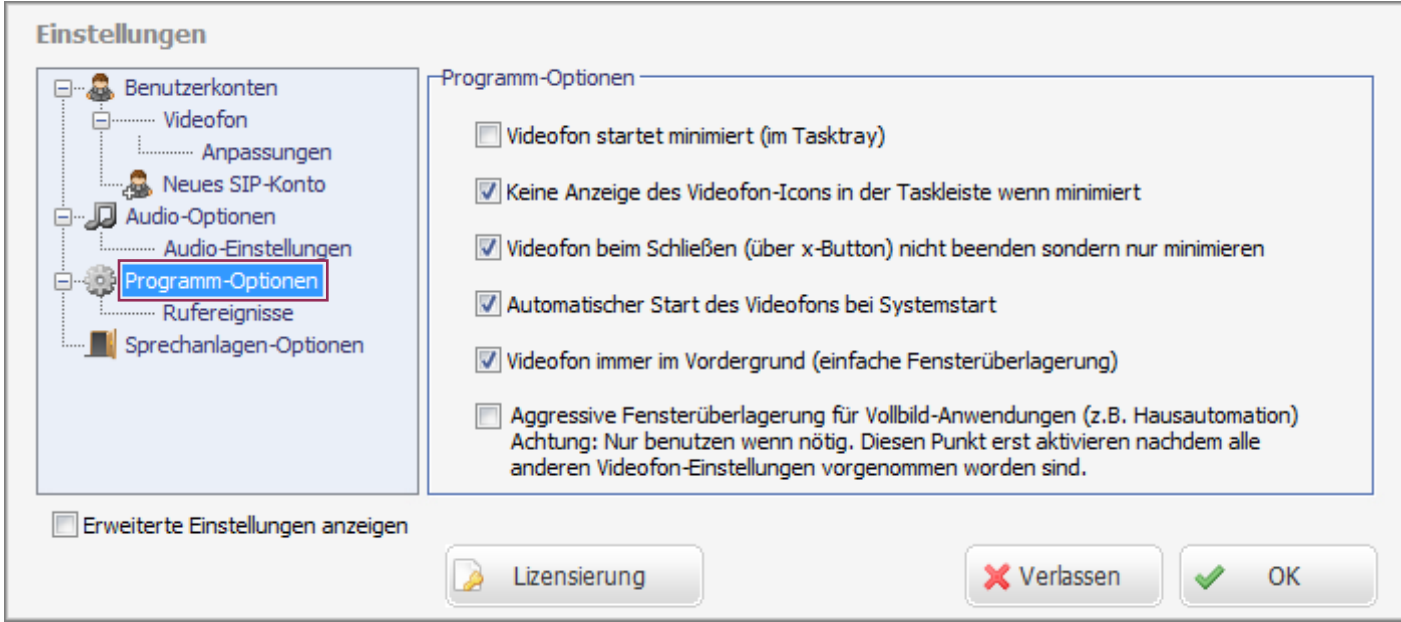

## **Videofon startet minimiert (im Tasktray)**

Aktivieren Sie die Checkbox wenn die Videofon-Anwendung bei einem Rechner-Neustart nicht sichtbar auf dem Desktop gestartet werden soll. Die Anwendung ist dann im Tasktray aktiv und wird erst bei einem Rufeingang angezeigt.

## **Keine Anzeige des Videofon-Icons in der Taskleiste wenn minimiert**

Ist die Anwendung minimiert, wird Sie nicht in der Windows-Taskleiste angezeigt.

## **Videofon beim Schließen (über x-Button) nicht beenden sondern nur minimieren**

Schutz vor versehentlichem Beenden der Anwendung (wird die Anwendung beendet, werden auch keine Rufe vom Eingang signalisiert). Die Videofon-Applikation kann dann nur über das Tasktray-Menü beendet werden.

## **Automatischer Start des Videofons bei Systemstart**

Das Videofon wird bei einem Rechner-Neustart automatisch mitgestartet. Eine Verknüpfung im Windows Autostart-Ordner ist nicht notwendig.

## **Videofon immer im Vordergrund (einfache Fensterüberlagerung)**

Fenster von Standard-Anwendungen (Office, Internet-Explorer etc.) werden von der Videofon-Applikation überlagert. Damit ist das Programm bei Rufeingang immer im Vordergrund

## **Aggressive Fensterüberlagerung für Vollbild-Anwendungen**

"Workaround"-Modus für den Betrieb mit Vollbild-Anwendungen die selbst eine Vordergrund-Priorität beanspruchen.

Ist diese Funktion aktiv, "triggert" sich das Videofon bei maximierter Bedienoberfläche alle 500ms wieder in den Vordergrund. Da diese Einstellung auch Probleme hervorrufen kann, benutzen Sie diese nur wenn absolut notwendig. Aktivieren Sie diese Funktion erst, wenn sämtliche Einstellungen im Videofon vorgenommen sind und deaktivieren Sie diese bevor Einstellungen geändert werden. Ist die Funktion aktiviert, nimmt das Videofon-Einstellungsmenü keine Eingaben an.

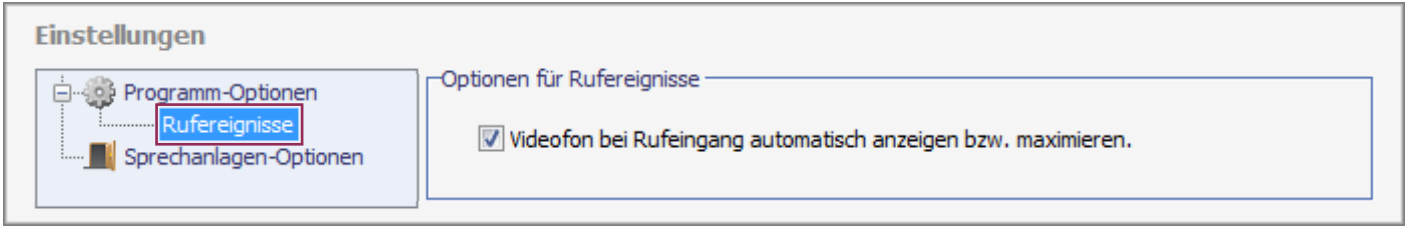

## **Videofon bei Rufeingang automatisch anzeigen bzw. maximieren**

Diese Funktion sollte aktiv sein. Das Videofon wird dann bei Rufeingang automatisch aus dem minimierten Zustand geholt und maximiert angezeigt.

# **Diagnose-Optionen / Werkseinstellungen**

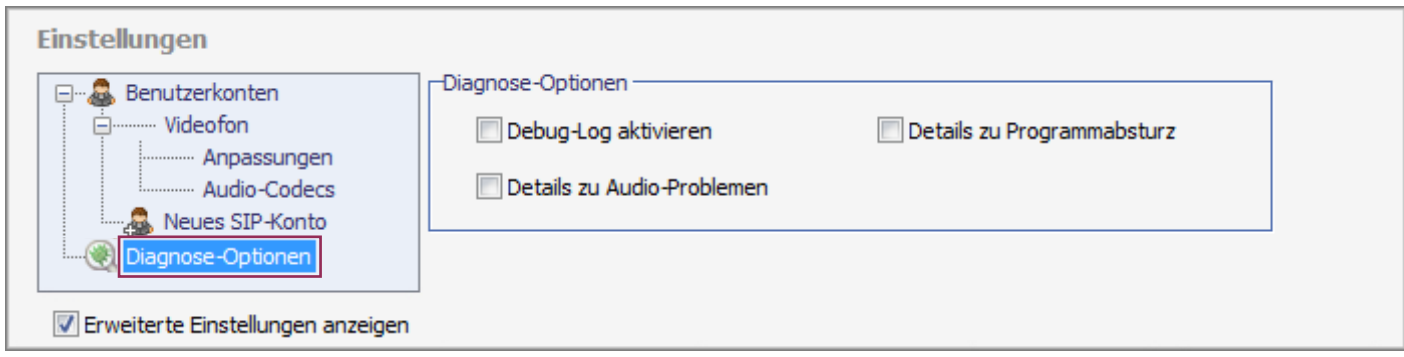

Sollten mit der Videofon-Applikation Probleme auftreten können zu Diagnose-Zwecken verschiedene Logfiles aufgezeichnet werden. Aktivieren Sie diese Optionen nur wenn konkret ein Problem besteht und senden Sie uns die erzeugten Dateien zu.

## **Debug-Log aktivieren**

Protokolliert alle Registrierungs- und Kommunikations-vorgänge.

## **Details zu Programmabsturz** Protokolliert Hinweise zu Programmabstürzen.

## **Details zu Audioproblemen**

Protokolliert audio-spezifisches Fehlfunktionen.

## **Debug-Log und Details zum Programmabsturz: Details zu Audioproblemen:**

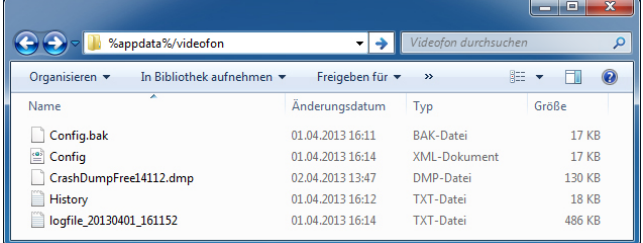

Diese Logdateien befinden sich Anwendungsdaten-Ordner (Benutzer/Benutzername/Appdata/Roaming/Videofon). Am schnellsten rufen Sie diesen Ordnerinhalt auf indem Sie im Windows-Explorer: **%appdata%/videofon** eingeben.

**CrashDumpFree....dmp** ist ein Dump zum Programmabsturz **logfile\_xxxxxx....xx.txt** ist die Debug-Log Datei

(Die in der Abbildung gezeigte CrashDump-Datei wurde mit einer früheren Beta-Version des Videofons erzeugt.)

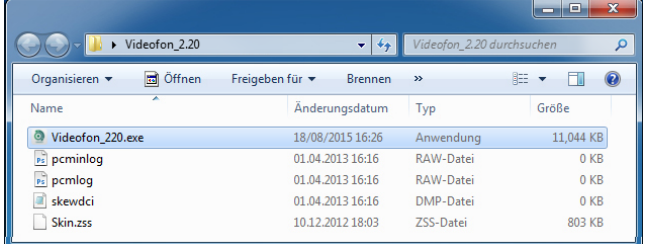

Die Logdateien zur Audio-Problemen befinden sich im gleichen Ordner wie die Videofon-Applikation und betreffen:

**pcminlog.raw pcmlog.raw skewdci.dmp**

**Senden Sie uns bei Problemen die erzeugten Dateien zu. Wir können damit eine Fehleranalyse betreiben.**

## **Werkseinstellung**

Soll die Videofon-Applikation auf Werkseinstellungen zurückgesetzt werden, muss die Videofon-Applikation beendet und dann im Appdata-Ordner (**%appdata%/videofon**) die Datei **Config.xml** gelöscht werden. Alle Einstellungen im Videofon sind dann bei erneutem Start zurückgesetzt.

# **Exkurs - Audio-Einstellungen im RTN300X/301X IP Türlautsprecher**

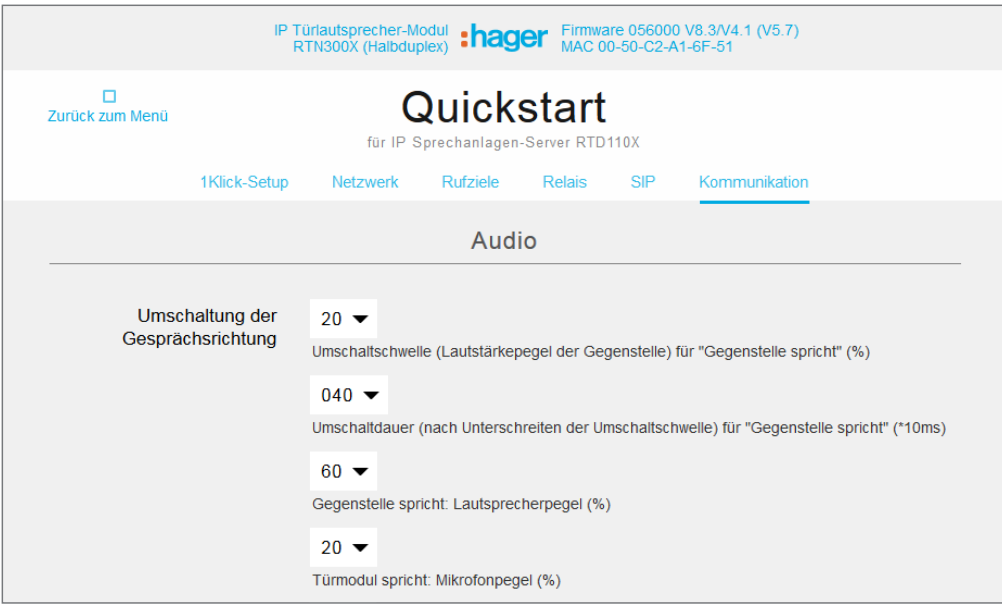

Werksseitig ist der RTN300X/ 301X IP Türlautsprecher auf Audio-Werte eingestellt, die in Kombination verschiedener Geräte (Smartphones, Touchpanels und IP-Telefone) als geeignet getestet wurden. Je nach örtlichen Gegebenheiten und verwendetem Gerät kann es nötig sein, hier Anpassungen vorzunehmen.

Zur Audio-Einstellung des RTN300X/301X gelangen Sie über: "Quickstart / Kommunikation" oder "Experten-Konfiguration / Kommunikation"

**Audio-Einstellung für Android-Tablets im RTN300X IP-Türlautsprecher**

# **Exkurs - Video-Einstellungen für IP-Kameras/Server**

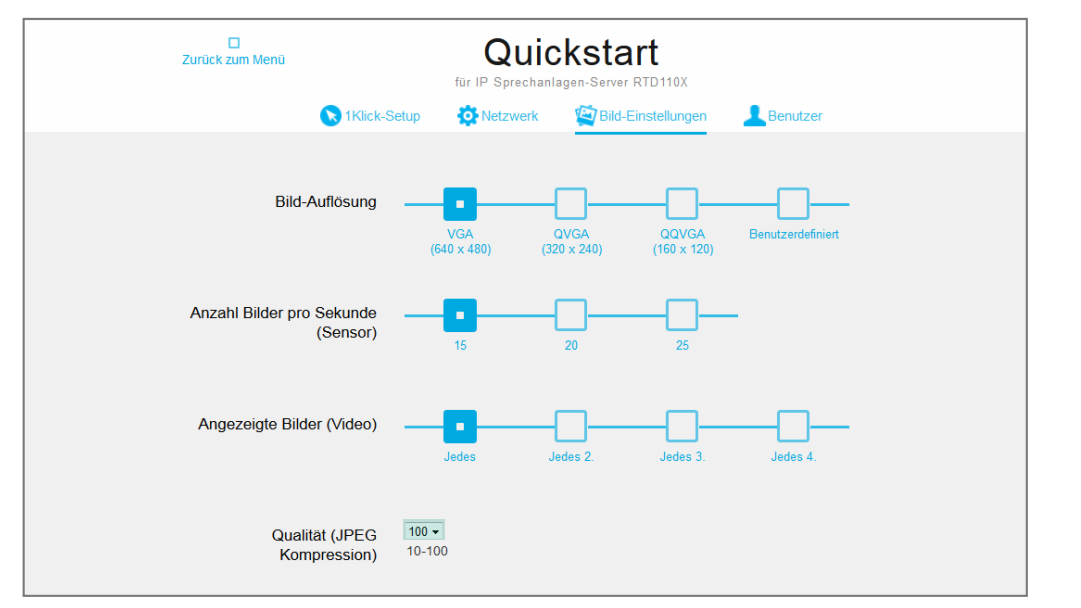

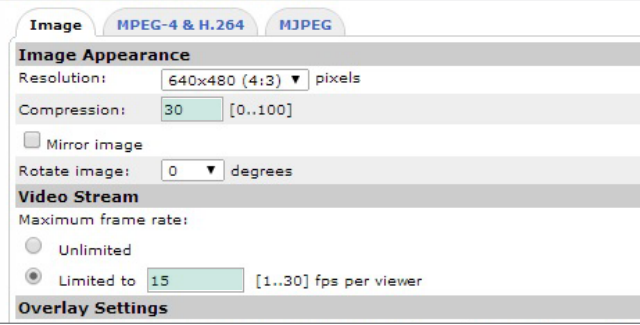

**Video-Einstellung in RTN500X und AXIS IP-Kamera/Server**

Werden zur IP Video-Türkommunikation viele Geräte parallel genutzt, kommt es bei einem Rufvorgang zu einer erhöhten Kamera- bzw. Netzwerkbelastung, da alle beteiligten Geräte gleichzeitig den Videostream anfordern.

Es empfiehlt sich daher, die Videobild-Framerate zu reduzieren und die JPG-Kompression zu erhöhen um Bandbreiten-Probleme zu umgehen. (Gilt insbesondere bei HD-Auflösungen größer 640x480 px.)

Bei der RTN500X definiert sich die Kompression auf Wert X. Bei AXIS um Wert X.

Zur Video-Einstellung der RTN500X gelangen Sie über: "Quickstart / Bild-Einstellungen" oder "Expert / Bild-Einstellungen".

**Deutsch**

# **Table of contents**

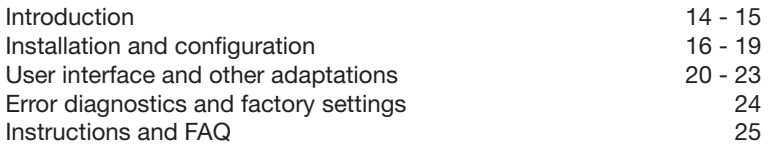

# **Safety instructions**

The installation and assembly of electrical equipment may only be carried out by an electrician in compliance with applicable installation standards, directives, regulations, safety and accident ordinances for the local country. When working on systems with a 230 V~ power connection, the safety requirements of DIN VDE 0100 must be met. Failure to comply with the instructions can cause damage to the device, fire or other dangers. These instructions are a component of the product and must remain with the end customer.

# **System information and intended use**

This software is a product of the IP door intercom system and can only be used within the defined installation scenarios. Detailed technical knowledge from IP training is assumed in order to understand them. The function of the device depends on its configuration. You can find more information about the specific functional scope in the corresponding application descriptions in the product database.

# **More documentation**

For download on our Internet site.

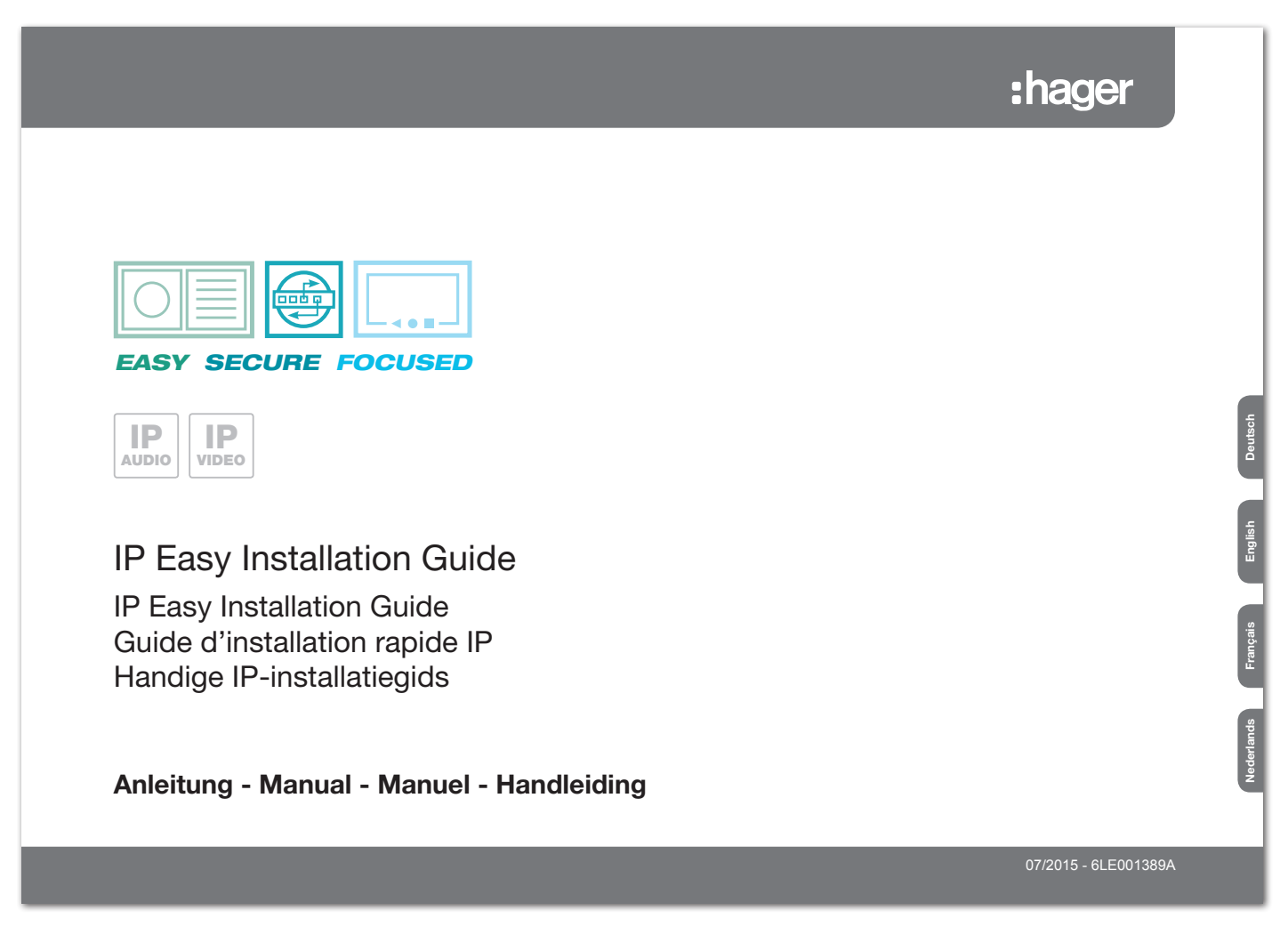

# **System description**

The Videofon videophone clients for Windows operating systems are software applications for convenient in-house communication through the IP network. The functionality includes all the important features of classical house communication. The user therefore gets a true video intercom, based on software. With the IP system components RTN300X/301X, RTN500X and RTD110X, a smart IP-based in-house communications system is easy to implement. Comprehensive configuration options permit seamless, adaptable integration in any desired application scenario.

# **Possible device types and operating system versions**

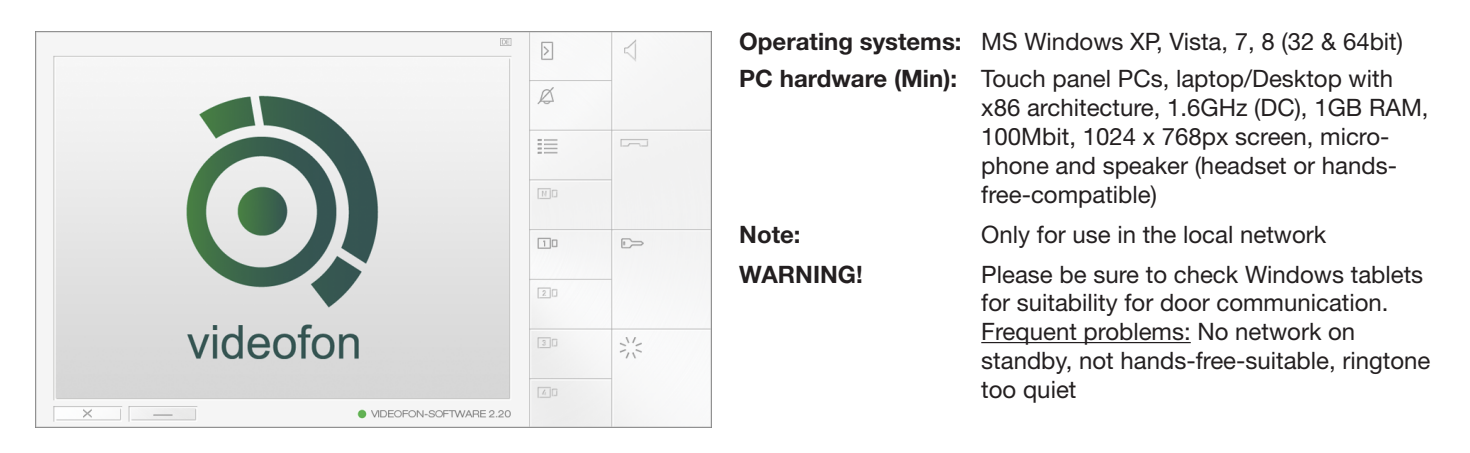

The software licence purchased is provided for installation of equipment in a household. To test the software for suitability, particularly on a touch panel PC with hands-free use, we would be happy to provide you with a demo version. Please make use of it in advance. Our support team would be happy to assist you with any questions.

# **Basic connection and system scenario**

The Videofon application is designed for operation with IP System components. These include RTN300X/301X IP door speakers, RTN500X IP camera and the RTD110X IP intercom server. You can find more detailed information about system construction and installation in our IP Easy Installation Guide. All the configuration steps described in these instructions are based on a correctly configured and working hardware installation.

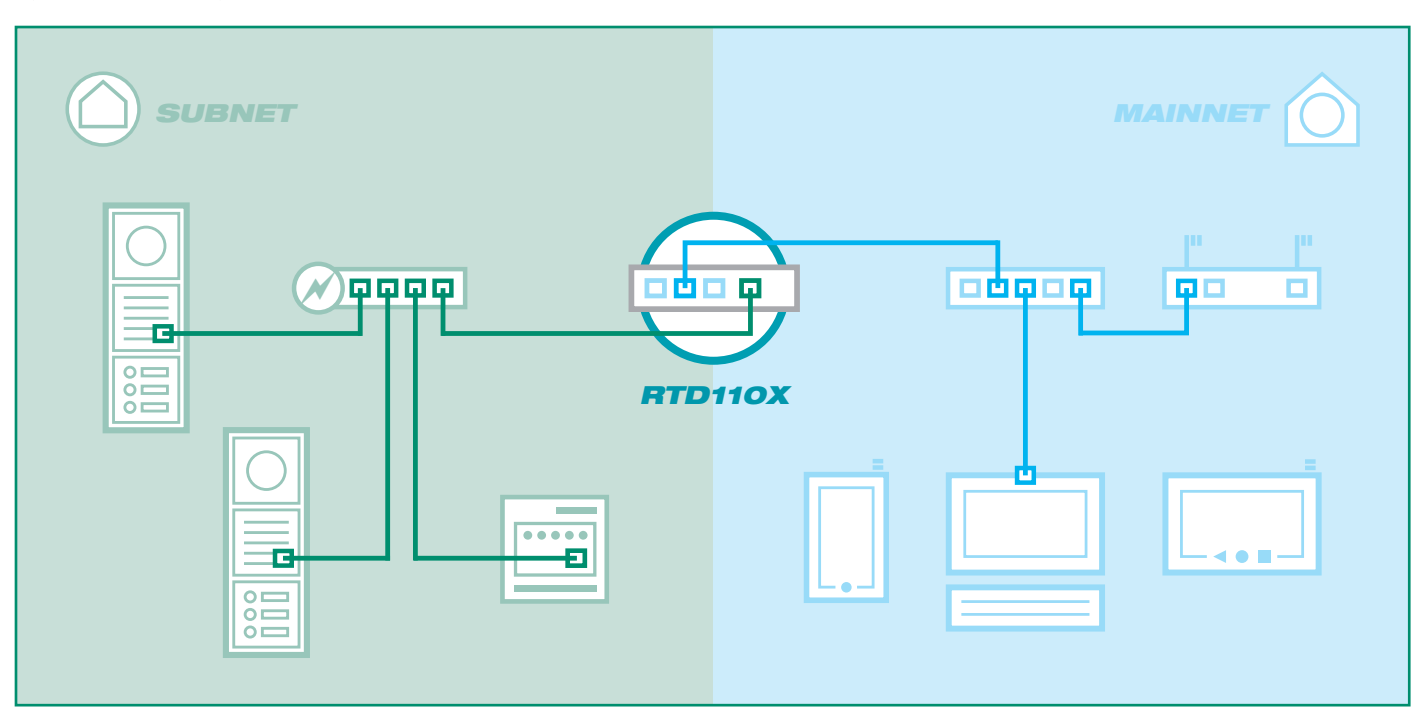

# **Preparing the Videofon app for the first use**

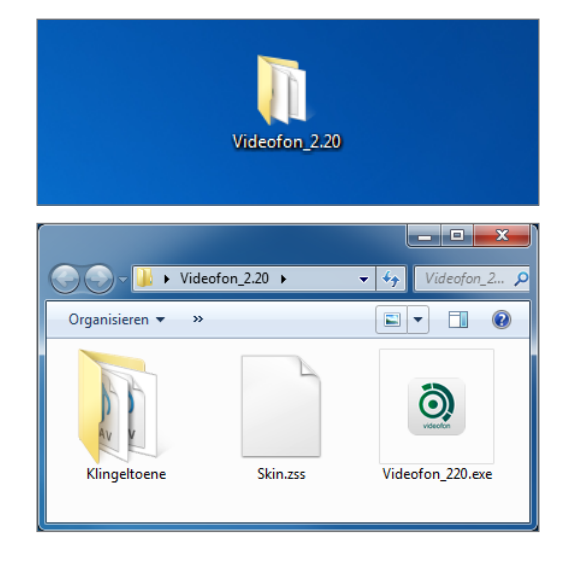

**Videofon does not need to be installed. Simply copy the program folder onto your hard drive and start the application.**

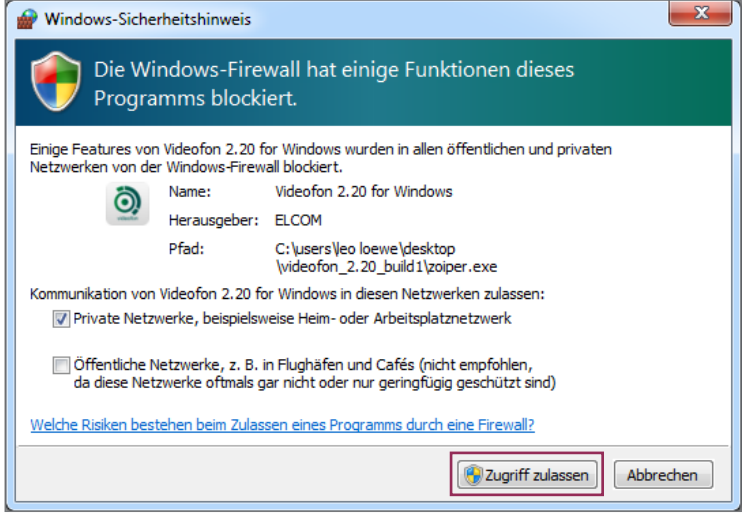

**The message shown may appear before the program starts. Permit access to private networks.**

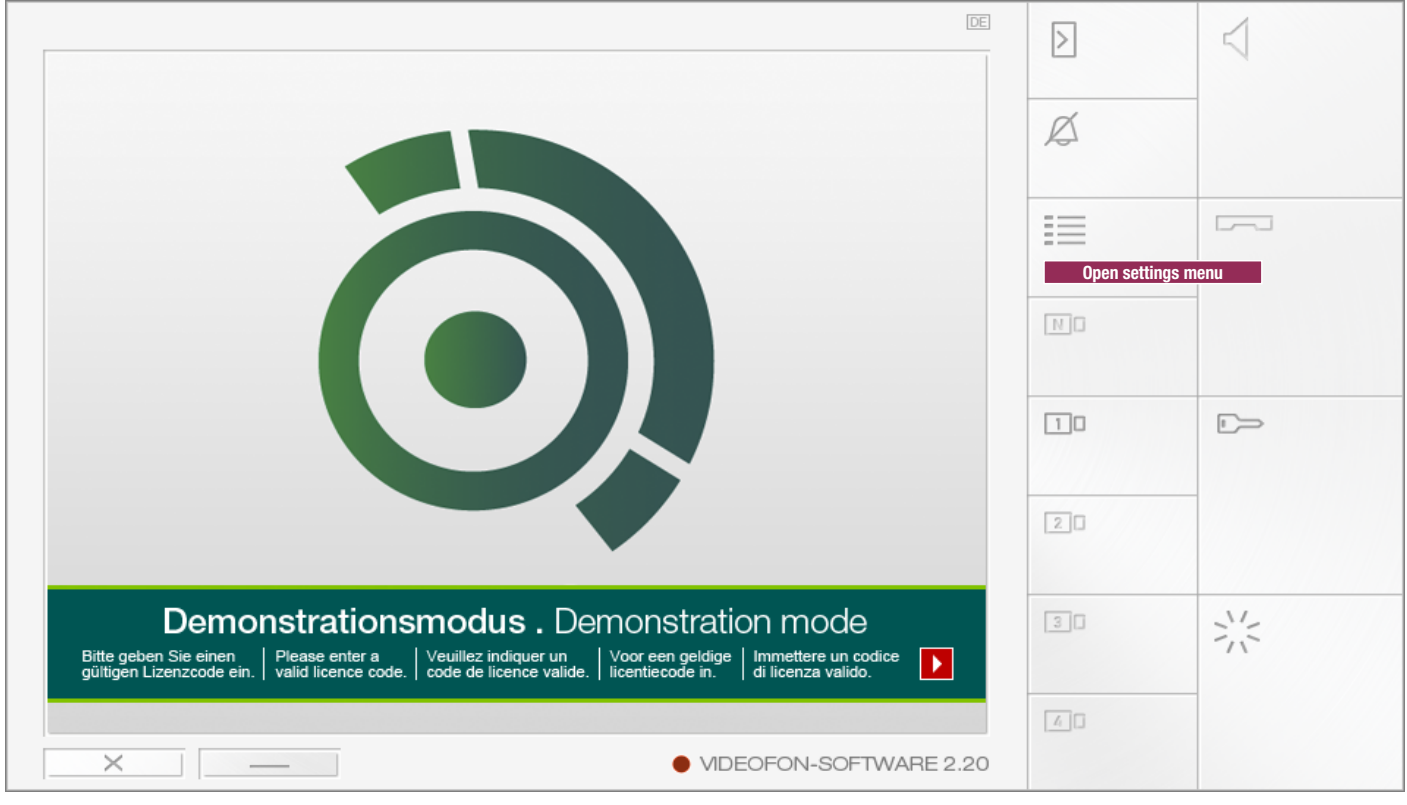

**The Videofon application is now started and can be configured using the settings menu.**

# **Enter the license key and activate Videofon**

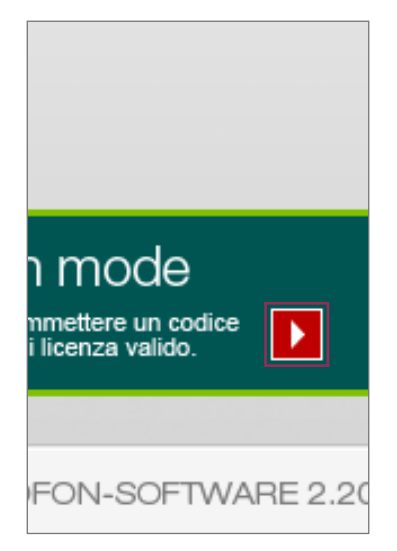

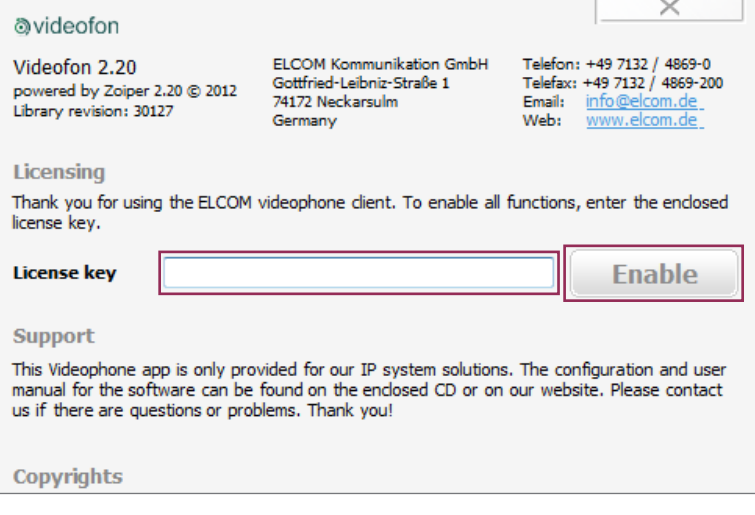

**Click the "To activation" button. Under "License key" enter the code you received from us (with the dashes) and click "Activate". The Videofon client is now activated and the demo banner will no longer appear.**

The Videofon client for Windows is also fully functional in its "inactivated" state. This is so that you can have the option of testing the software in advance on different hardware with no obligation. If necessary, the demo version can be downloaded from our website.

# **Call settings menu**

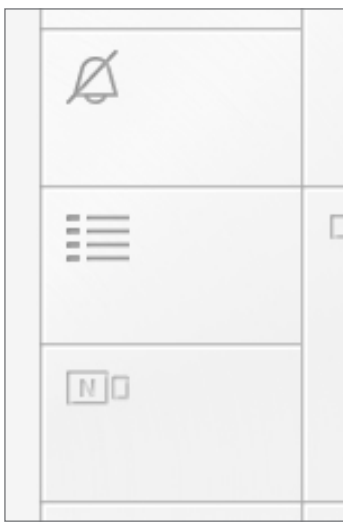

**The settings are opened using the "Menu" button on the Videofon user interface.**

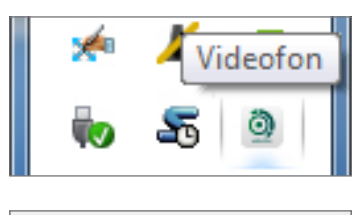

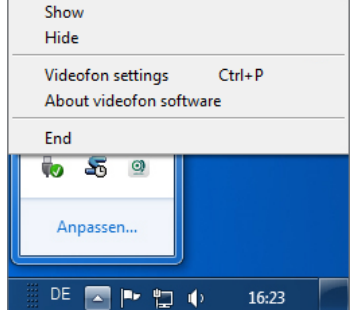

**Alternatively, you can also right-click the Videofon icon on the Tasktray menu**

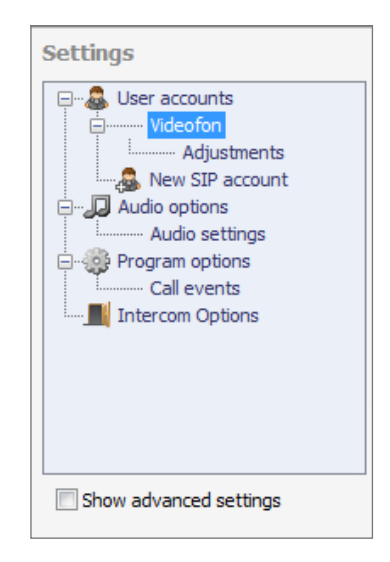

**Settings menu view with standard options**

**Door Station 2** 

 $\boxed{\phantom{1}}$  Test

Entrance

# **Determine indoor client settings in RTD110X**

192.168.42.42

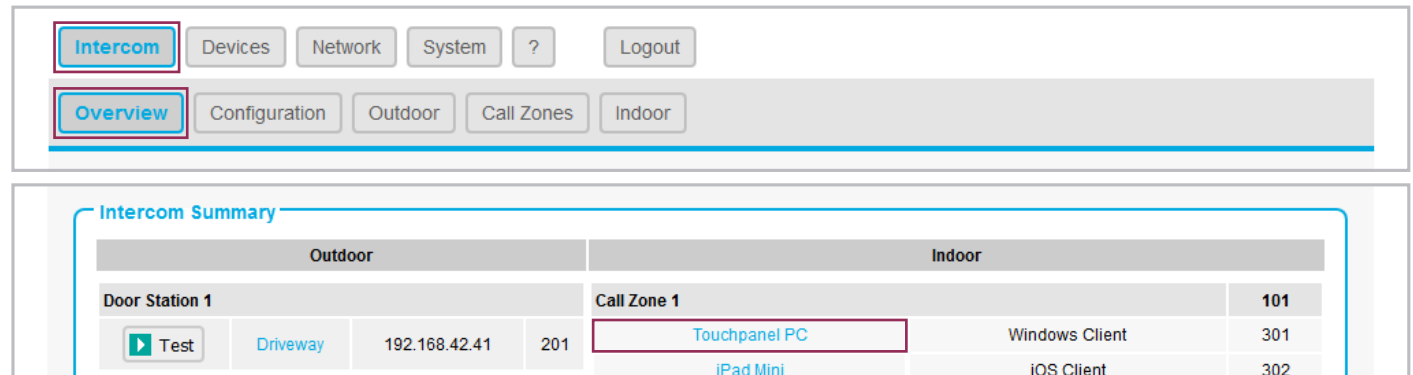

For the Windows videophone client, an account must first be set up and configured on the RTD110X. An overview of the available accounts can be displayed in the "Intercom / overview" menu. Click on the idoor client name to see an overview of the settings for that client definition. Transmit the values displayed to the configuration of the videophone client.

Office PC

**Call Zone 2** 

202

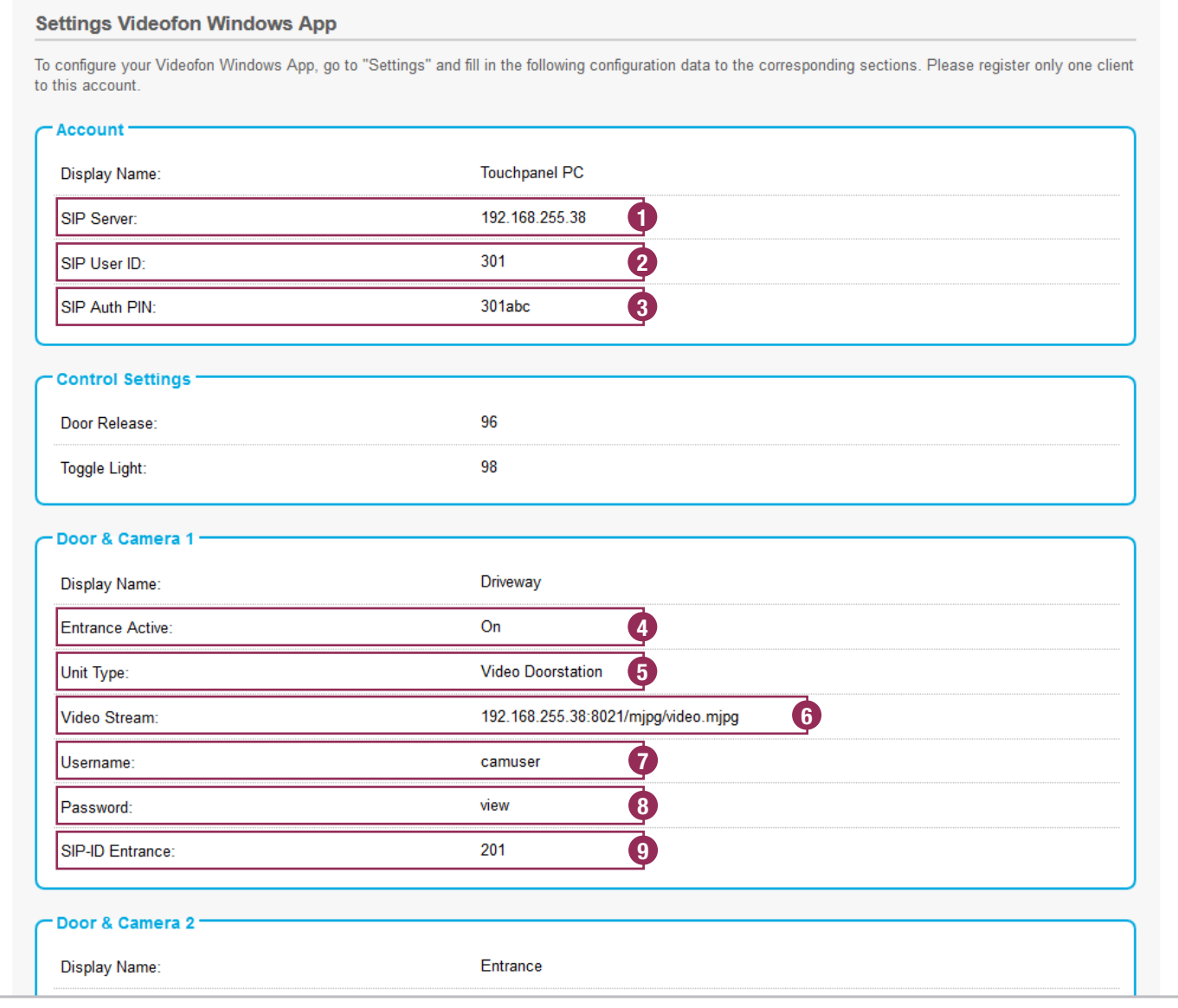

 $102$ 

303

Windows Client

# **Accept user account settings and register account**

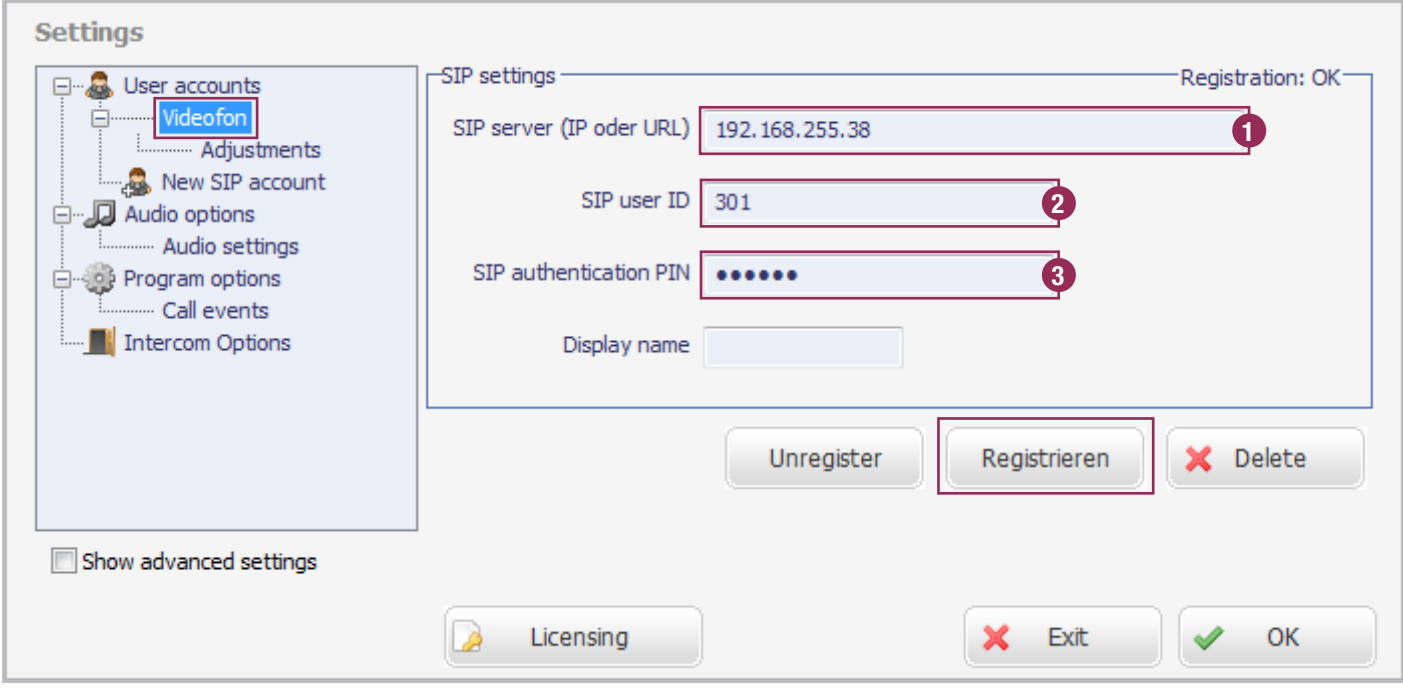

The user account information displayed on the RTD110X is entered in the Windows client under "User accounts / Videofon". Click the "Register" button to log the client into the system. Successful registration is indicated by the message "Registration OK".

# **Input/Accept camera information**

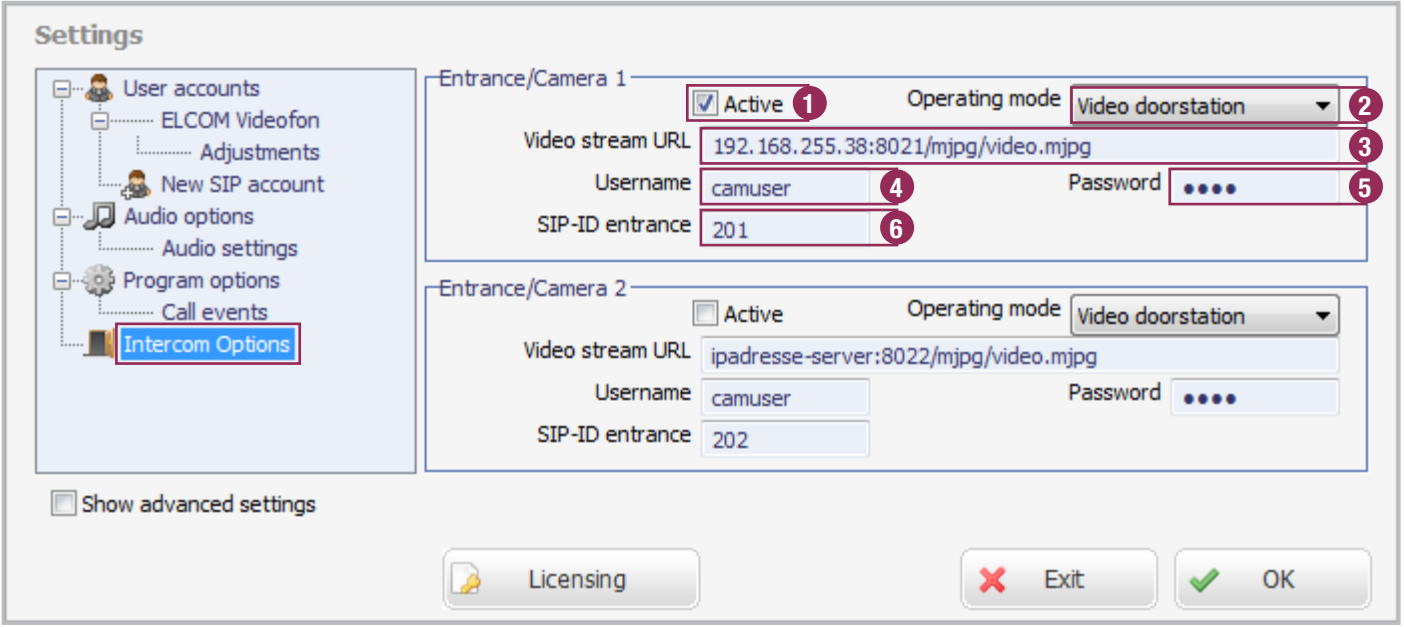

Accept the information from the RTD110X "Entrance and camera" area into the corresponding input fields in the Windows client in the "Entrance and camera / Entry/camera #". If no special customisation has been done in the RTD110X configuration, then all that needs to be done is to set the entrance to "Active" and replace the URL text area "ipaddresse-server" with the actual main network IP address of the RTD110X.

The camera stream can then be displayed and the door speaker module called. You can find more information about this in the next section "User interface and functions".

# **User interface and button assignments**

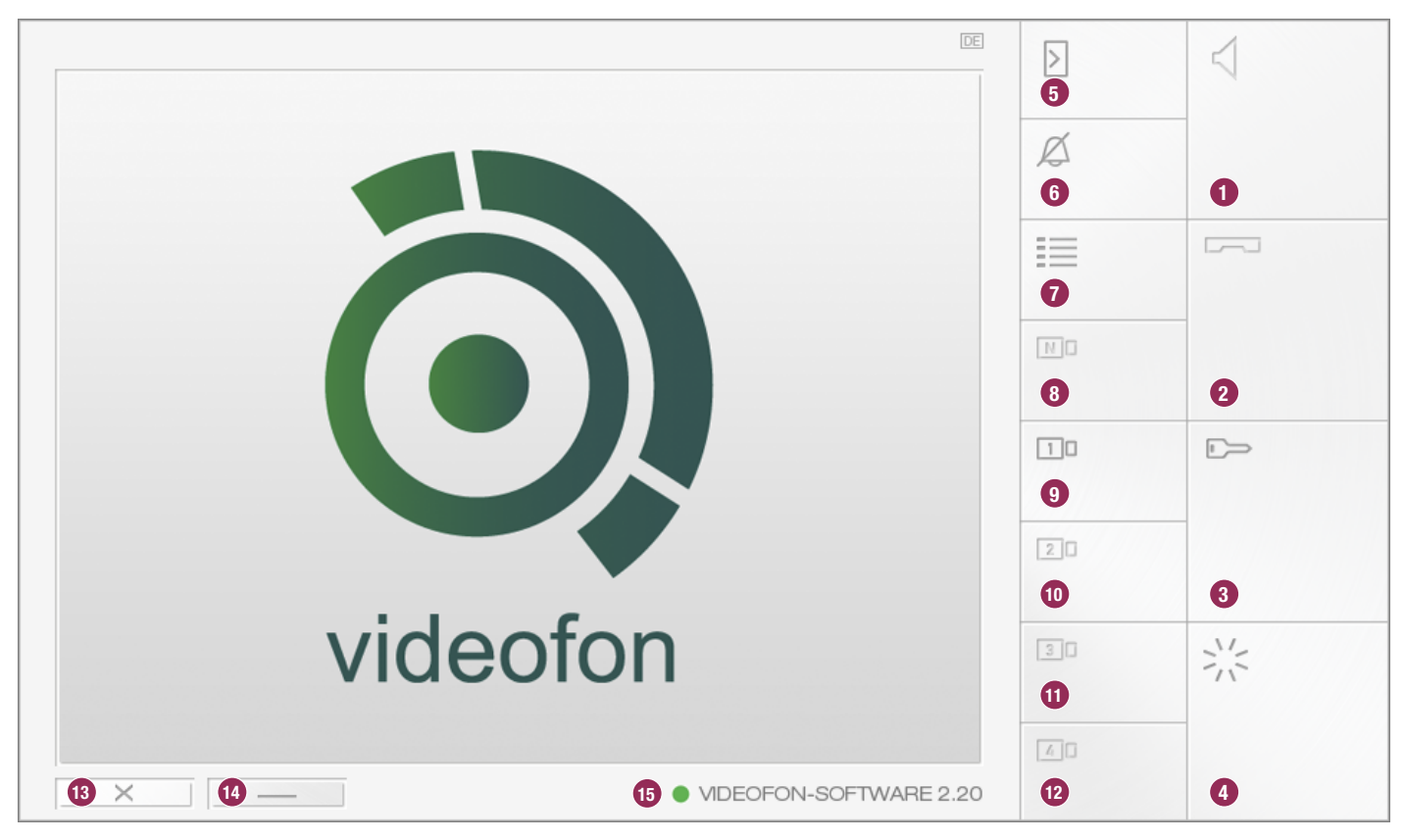

## **1. Accept calls**

## **2. End call or reject incoming call**

## **3. Actuate door opener relay**

This button stores the DTMF sequence to control the door opening relay (intercom options). This only works if a call has been established

## **4. Actuate light relay**

This button stores the DTMF sequence to control the light relay (intercom options). This only works if a call has been established.

## **5. Establish connection to door**

The video stream assigned to the door to call must have previously been defined (camera button 9-12).

## **6. Mute ringtone**

Mutes the call signal. All other functions continue to run normally.

## **7. Call settings menu**

This button takes you to the Videofon settings.

## **8. Camera/door switching (i2BUS only)**

On this button the DTMF sequence for camera/door switching in the i2BUS system is set up (intercom options). This button only works in the i2BUS interface mode and in an established call.

## **9. - 12. Other entrances and cameras**

These buttons are assigned to entrances/door stations or IP cameras/servers (Intercom options - Entrance/camera). Pressing the button shows the video stream. A call to the corresponding door can be made with the "Establish call to door" button (5). With an entrance configured as an i2BUS interface, the video image is displayed only after the call is established, since the i2-BUS cameras are disabled in the idle state and only activated after a door connection is active.

## **13. Ending Videofon**

Button can be converted to "minimize" in the settings to protect against ending.

## **14. Minimize Videofon**

Videofon is minimised. The application can be called again from the Tasktray menu.

## **15. Display of registration status**

This display shows you the registration status on the RTD110X. Green = Videofon is registered. Yellow = registration procedure is in progress. Red = videophone is not registered.

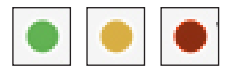

# **Functional status of the buttons**

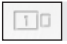

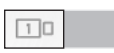

Function is **not available**. Function **is available** and can be selected.

# **Functional combinations (no call established)**

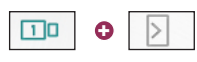

Call the door assigned to the camera.

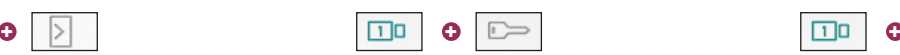

Open the door assigned to the camera **without establishing a call**.

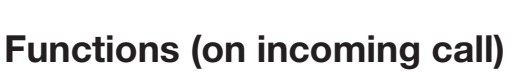

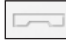

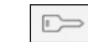

Call is rejected. The contract of the Door is opened without accepting a call (and the system hangs up again if "Hang up after opening door" is checked)

# **Door call not accepted quickly enough**

If a door call has not been answered within the time defined in the door module, a connection to the door can be established simply by pressing the corresponding camera and speaker button.

# **Camera switching during a call (mode: video outside station)**

If you would like to call up other IP cameras/servers defined in Videofon while the visitor is still in the entryway, then use the camera buttons to switch to the desired video stream. This also works during the call.

# **Mute ring tone**

The ringtone of the Videofon client is muted by pressing the "Mute" button in standby mode. The application minimized in the Tasktray is displayed, however.

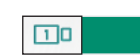

Function **is active** and will be executed.

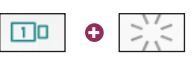

Turn on the lighting assigned to the camera **without establishing a call**.

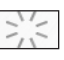

Call acceptance and turn on the lights at the door calling. Call is not ended.

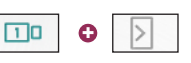

Call the door assigned to the camera.

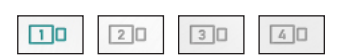

Switch video stream.

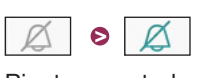

# **Set custom ringtone**

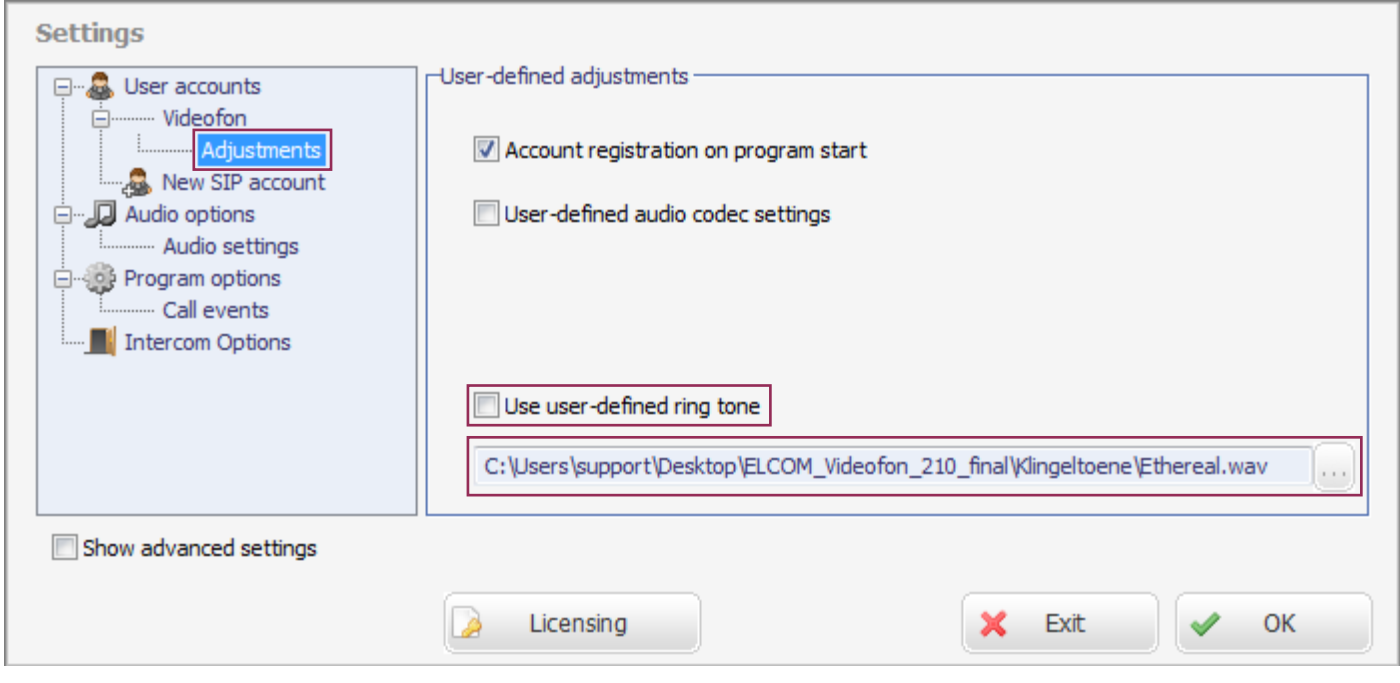

The Windows Videofon client in version 2.20 or better permits the selection of custom ringtones. Call up the menu "User accounts / Videofon / Customizing". Here, check the setting "Use user-defined ringtone" and use the file selector under that to select an audio file in uncompressed WAV format. This audio file will now be used to signal calls.

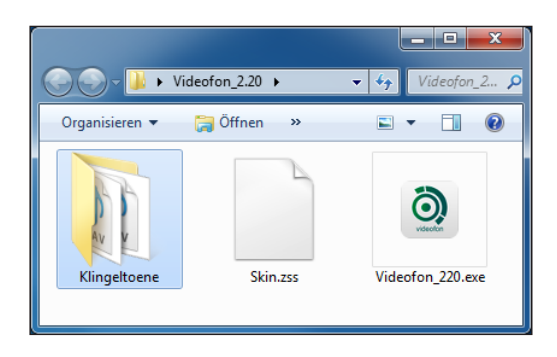

**There is already a selection of suitable audio files included in the scope of delivery of the Videofon client in the "Ringtones" folder.** 

# **Set behaviour options for the application**

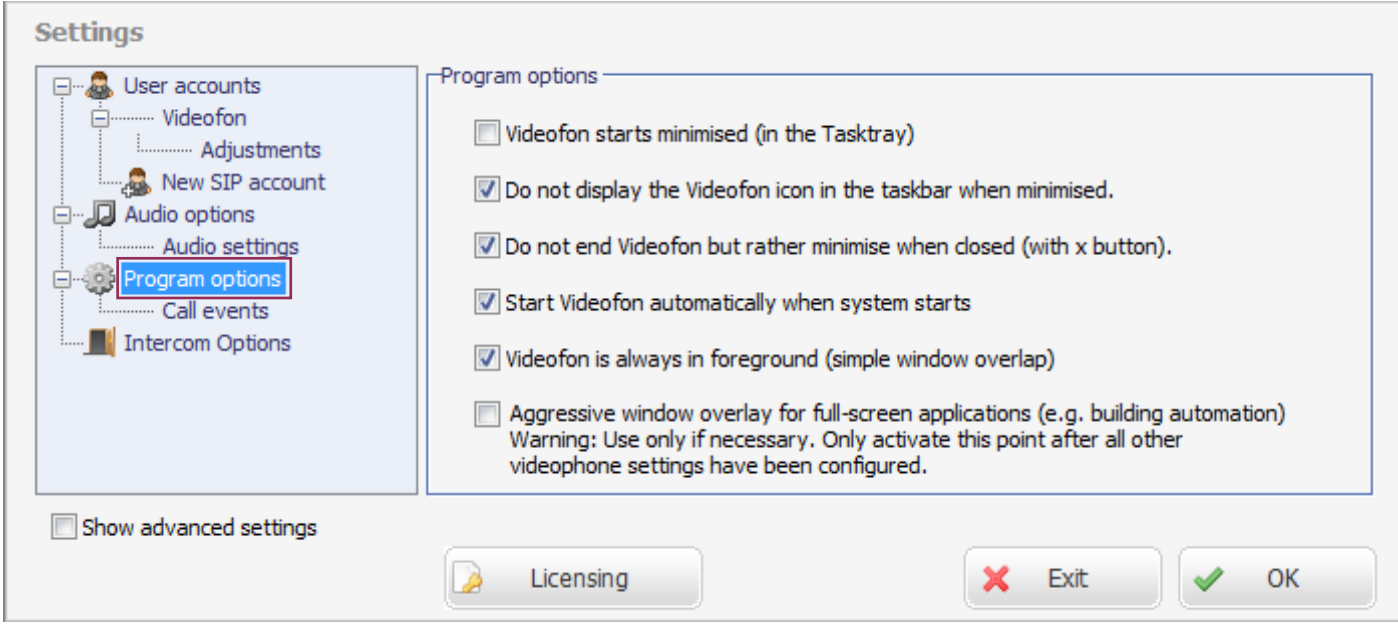

## **Videofon starts minimised (in the Tasktray)**

Check this checkbox if the Videofon should not visibly be started on the Desktop when the computer is restarted. The application is then active in the Tasktray and will be displayed only when a call comes in.

## **Do not display the Videofon icon in the taskbar when minimised**

If the application is minimised, it will not be displayed on the Windows task bar.

## **Do not end Videofon but rather minimise when closed (with x button).**

Protects from accidental ending of the application (if the application is ended, no calls from the entrance will be signalled). The Videofon application can then only be ended from the Tasktray menu.

## **Start Videofon automatically when system starts**

Videofon will automatically be started when the computer restarts. No link in the Windows Autostart folder is needed.

## **Videofon is always in foreground (simple window overlap)**

Windows of standard applications (Office, Internet Explorer, etc.) will be overlapped by the Videofon application. This means that the program is always in the foreground if a call comes in.

## **Aggressive window overlap for full-screen applications**

"Workaround" mode for operation with full-screen applications that also have requested foreground priority.

If this function is active, Videofon "triggers" in the foreground again every 500ms when the user interface is maximised. Since this setting can cause problems, use it only when absolutely necessary. Only activate this function once all settings have been configured in Videofon and disable it before changing settings. If the function is activated, the Videofon settings menu will not accept input.

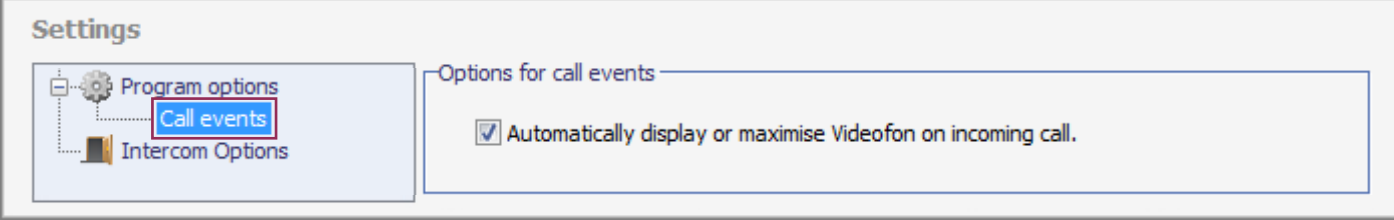

## **Automatically display or maximise Videofon on incoming call**

This function should be checked. Then Videofon will automatically be brought out of the minimised state when a call comes in, and displayed maximised.

# **Diagnostic options / factory settings**

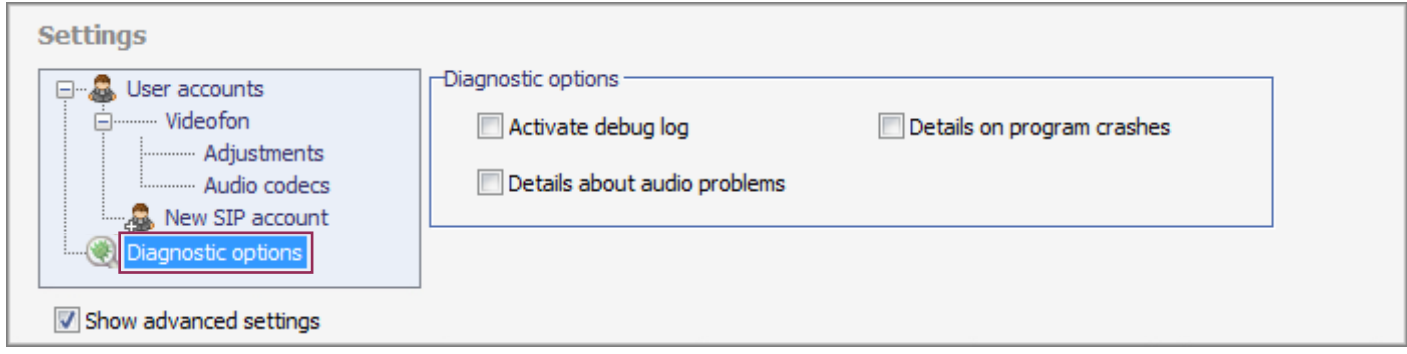

If problems occur with the Videofon application, different log files can be recorded for diagnostic purposes. Check these options only if there is specifically a problem and then send us the files generated.

## **Activate debug log**

Logs all registration and communication transactions.

## **Details on program crashes** Logs information about program crashes.

## **Details on audio problems**

Logs audio-specific malfunctions.

## **Debug log and details on program crashes: Details on audio problems:**

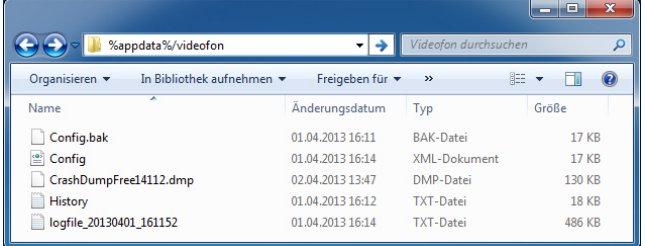

These log files are in the application data folder (User/Username/AppData/Roaming/Videofon). It is quickest if you call up this folder content by entering **%appdata%/videofon** into the Windows Explorer.

**CrashDumpFree....dmp** is a dump for a program crash, and **logfile\_xxxxxx....xx.txt** is the debug log file

(The crash dump file shown in the figure was generated with an earlier beta version of Videofon.)

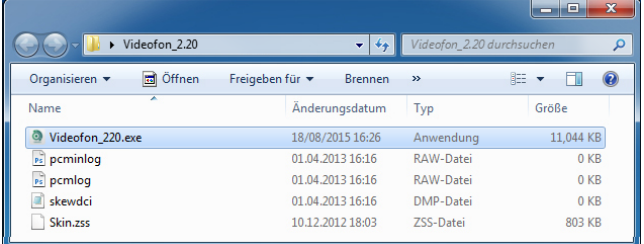

The log files for audio problems are located in the same folder as the Videofon application and are:

## **pcminlog.raw pcmlog.raw skewdci.dmp**

**If there are problems, send us the logs generated. We can run an error analysis on them.**

## **Factory settings**

If the Videofon application should be reset to factory settings, the Videofon application must be ended and then the file **Config.xml**  deleted from the AppData folder (**%appdata%/videofon**). All settings in Videofon will then be reset when it starts again.

# **Side note - Audio settings in the RTN300X/301X IP door speaker**

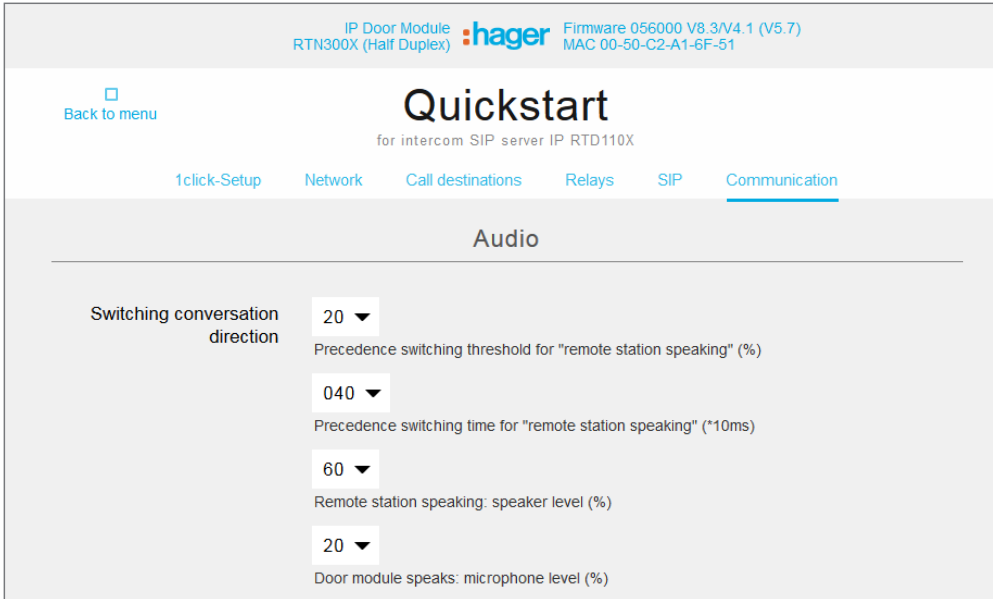

At the factory, the RTN300X/ 301X IP door speaker is set to audio values that have been tested as suitable in combination with different devices (smart phones, touch panels and IP telephones). Depending on local conditions and the device used, it may be necessary to make changes here.

You can get to the audio configuration of the RTN300X/301X via "Quick start / Communication" or "Expert configuration / Communication"

**Audio settings for Android tablets in RTN300X IP door speaker**

# **Side note - video settings for IP cameras/server**

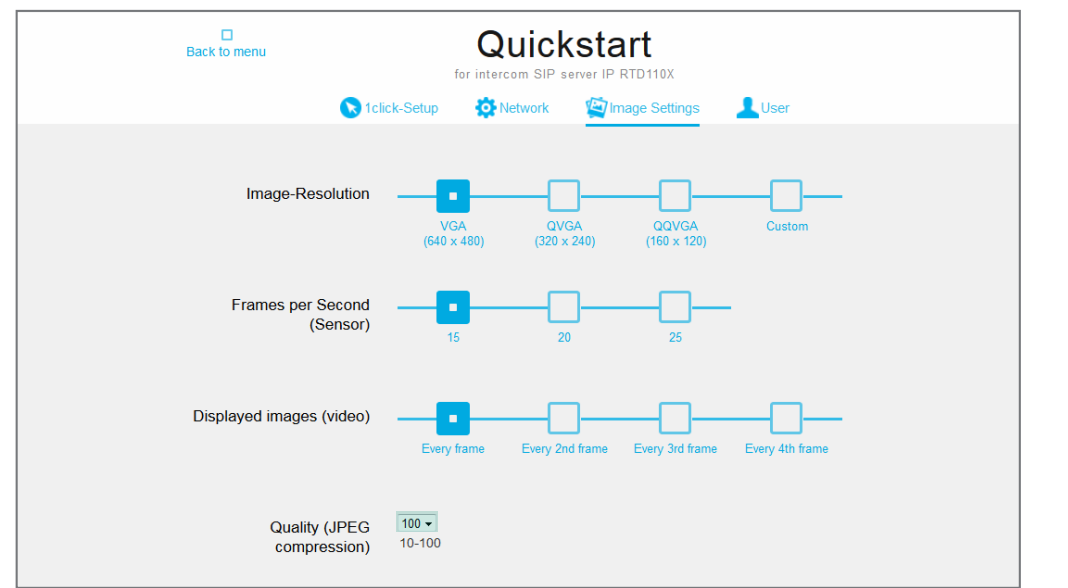

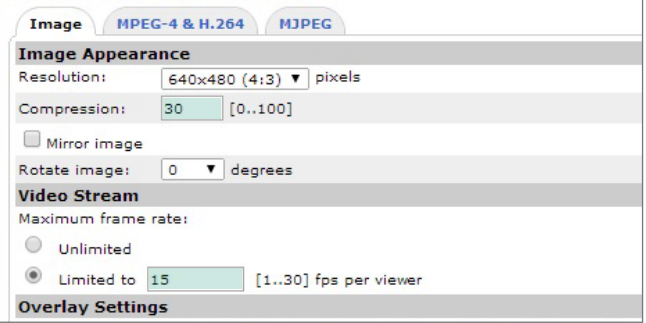

**Video settings in RTN500X and AXIS IP camera/server**

If many devices are used in parallel for IP video door communication, a call can lead to increased camera or network load, since all devices involved will request the video stream simultaneously.

It is therefore recommended that the video frame rate be reduced and JPG compression increased in order to compensate for bandwidth problems. (This is particularly true of HD resolutions greater than 640x480 pixels.)

On the RTN500X, the com-

pression is defined on the value X. For the AXIS, it is around the value X.

You can get to the video settings of the RTN500X via "Quick start / Image settings" or "Expert / Image settings".

# **Sommaire**

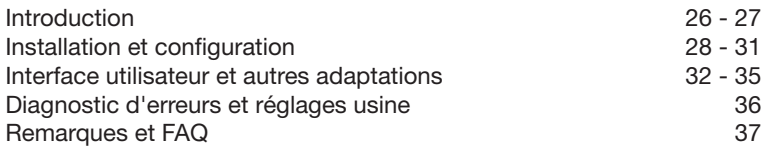

# **Consignes de sécurité**

L'installation et le montage d'appareils électriques doivent uniquement être effectués par un électricien spécialisé conformément aux normes d'installation, aux directives, aux dispositions et aux réglementations en matière de sécurité et de prévention des accidents applicables du pays respectif. Pour les travaux sur les installations avec prise secteur 230 V~, les consignes de sécurité selon DIN VDE 0100 doivent être observées. Le non-respect du manuel peut entraîner des dommages de l'appareil, un incendie ou d'autres dangers. Ce manuel fait partie du produit et doit être conservé chez le client final.

# **Informations sur le système et utilisation conforme**

Ce logiciel est un produit du système d'interphone de porte IP et peut uniquement être utilisé dans le cadre des scénarios d'installation définis. Des connaissances techniques détaillées acquises lors de formations IP sont prérequises pour une meilleure compréhension du système. Le fonctionnement de l'appareil dépend de la configuration. Pour plus de détails sur l'étendue des fonctions, voir les descriptions d'utilisation correspondantes dans la base de données des produits.

# **Autres documents**

À télécharger sur notre site Internet.

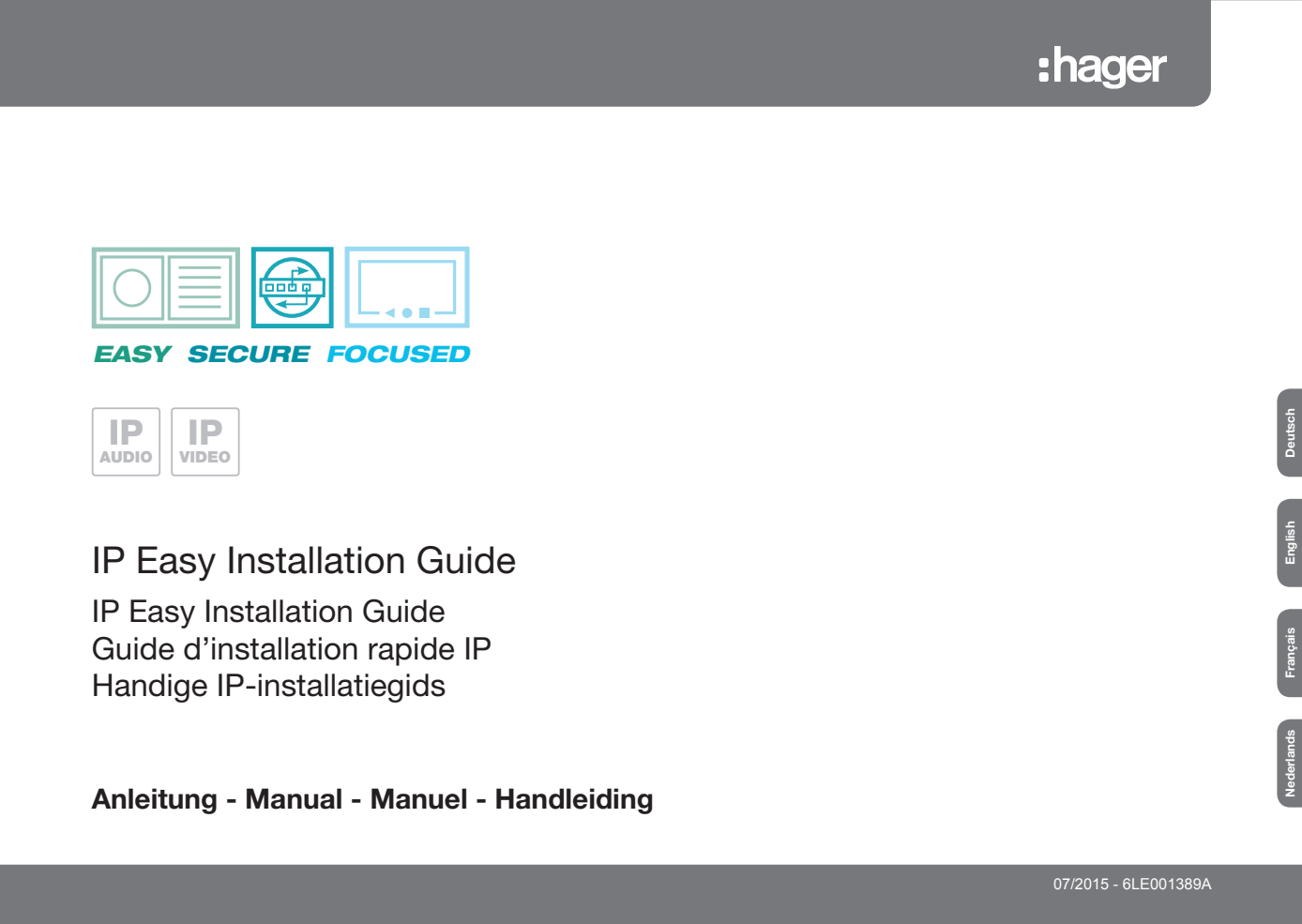

# **Description du système**

Pour les clients videofon fonctionnant sous Windows, il s'agit d'applications logicielles permettant une communication domestique confortable via le réseau IP. L'étendue des fonctions présente les principales caractéristiques de la communication domestique classique. L'utilisateur reçoit un véritable videofon fonctionnant sur une base logicielle. Les composants des systèmes IP RTN300X/301X, RTN500X et RTD110X permettent de mettre facilement en œuvre une communication domestique intelligente basée sur IP. De nombreuses possibilités de configuration permettent une intégration parfaite et adaptée dans le scénario d'utilisation souhaité.

# **Types d'appareils possibles et versions de système d'exploitation**

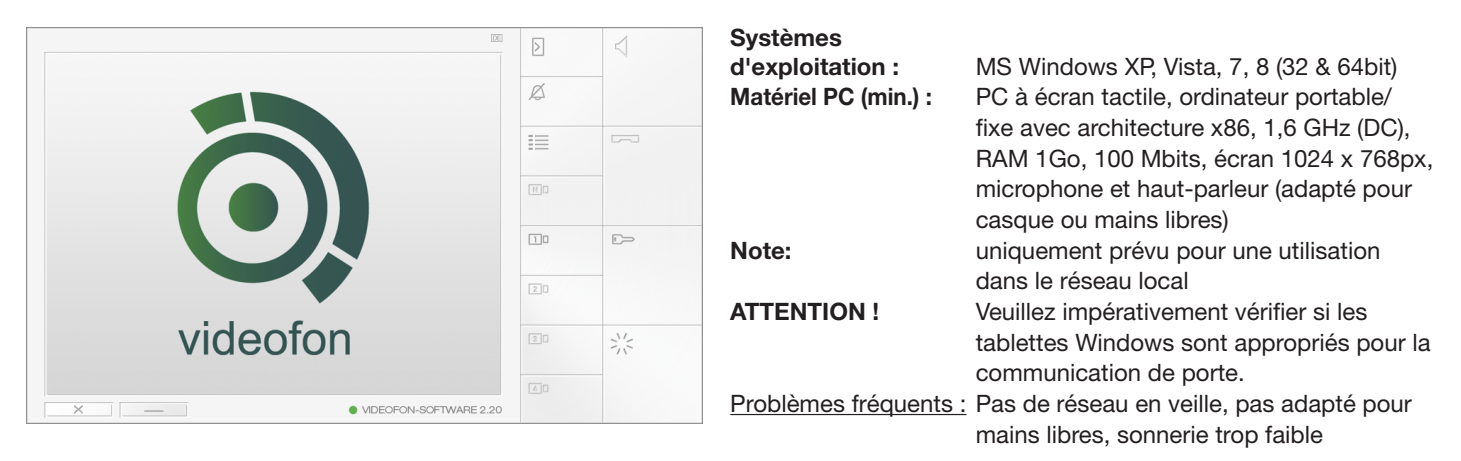

La licence logicielle obtenue est prévue pour une installation sur des appareils dans un foyer. Pour vérifier l'aptitude du logiciel, notamment sur un PC à écran tactile avec mode mains libres, nous mettons à votre disposition une version démo. Veuillez l'utiliser au préalable. Notre équipe d'assistance technique se tient à votre disposition pour toutes questions.

# **Scénario de base du raccordement et du système**

L'application videofon est conçue pour le fonctionnement avec des composants du système IP. Cela inclut, entre autres, le hautparleur de porte IP RTN300X/301X, la caméra IP RTN500X et le serveur SIP d'interphone IP RTD110X. Vous trouverez de plus amples détails sur la structure et l'installation du système dans notre IP Easy Installation-Guide. Toutes les étapes de configuration décrites dans ce guide sont basées sur une installation matérielle correctement configurée et fonctionnelle.

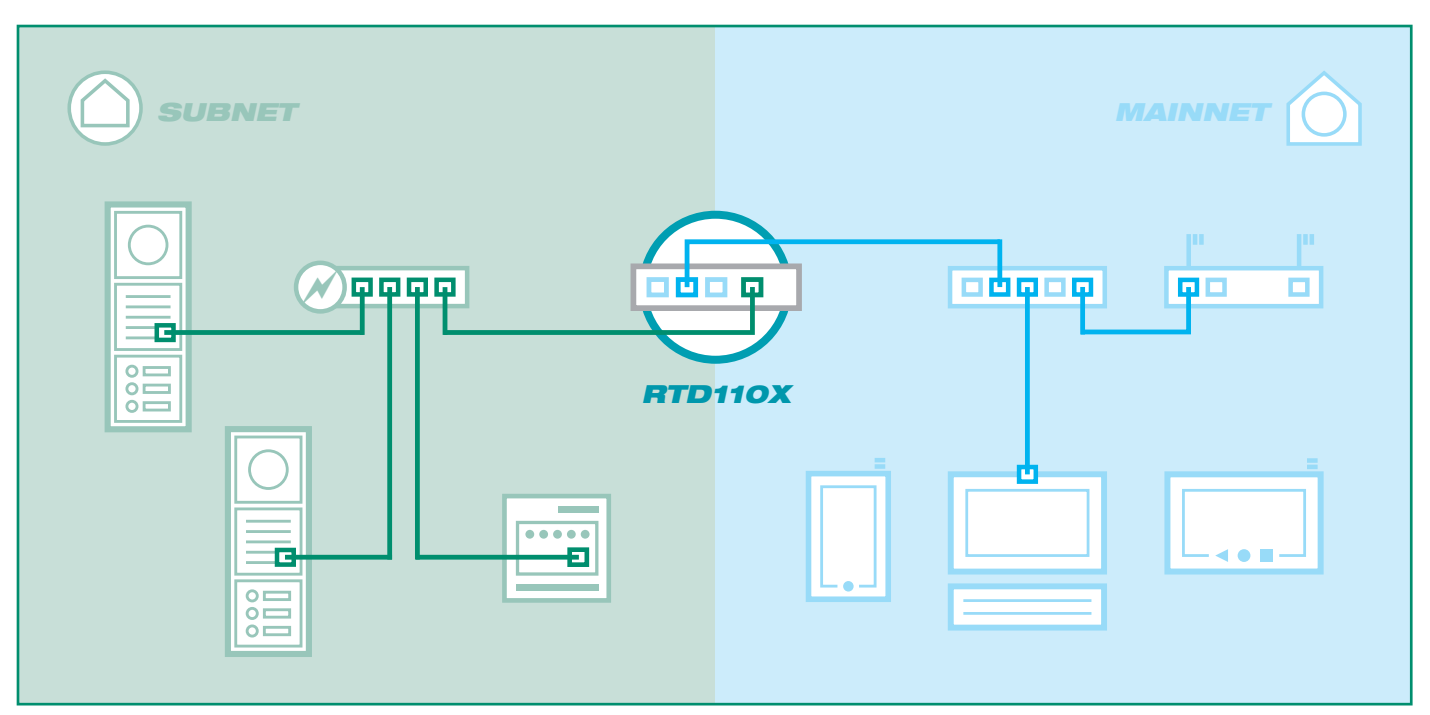

# **Préparer l'application videofon pour le premier démarrage**

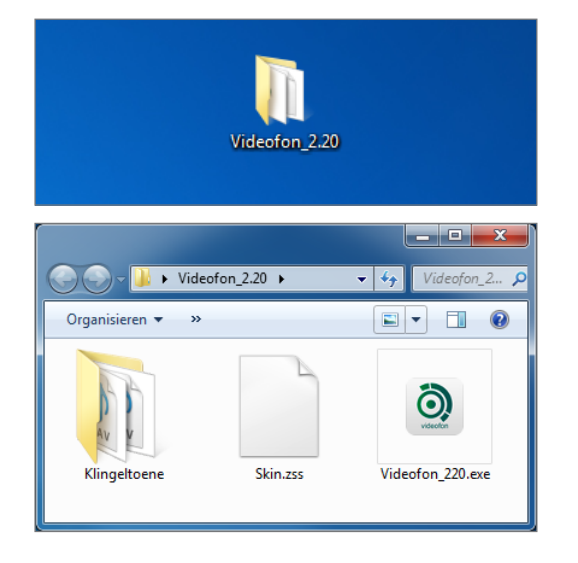

**Le videofon ne doit pas être installé. Copiez simplement le dossier de programmes sur votre disque dur et démarrez l'application.**

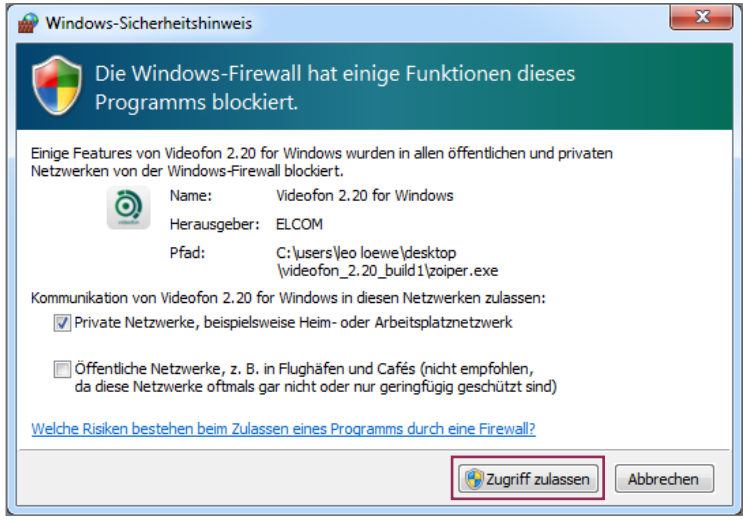

**Le message affiché apparaît éventuellement avant le démarrage du programme. Autorisez l'accès aux réseaux privés.**

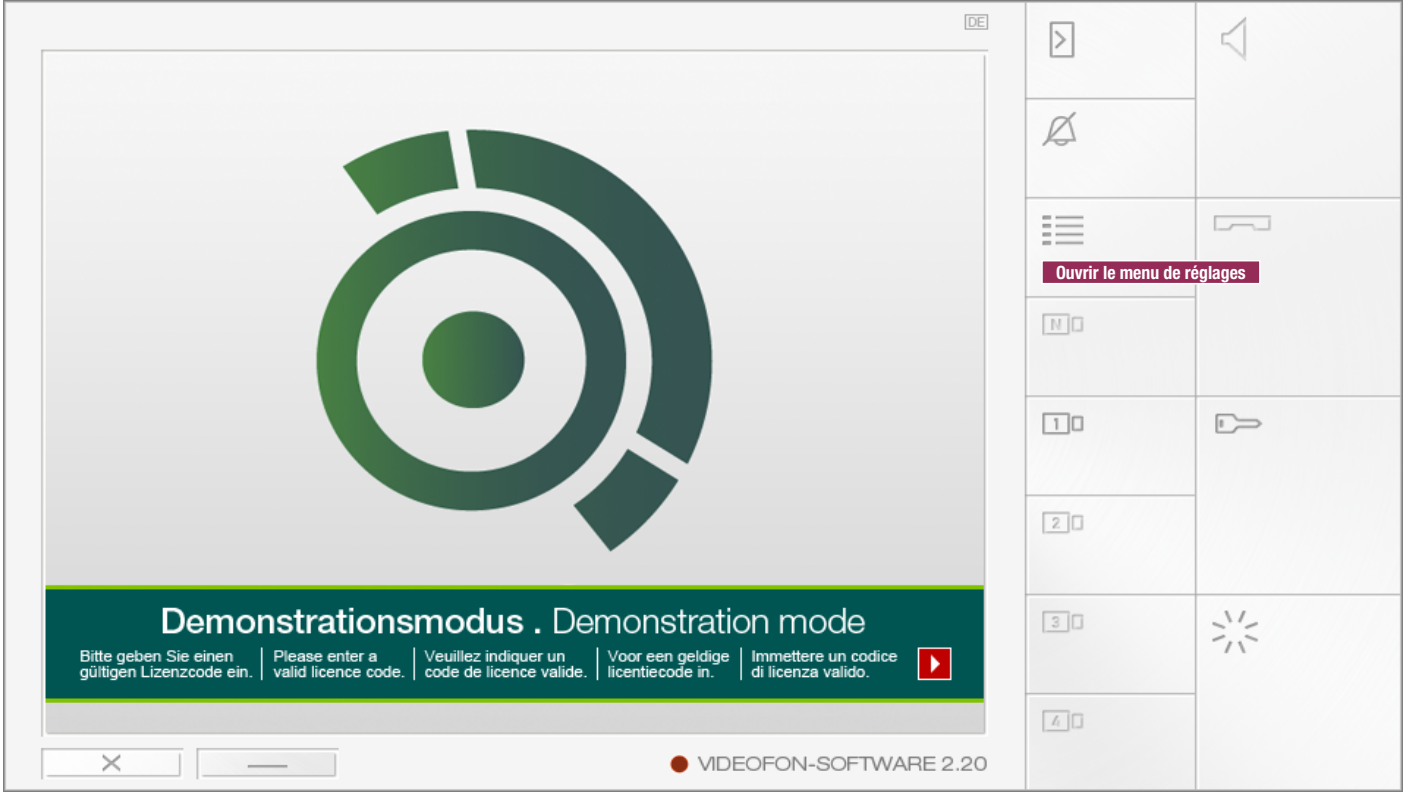

**L'application videofon est maintenant démarrée et peut être configurée via le menu « Paramètres ».**

# **Saisir la clé de la licence et activer le videofon**

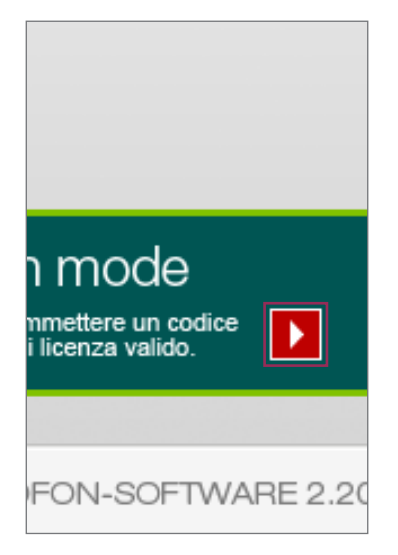

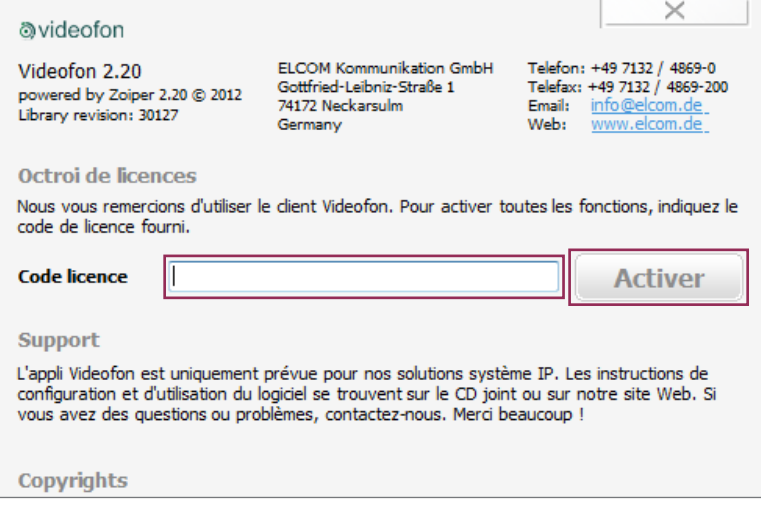

**Cliquez sur le bouton « Pour activation »**

**Sous « Clé de la licence », entrez le code que nous vous avons envoyé (avec tirets) et cliquez sur « Activer ». Le client videofon est maintenant activé et le bandeau démo est supprimé.**

Le client videofon pour Windows est également entièrement opérationnel à l'état « non activé ». Nous souhaitons ainsi vous offrir la possibilité de tester au préalable et sans obligation le logiciel sur différents matériels. Si nécessaire, vous pouvez télécharger la version démo sur notre site Web.

# r ND

**Appeler le menu de réglages**

**Les réglages sont accessibles via le bouton « Menu » de l'interface videofon.**

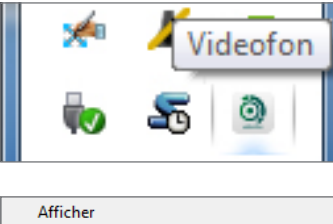

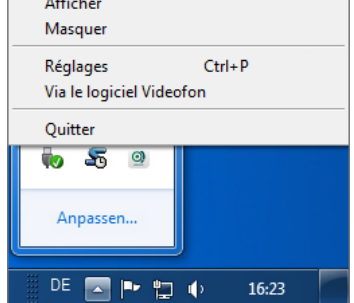

**Ou également via un clic droit sur l'icône du videofon dans le menu Tasktray**

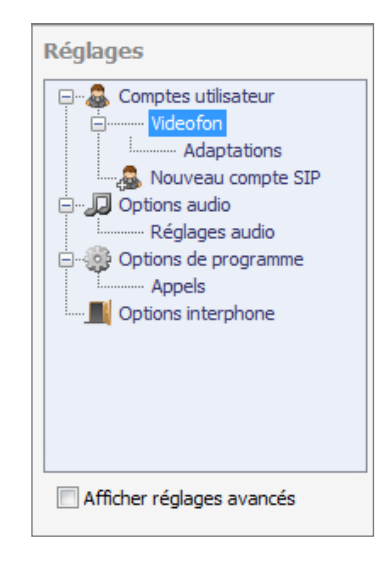

## **Affichage du menu de réglages avec options standard**

# **Définir les réglages du client intérieur dans RTD110X**

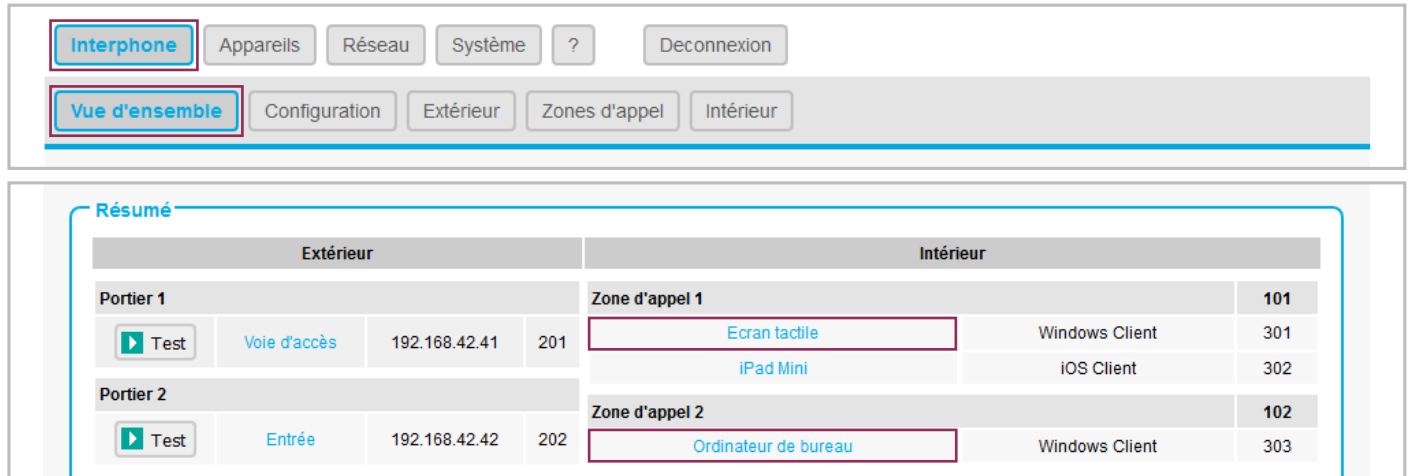

Pour le client videofon fonctionnant sous Windows, un compte doit d'abord être créé et configuré dans le RTD110X. Une vue d'ensemble des comptes disponibles est affichée dans le menu « Interphone - Vue d'ensemble ». Cliquez sur le nom du client intérieur pour accéder à la vue d'ensemble des réglages de la définition client correspondante. Reportez les valeurs affichées dans la configuration du client videofon.

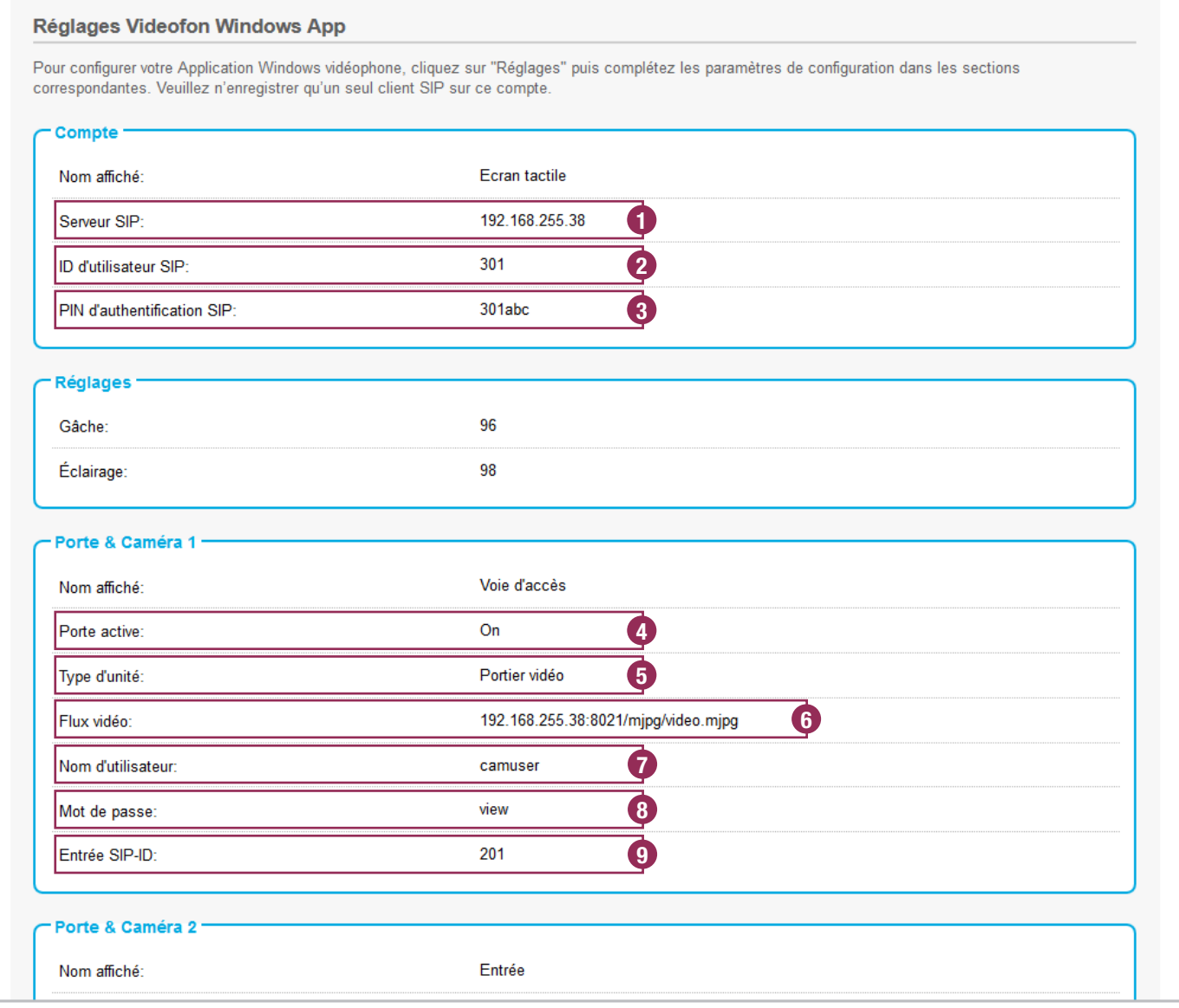

# **Reprendre les réglages des comptes utilisateurs et se connecter au compte**

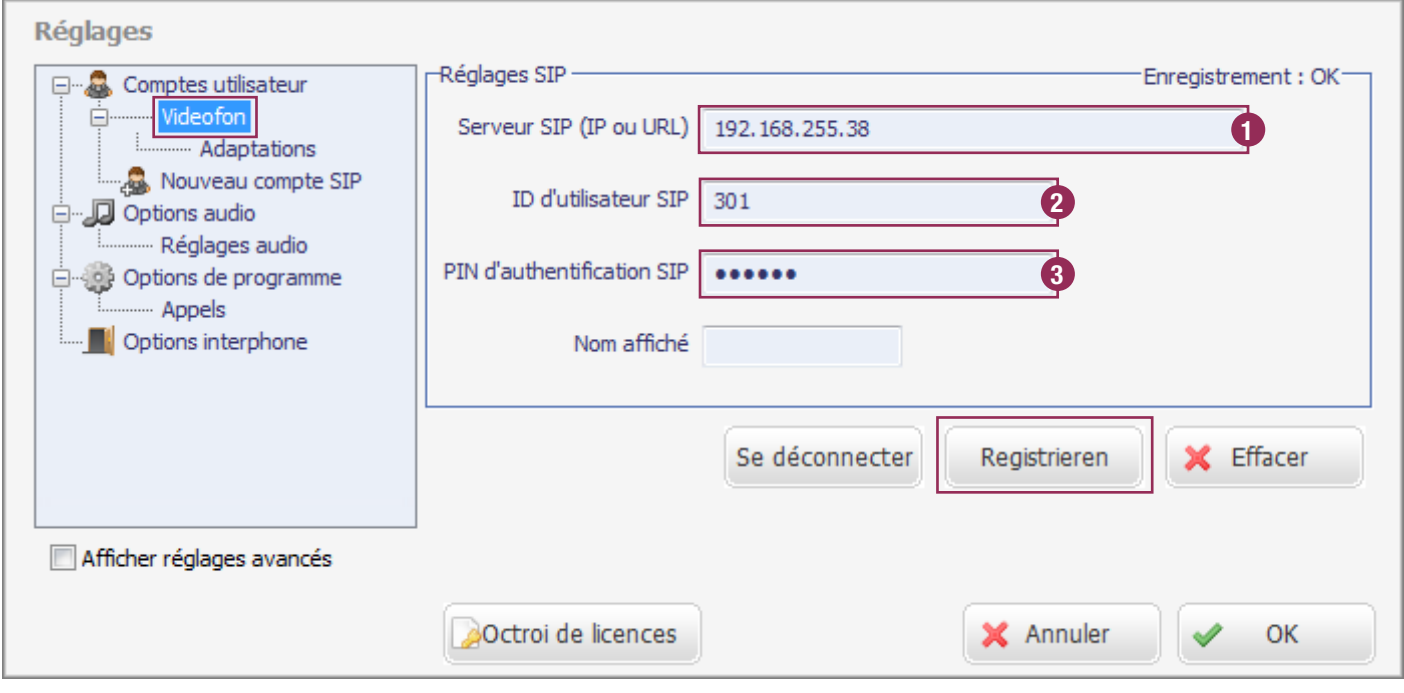

Les informations des comptes utilisateurs affichées dans le RTD110X sont enregistrées sous « Comptes utilisateurs / Videofon » dans le client Windows. Cliquez sur le bouton « Enregistrer » pour connecter le client au système. Le message : « Enregistrement : OK » indique que l'enregistrement a été effectué avec succès.

# **Reprendre les informations de l'entrée/caméra**

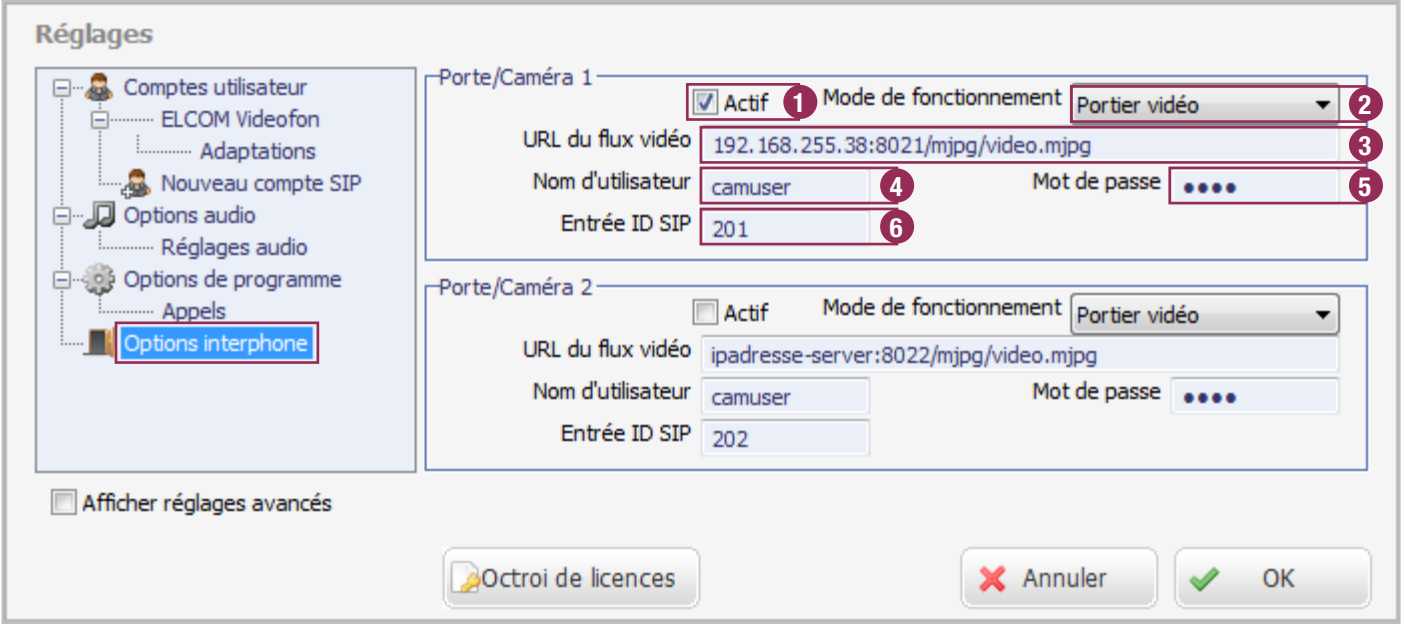

Reportez les données de la section « Entrée & Caméra » du RTD110X dans les champs de saisie correspondants du client Windows, dans le menu « Options interphone ». Si aucune adaptation spéciale n'a été effectuée dans la configuration du RTD110X, seule l'entrée « Actif » doit être définie et la zone de texte URL « serveur d'adresses IP » doit être remplacée par l'adresse IP réelle du réseau principal du RTD110X.

Le flux de caméra peut maintenant être affiché et le module porte appelé. Pour plus d'informations, consultez le chapitre suivant « Interface utilisateur et fonctions ».

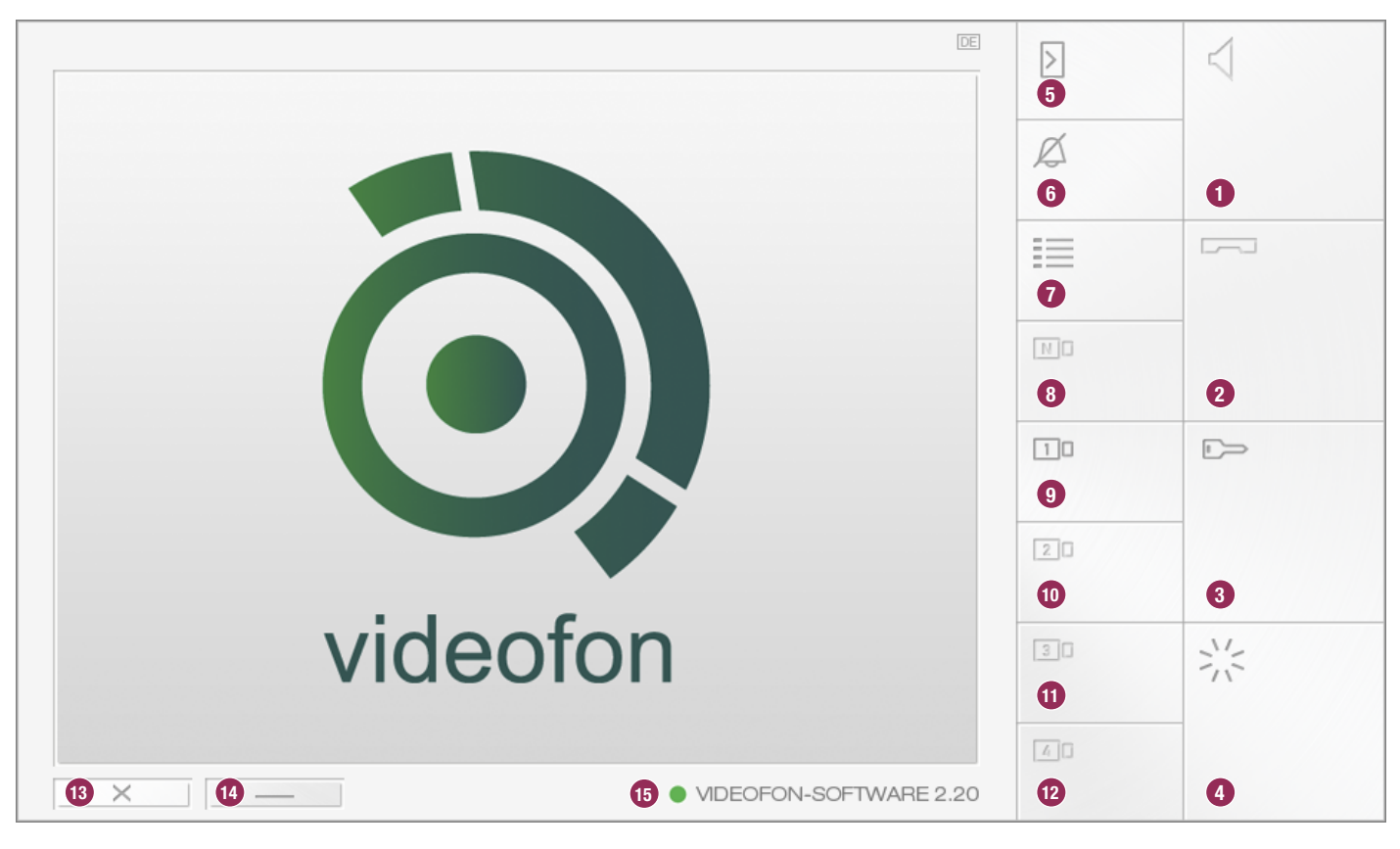

## **Interface utilisateur et affectation des touches**

## **1. Accepter les appels**

## **2. Terminer un appel ou refuser un appel entrant**

## **3. Activer le relais de gâche**

La séquence DTMF d'activation du relais de gâche (options d'interphone) est enregistrée sous cette touche. Cela fonctionne uniquement lorsqu'une conversation est établie.

## **4. Activer le relais d'éclairage**

La séquence DTMF d'activation du relais d'éclairage (options d'interphone) est enregistrée sous cette touche. Cela fonctionne uniquement lorsque la conversation est établie.

## **5. Établir la connexion avec la porte**

Le flux vidéo affecté à la porte à appeler (bouton de caméra 9-12) doit d'abord être activé.

## **6. Couper le son de la sonnerie**

Coupe le son du signal d'appel. Toutes les autres fonctions continuent de fonctionner normalement.

## **7. Appeler le menu de réglages**

Ce bouton permet d'accéder aux réglages du videofon.

## **8. Commutation caméra/porte (uniquement i2BUS)**

La séquence DTMF de commutation caméra/porte dans le système i2-BUS (options d'interphone) est enregistrée sous cette touche. Ce bouton fonctionne uniquement en mode interface i2BUS et lorsque la conversation est établie.

## **9. - 12. Autres entrées et caméras**

Des entrées/postes de porte ou des caméras/serveurs IP (options d'interphone - entrée/caméra) sont affectés à ces touches. Une activation de la touche affiche le flux vidéo. La porte correspondante peut être appelée au moyen de la touche « Etablir la connexion avec la porte » (5). En cas d'entrée configurée comme interface i2BUS, l'image vidéo est seulement affichée lorsque l'appel est établi, car les caméras i2-BUS sont arrêtées en position de repos puis activées en cas de connexion de porte active.

## **13. Fermer le videofon**

La touche peut être commutée sur Réduire dans les réglages pour une protection contre toute fermeture de l'application.

## **14. Réduire le videofon**

Le videofon est réduit. L'application peut être de nouveau appelée via le menu Tasktray.

## **15. Affichage du statut d'enregistrement**

Sur cet affichage, vous pouvez voir le statut d'enregistrement sur le RTD110X. Vert = le videofon est enregistré, Jaune = l'opération d'enregistrement est exécutée, Rouge = le videofon n'est pas enregistré.

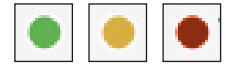

# **Statut de fonction des boutons**

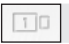

La fonction **n'est pas disponible**. La fonction **est disponible** et

口口

peut être sélectionnée.

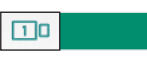

La fonction **est active** et est exécutée.

# **Combinaisons de fonctions (aucune conversation établie)**

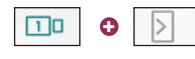

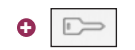

**sans** établir de conversation.

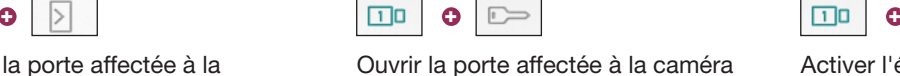

n'est pas terminée.

 $\Box$ o

Activer l'éclairage affecté à la caméra **sans** établissement d'une conversation.

Activer l'acceptation de l'appel et l'éclai- rage de la porte appelante. La conversation

# **Fonctions (en cas d'appel entrant)**

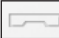

caméra.

Appeler la porte affectée à la

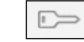

L'appel est refusé. 
La porte est ouverte sans acceptation de l'appel (et raccrochée si l'option « Raccrocher après l'ouverture de la porte » est activée).

# **Appel de porte pas accepté suffisamment rapidement**

Si un appel de porte n'est pas accepté dans le temps défini dans le module porte, une connexion avec la porte peut être établie en appuyant sur la touche correspondante de la caméra et du haut-parleur.

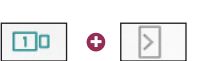

Appeler la porte affectée à la caméra.

# **Commutation de la caméra pendant une conversation (mode : poste de porte vidéo)**

Si vous souhaitez appeler d'autres caméras/serveurs IP définis dans le videofon alors que le visiteur se trouve devant l'entrée, commutez alors sur le flux vidéo correspondant via les boutons de la caméra. Cela fonctionne également pendant une conversation.

# **Mettre en sourdine la sonnerie**

La sonnerie du client videofon est mise en sourdine en appuyant sur la touche « Mute » en mode veille. L'application réduite dans Tasktray est toutefois affichée.<br>
en mode veille. L'application réduite dans Tasktray est toutefois affichée.

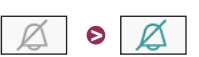

Commuter le flux vidéo.

 $\sqrt{3}$ 

 $\boxed{4}$ 

 $\sqrt{2}$ 

# **Configurer des sonneries individuelles**

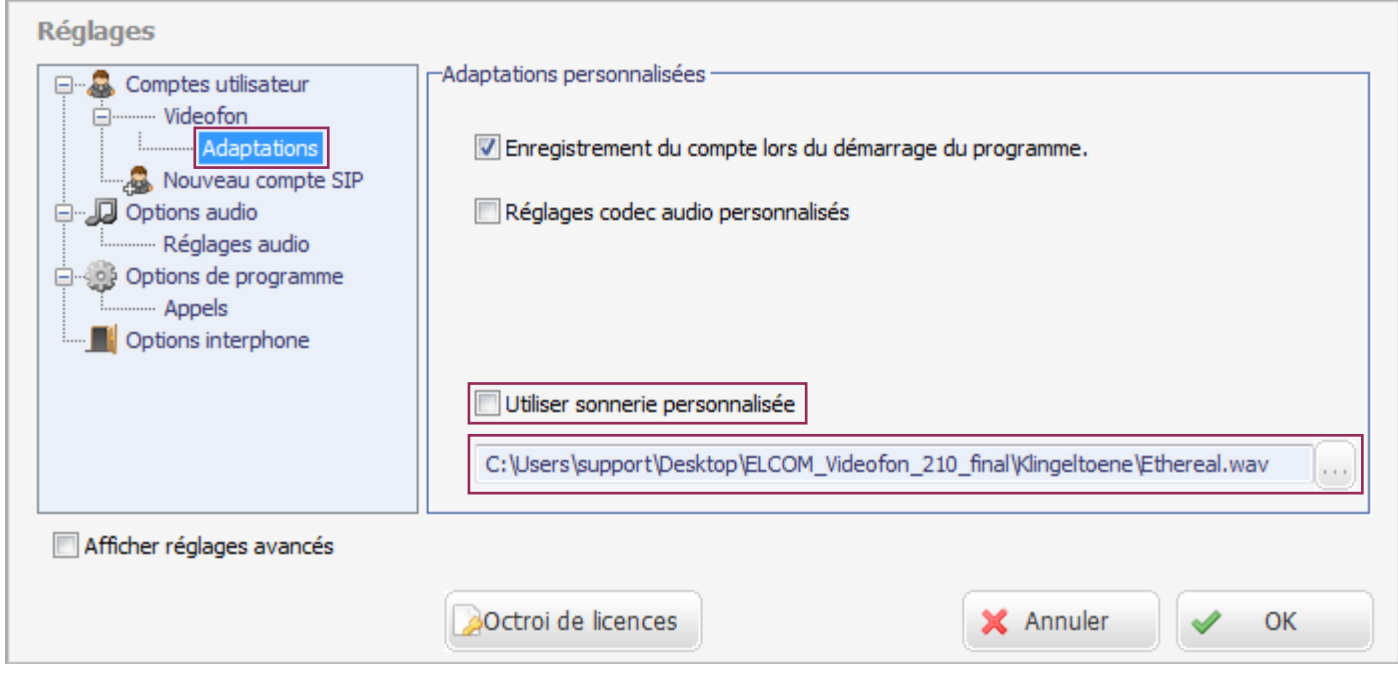

Le client videofon Windows à partir de la version 2.20 permet de sélectionner des sonneries personnalisées. Appelez le menu « Comptes utilisateurs / Videofon / Adaptations ». Activez le réglage « Utiliser sonnerie personnalisée » et sélectionnez un fichier audio au format WAV non comprimé dans la liste de fichiers. Ce fichier audio est maintenant utilisé pour signaler les appels.

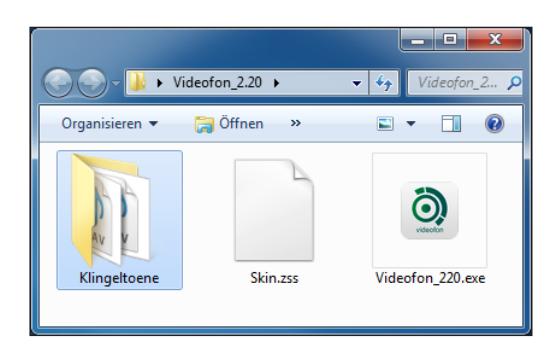

**Dans l'étendue de livraison du client videofon, une sélection de fichiers audio appropriés est déjà disponible dans le dossier « Sonneries ».** 

# **Configurer les options de comportement de l'application**

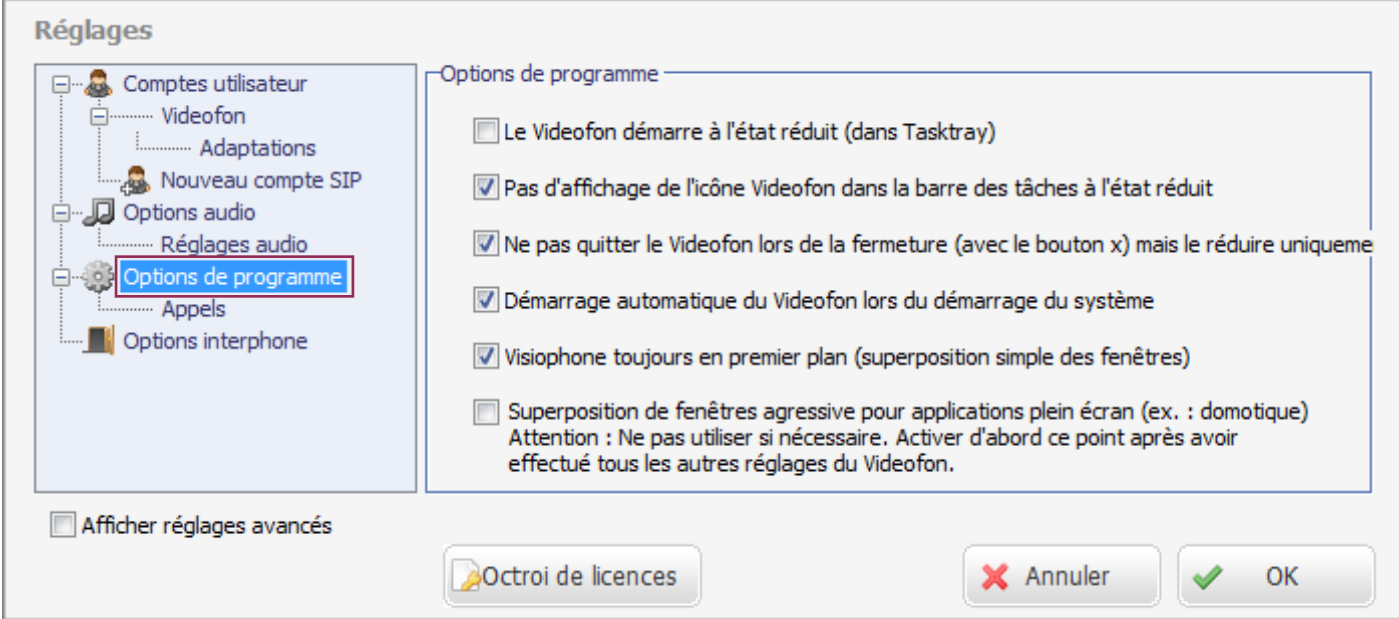

## **Le videofon démarre à l'état réduit (dans Tasktray)**

Cochez la case lorsque l'application videofon ne doit pas être démarrée de manière visible sur le bureau en cas de redémarrage de l'ordinateur. L'application est alors active dans Tasktray et est affichée uniquement en cas d'appel entrant.

## **Pas d'affichage de l'icône videofon dans la barre des tâches à l'état réduit**

Si l'application est réduite, elle n'est pas affichée dans la barre des tâches Windows.

## **Ne pas quitter le videofon lors de la fermeture (avec le bouton x) mais le réduire uniquement**

Protection contre toute fermeture intempestive de l'application (si l'application est quittée, aucun appel de l'entrée n'est signalé). L'application videofon peut alors uniquement être quittée via le menu Tasktray.

## **Démarrage automatique du videofon lors du démarrage du système**

Le videofon est automatiquement démarré en cas de redémarrage de l'ordinateur. Aucun lien dans le dossier Windows Autostart n'est nécessaire.

## **Videofon toujours en premier plan (superposition simple des fenêtres)**

Les fenêtres des applications standard (Office, Internet-Explorer, etc.) sont masquées par l'application videofon. Le programme est ainsi toujours au premier plan lors d'un appel entrant.

## **Superposition agressive des fenêtres pour applications plein écran**

Mode « Workaround » pour le fonctionnement avec des applications plein écran qui nécessitent une priorité de premier plan. Si cette fonction est « activée », le videofon est remis en premier plan toutes les 500 ms, dans le cas d'une interface utilisateur agrandie. Comme ce réglage peut également entraîner des problèmes, utilisez-le uniquement lorsque cela est strictement nécessaire. Activez uniquement cette fonction lorsque tous les réglages ont été effectués dans le videofon et désactivez-la avant de modifier les réglages. Si cette fonction est activée, le menu de réglages du videofon n'accepte pas de saisies.

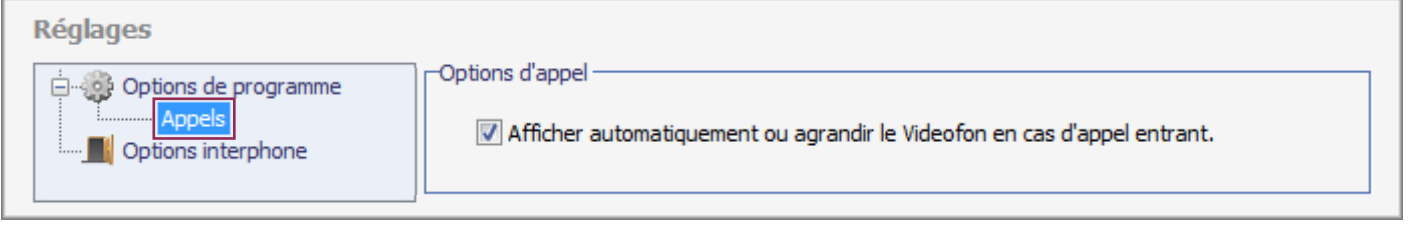

## **Afficher automatiquement ou agrandir le videofon en cas d'appel entrant**

Cette fonction doit être activée. Le videofon est automatiquement sorti de l'état réduit et affiché à l'état agrandi lors d'un appel entrant.

# **Options de diagnostic / Réglages usine**

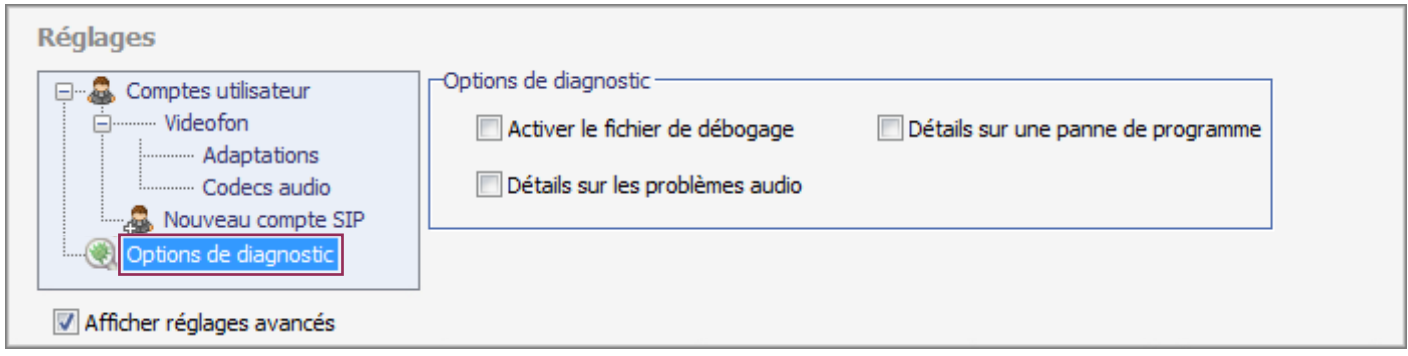

Si vous avez des problèmes avec l'application videofon, différents fichiers journaux peuvent être consignés à des fins de diagnostic. Activez uniquement ces options lorsqu'il existe concrètement un problème et envoyez-nous les fichiers générés.

## **Activer le fichier de débogage**

Consigne toutes les opérations d'enregistrement et de communication.

## **Détails sur les problèmes audio**

Consigne les dysfonctionnements spécifiques à l'audio.

## **Fichier de débogage et détails sur la panne du programme : Détails sur les problèmes audio:**

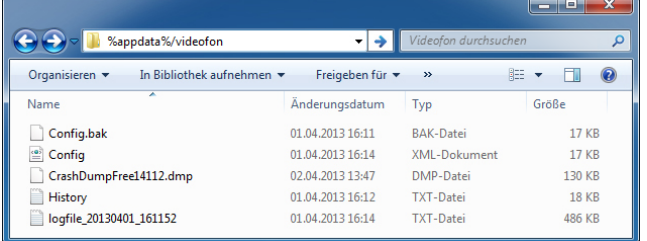

Ces fichiers journaux sont situés dans le dossier des données d'application (Utilisateur/Nom d'utilisateur/Appdata/Itinérance/ Videofon). Vous accédez le plus rapidement au contenu de ce dossier en entrant **%appdata%/videofon** dans l'explorateur Windows.

**CrashDumpFree....dmp** est une image mémoire de la panne du programme **logfile\_xxxxxx....xx.txt** est le fichier de débogage

(Le fichier CrashDump affiché a été établi avec une version bêta antérieure du videofon.)

**Détails sur une panne de programme**

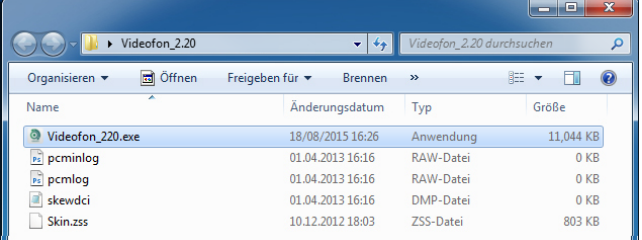

Consigne les informations sur une panne de programme.

Les fichiers journaux relatifs aux problèmes audio se trouvent dans le même dossier que l'application videofon et concernent :

**pcminlog.raw pcmlog.raw skewdci.dmp**

**En cas de problèmes, envoyez-nous les fichiers générés afin que nous puissions effectuer une analyse des erreurs.**

## **Réglages usine**

Si les réglages usine de l'application videofon doivent être réinitialisés, l'application videofon doit être fermée et le fichier **Config. xml** doit être supprimé dans le dossier Appdata (**%appdata%/videofon**). Tous les réglages du videofon sont alors réinitialisés lors du redémarrage.

# **Annexe - Réglages audio dans le haut-parleur de porte IP RTN300X/301X**

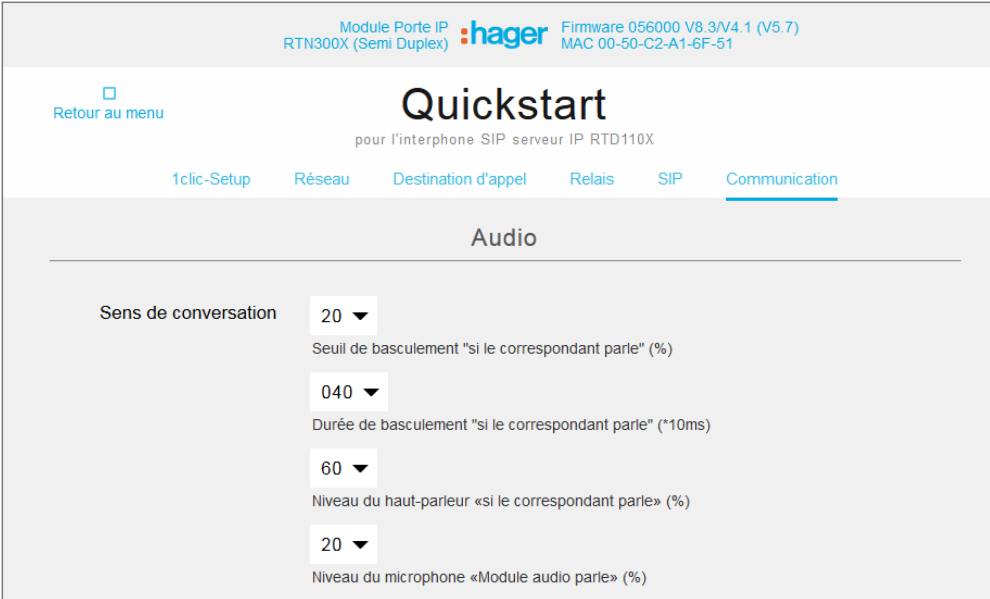

Le haut-parleur de porte IP RTN300X/ 301X est réglé par défaut sur des valeurs audio qui se sont avérées appropriées en combinaison avec d'autres appareils (smartphones, écrans tactiles et téléphones IP). Selon les conditions locales et l'appareil utilisé, il peut être nécessaire de procéder à des adaptations.

Vous accédez au réglage audio du RTN300X/301X via « Quickstart / Communication » ou « Configuration expert / Communication »

**Réglage audio pour tablettes Android dans le haut-parleur de porte IP RTN300X**

# **Annexe - Réglages vidéo pour caméras /serveur IP**

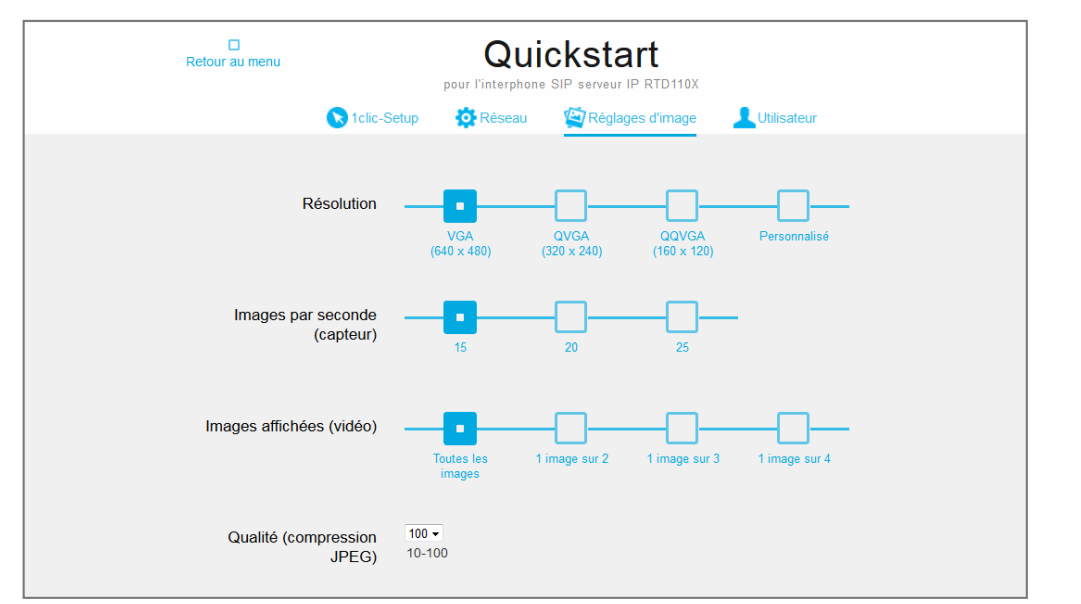

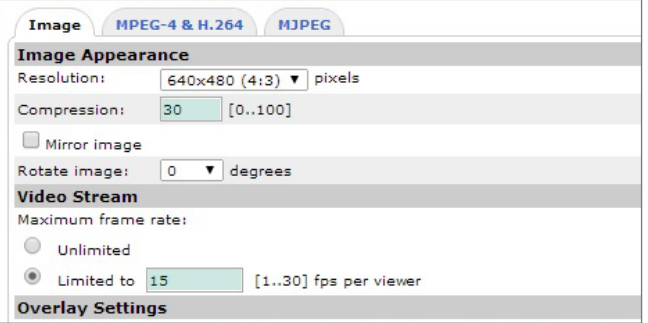

**Paramétrage vidéo dans RTN500X et caméra/serveur IP AXIS**

Si plusieurs appareils sont utilisés en parallèle pour la communication de porte vidéo IP, une charge accrue de la caméra ou du réseau se produit lors d'un appel, car tous les appareils concernés sollicitent simultanément le flux vidéo. Il est donc recommandé de réduire la fréquence de l'image vidéo et d'augmenter la compression JPG pour éviter les problèmes de bande passante. (Ceci s'applique notamment pour les résolutions HD supérieures à 640 x 480 px.)

Pour le RTN500X, la com-

pression est définie sur la valeur X. Pour AXIS, elle est définie sur la valeur X.

Vous accédez au réglage vidéo du RTN500X via « Quickstart / Paramètres d'image » ou « Expert / Paramètres d'image ».

# **Inhoud**

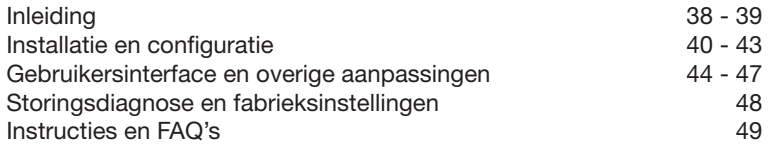

# **Veiligheidsinstructies**

Het inbouwen en monteren van elektrische apparaten mag alleen door een elektricien uitgevoerd worden, conform de geldende installatienormen, richtlijnen, bepalingen, en voorschriften voor veiligheid en ongevallenpreventie van het land. Voor werkzaamheden aan installaties met een 230 V~ elektriciteitsnet dienen de veiligheidsvereisten volgens DIN VDE 0100 in acht te worden genomen. Bij veronachtzaming van de handleiding kan er schade aan het apparaat, brand of ander gevaar ontstaan. Deze handleiding maakt deel uit van het product en moet bij de eindafnemer blijven.

# **Systeeminformatie en normaal gebruik**

Deze software is een product van het IP-intercomsysteem en kan alleen binnen de gedefinieerde installatiescenario's gebruikt worden. Voor een beter begrip is gedetailleerde vakkennis door middel van IP-opleidingen vereist. De functie van het apparaat hangt af van de configuratie. Nadere informatie over de betreffende functieomvang vindt u in de bijbehorende toepassingsbeschrijvingen in de productendatabank.

# **Overige documentatie**

Naar de downloadpagina op onze website.

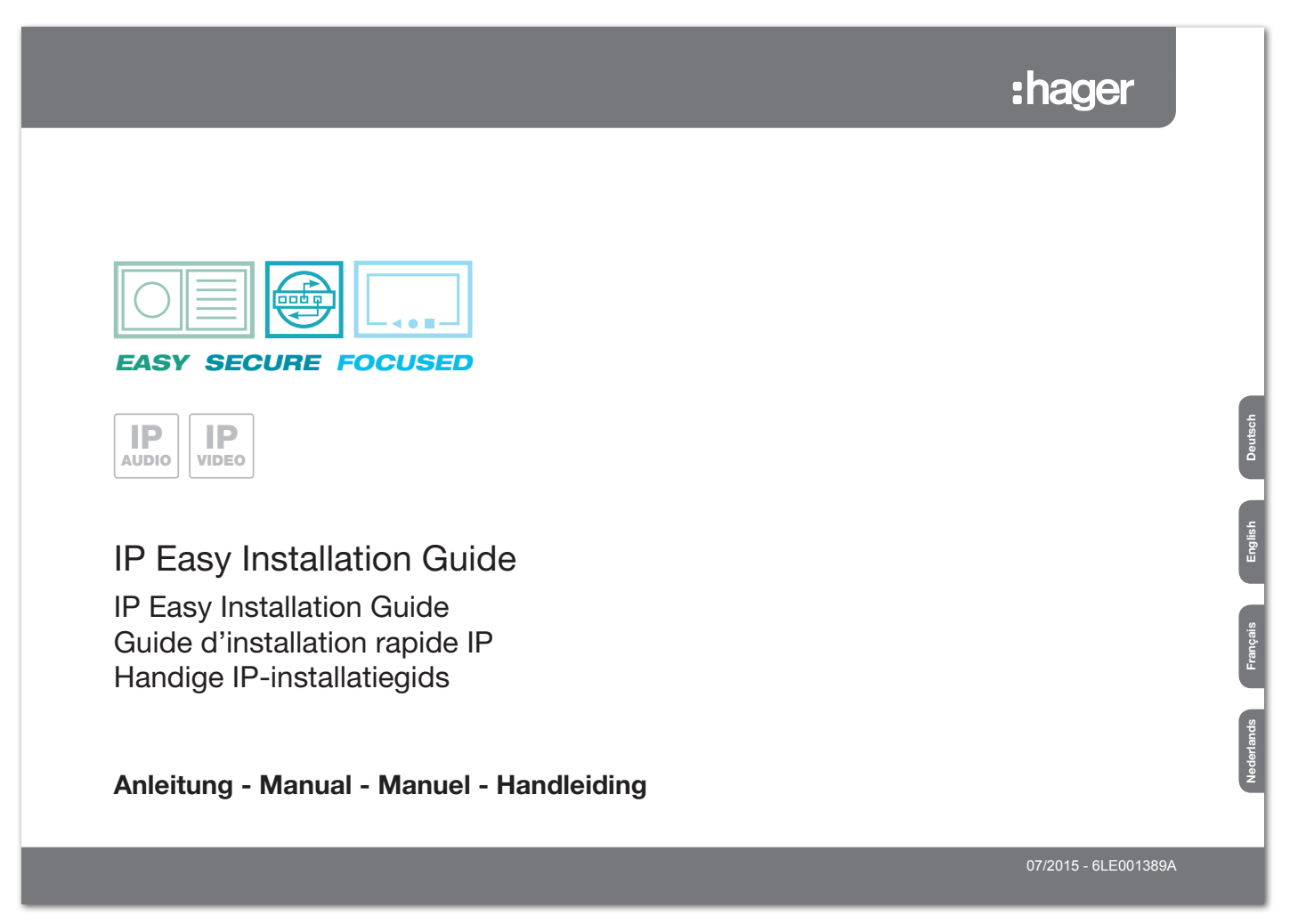

# **Systeembeschrijving**

Bij de videofon-Clients voor Windows-bedrijfssystemen gaat het over softwareapplicaties voor comfortabele huiscommunicatie via het IP-netwerk. De functieomvang vertoont de voornaamste kenmerken van klassieke huiscommunicatie. De gebruiker krijgt een echte videohuistelefoon op softwarebasis. Met de IP-systeemcomponenten RTN300X/301X, RTN500X en RTD110X is een slimme IP-gebaseerde huiscommunicatie eenvoudig om te zetten. Talloze configuratiemogelijkheden maken een naadloze en aangepaste integratie in het gewenste gebruiksscenario mogelijk.

# **Mogelijke types apparaten en versies van bedrijfssystemen**

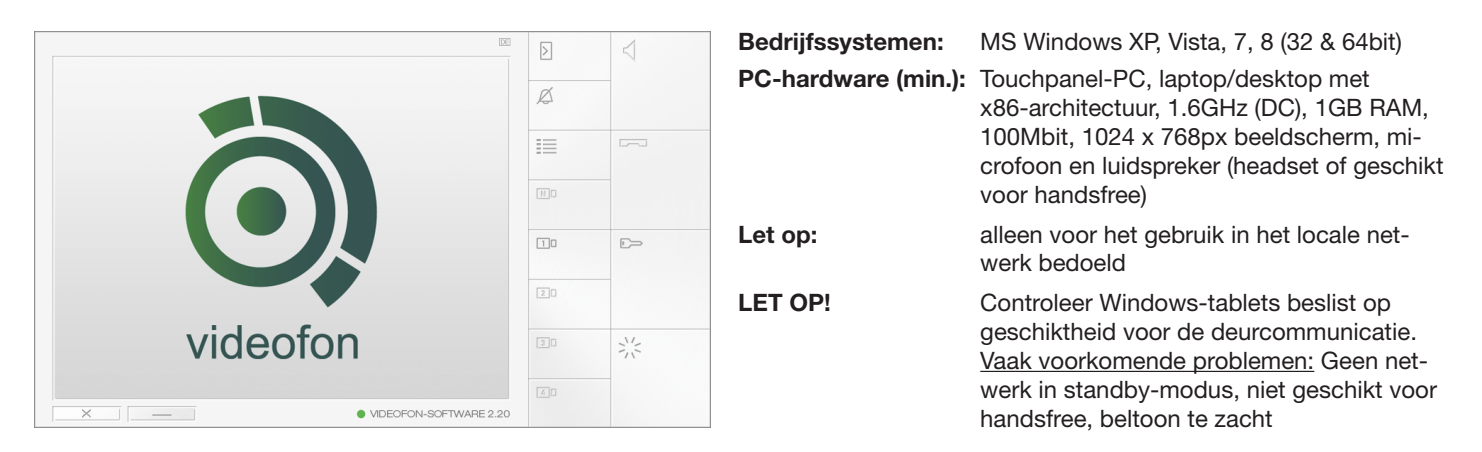

De verworven softwarelicentie is voor de installatie op apparaten in een huishouding bedoeld. Voor geschiktheidscontrole van de software, met name op touchpanel-PC's met handsfree bediening, stellen wij u een demoversie ter beschikking. Maak daar a.u.b. vooraf gebruik van. Bij vragen staat ons supportteam graag voor u klaar.

# **Basisscenario aansluiting en systeem**

De videofonapplicatie is voor de bediening met IP-systeemcomponenten ontworpen. Daartoe behoren RTN300X/301X IP-deurluidsprekers, RTN500X IP-camera en de RTD110X IP-intercomserver. Gedetailleerde informatie over de systeemopbouw en -installatie vindt u in onze Easy Installation Guide. Alle in deze handleiding beschreven configuratiestappen zijn gebaseerd op een correct ingestelde en werkende hardware-installatie.

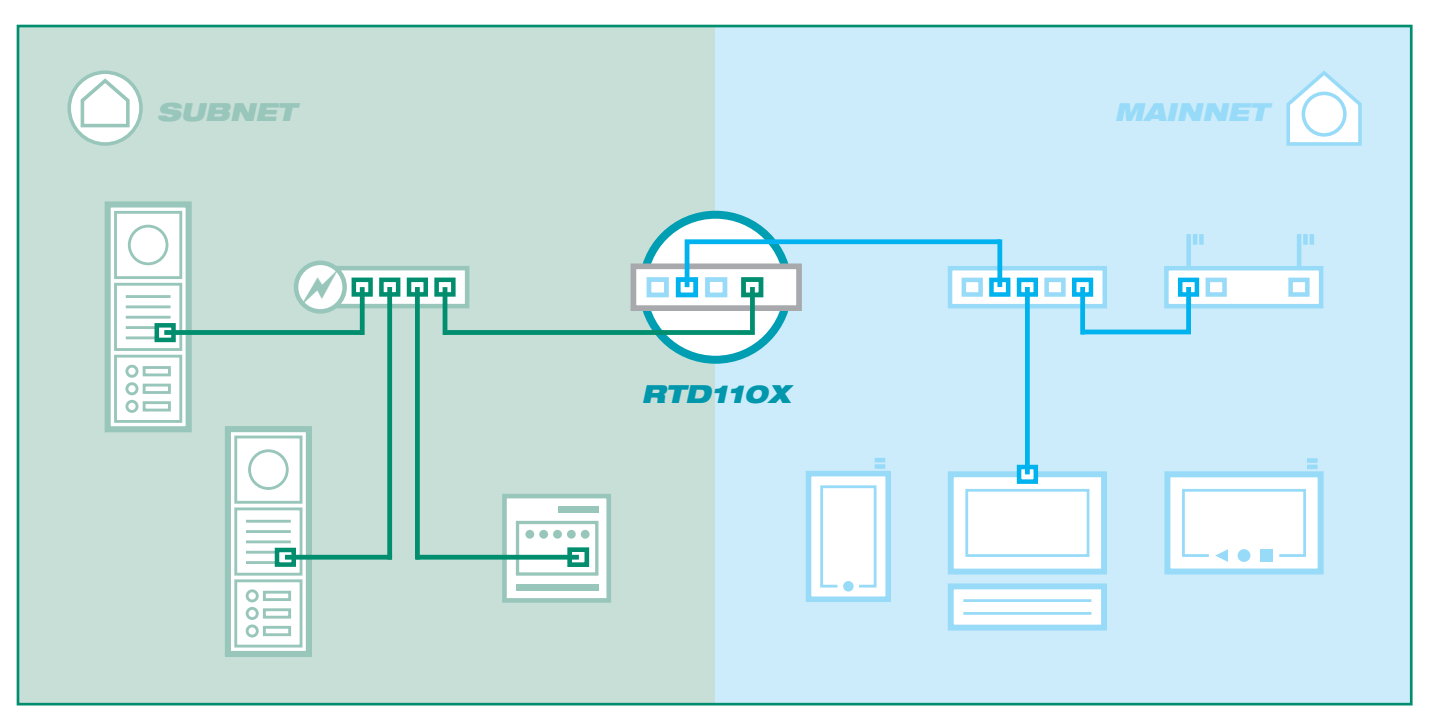

# **Videofonapplicatie voor de eerste start voorbereiden**

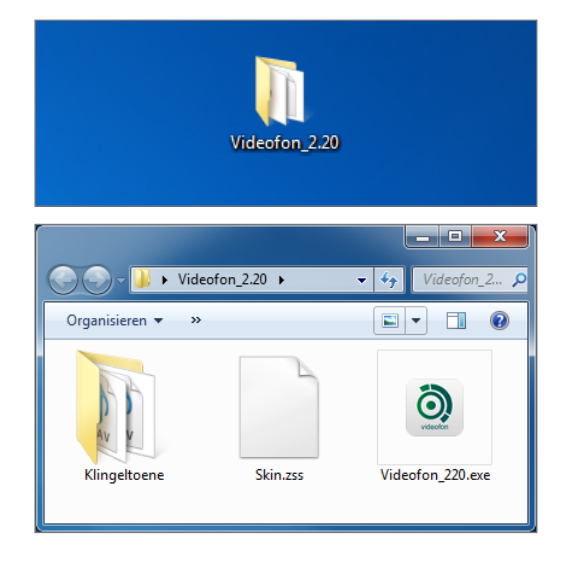

**De videofon hoeft niet geïnstalleerd te worden. Kopieer eenvoudig het bestelde programma op uw harde schijf en start de toepassing.**

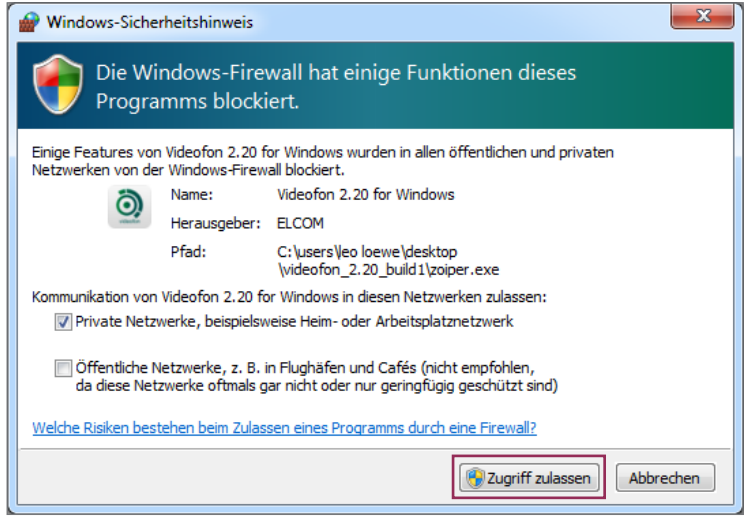

**Eventueel verschijnt voor het starten van het programma de getoonde melding. Laat de toegang voor privé-netwerken toe.**

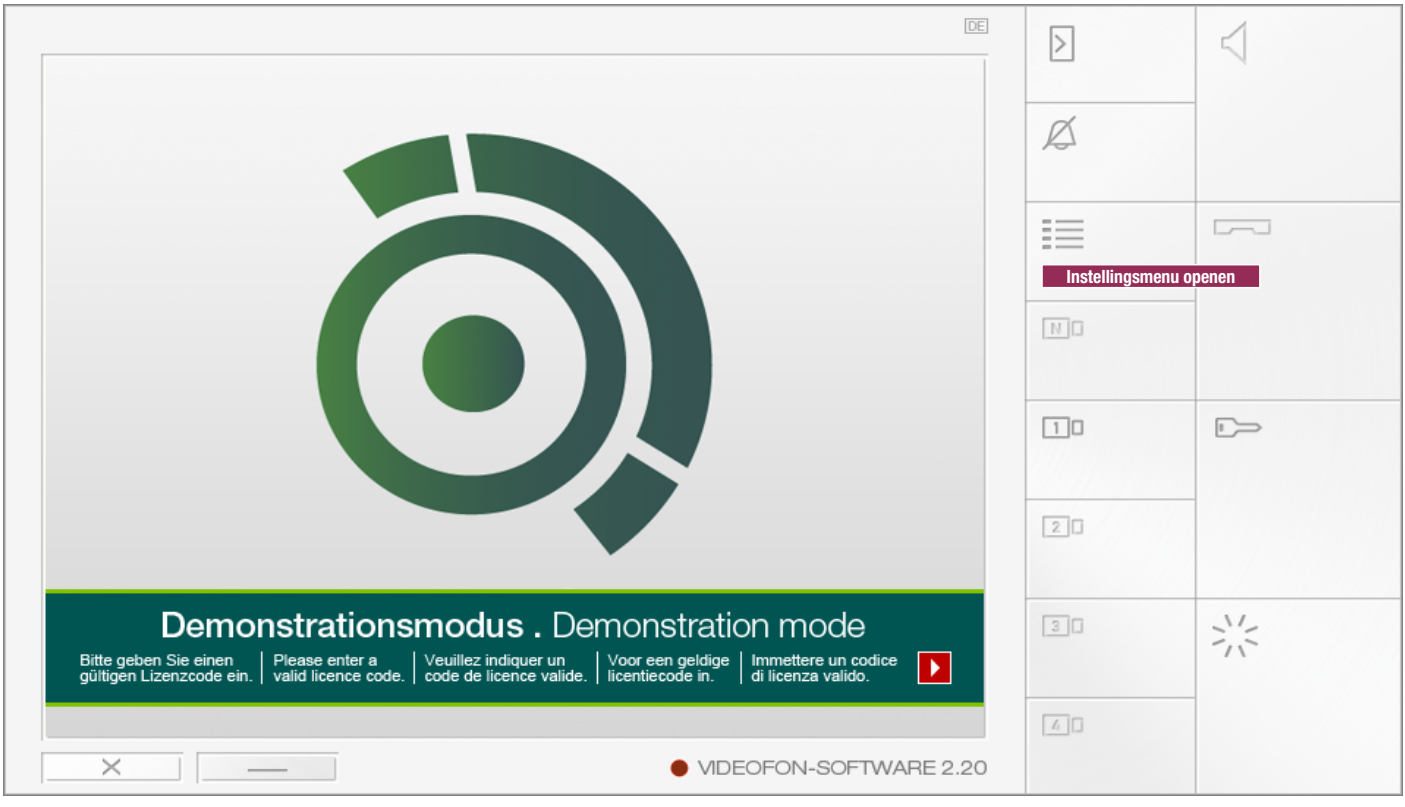

De videofonapplicatie is nu gestart en kan via het "Instellingsmenu" geconfigureerd worden.

# **Licentiesleutel invoeren en videofon vrijschakelen**

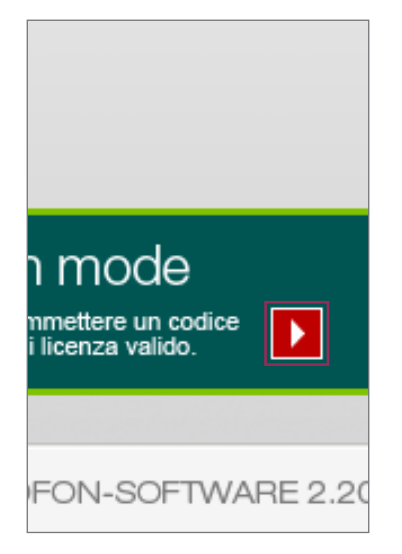

**Klik op de knop "Naar de activering"**

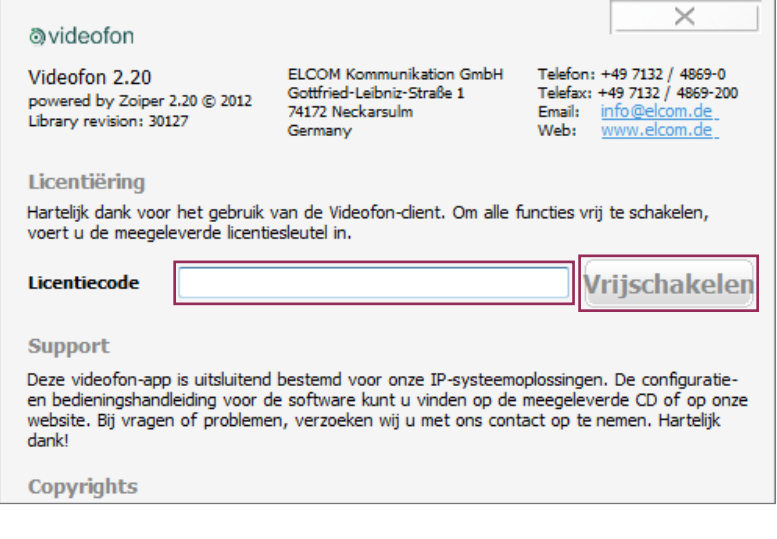

Voer onder "Licentiesleutel" de van ons gekregen code (met verbindingsstreepjes) in en klik op "Vrijschakelen". De videofon-Client is nu vrijgescha**keld en de demobanner is verwijderd.**

De videofon-Client voor Windows is ook in "niet-vrijgeschakelde" toestand volledig werkzaam. Wij willen daarmee de mogelijkheid bieden om vrijblijvend de software vooraf op verschillende hardware te kunnen testen. Indien gewenst, kan de demoversie op onze website gedownload worden.

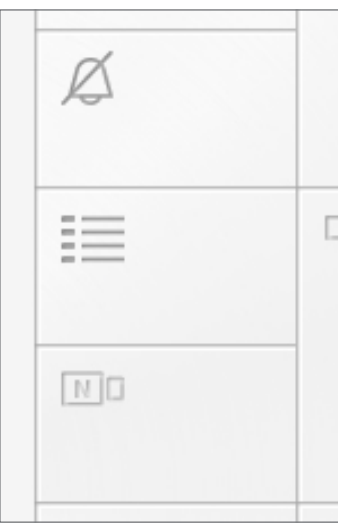

**Instellingsmenu oproepen**

**De instellingen worden**  via de knop "Menu" in de **videofoninterface geopend.**

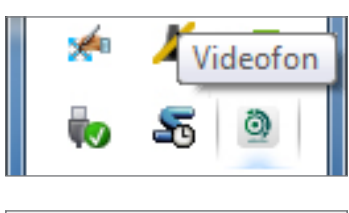

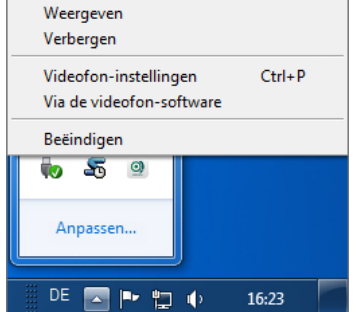

**Als alternatief kan ook met rechts geklikt worden op het videofonicoontje in het taakbalkmenu**

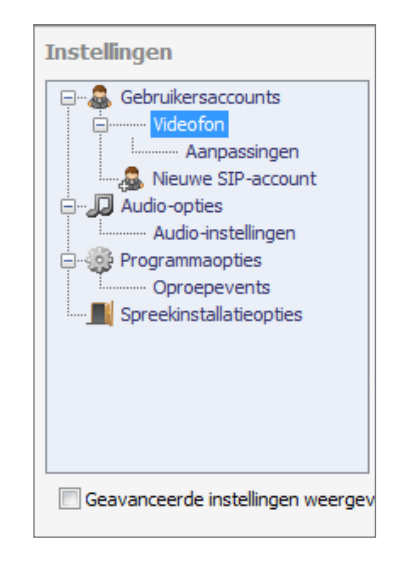

**Overzicht instellingsmenu met standaard opties**

# **Instellingen van binnenstations in de RTD110X bepalen**

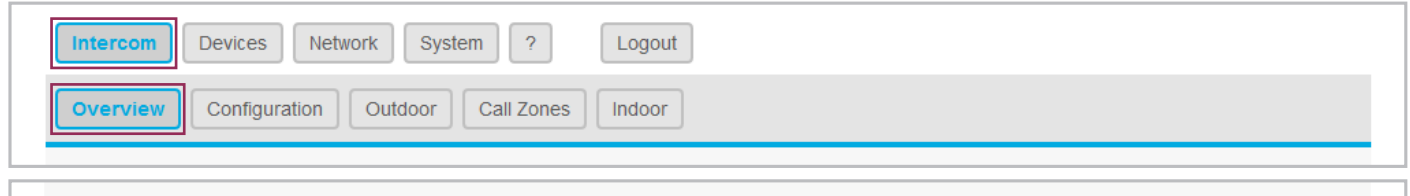

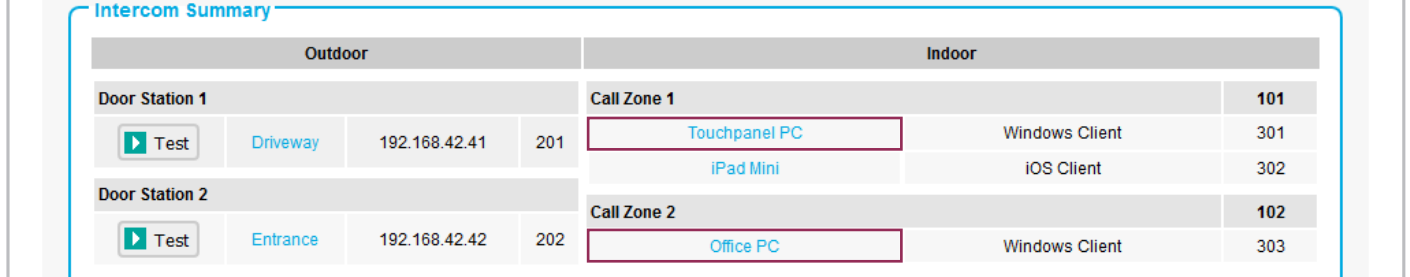

Voor de Windows videofon-Client moet in de RTD110X eerst een account aangemaakt en geconfigureerd worden. Een overzicht van beschikbare accounts wordt in het menu "Intercom / Overzicht" getoond. Door te klikken op de naam van het binnenstation komt u in het instellingenoverzicht van de desbetreffende Client Definition. Draag de getoonde waarden over naar de configuratie van de videofon-Client.

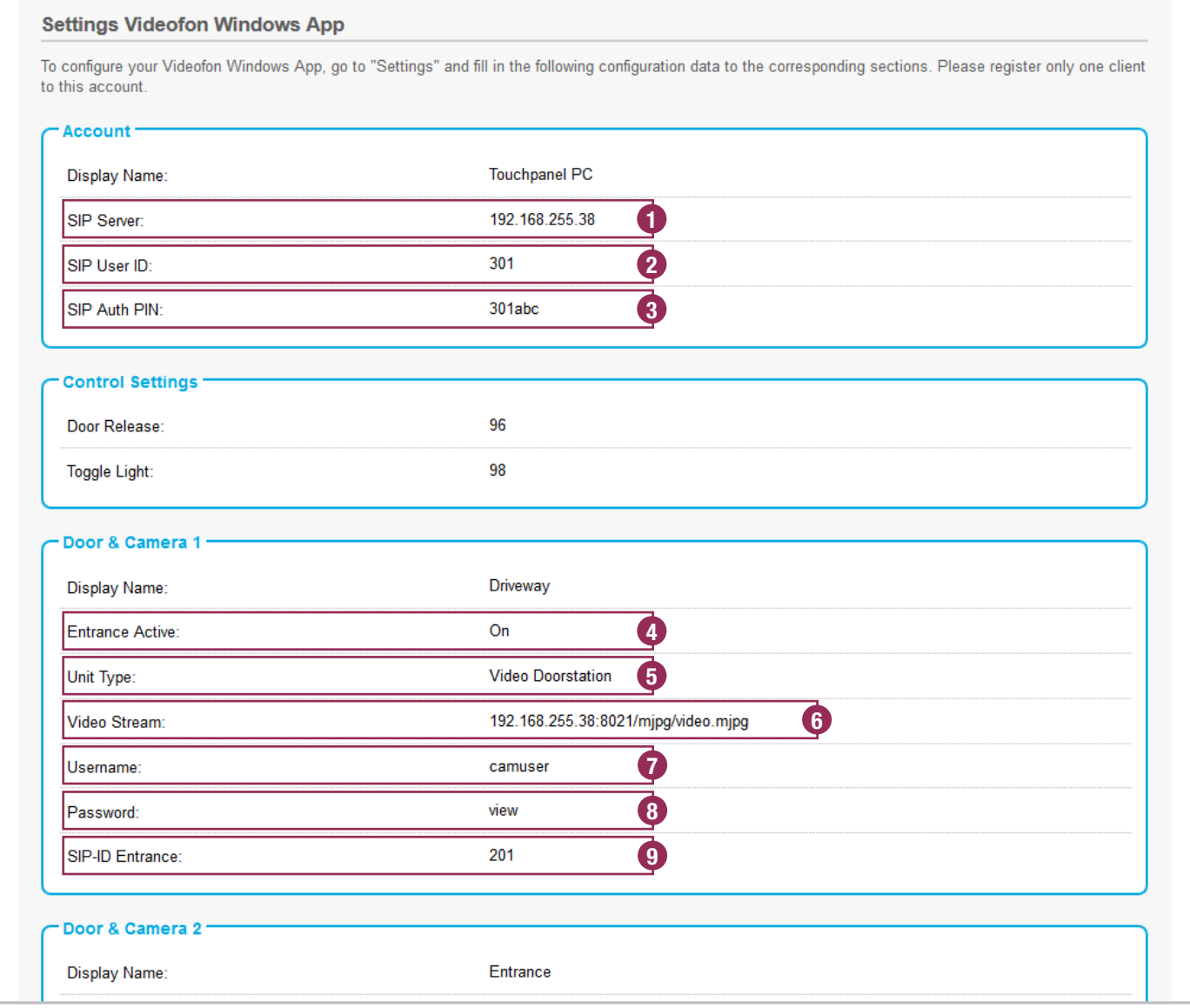

# **Instellingen gebruikersaccounts overnemen en account inloggen**

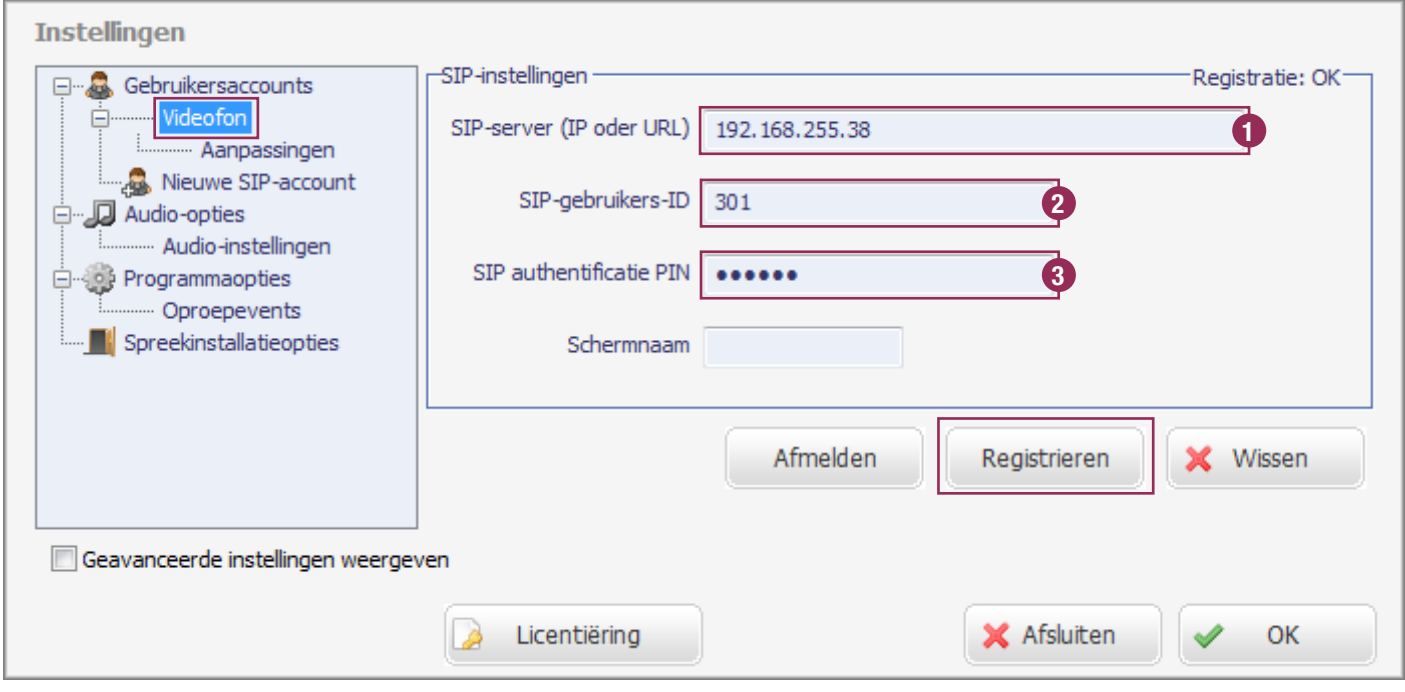

De in de RTD110X getoonde gebruikersaccountgegevens worden in de Windows-Client onder "Gebruikersaccounts / Videofon" ingevoerd. Door te drukken op de knop "Registreren" wordt de Client op het systeem ingelogd. Bij een succesvolle registratie wordt de melding: "Registratie: OK" getoond.

# **Ingang/Cameragegevens overnemen**

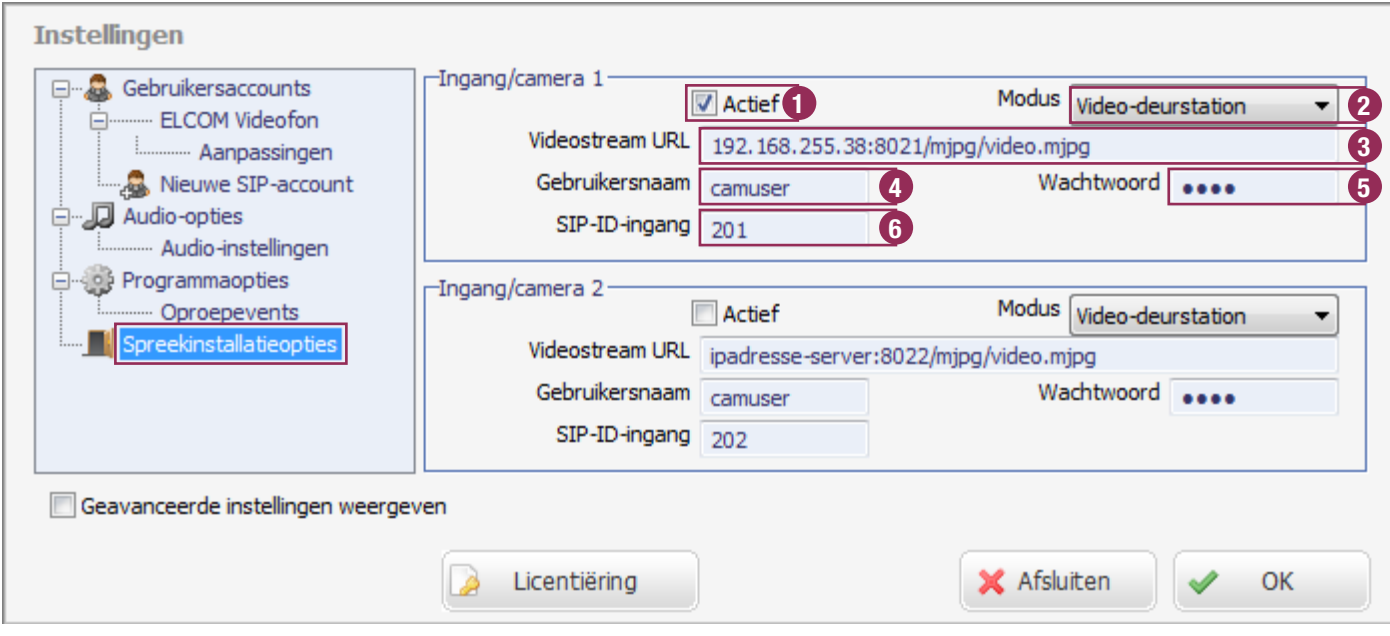

Neem de gegevens uit het tabblad "Ingang & Camera" van de RTD110X over in de overeenkomende invoervelden van de Windows-Client in het menu "Intercomopties". Werden in de configuratie van de RTD110X geen speciale aanpassingen uitgevoerd, dan moet alleen de ingang "Actief" gezet en de URL-tekst "ipadresse-server" door het werkelijke hoofdnet-IP-adres van de RTD110X vervangen worden.

De camerastream kan nu weergegeven en de deurluidsprekermodule opgeroepen worden. Meer informatie daarover in het volgende hoofdstuk "Gebruikersinterface en functies".

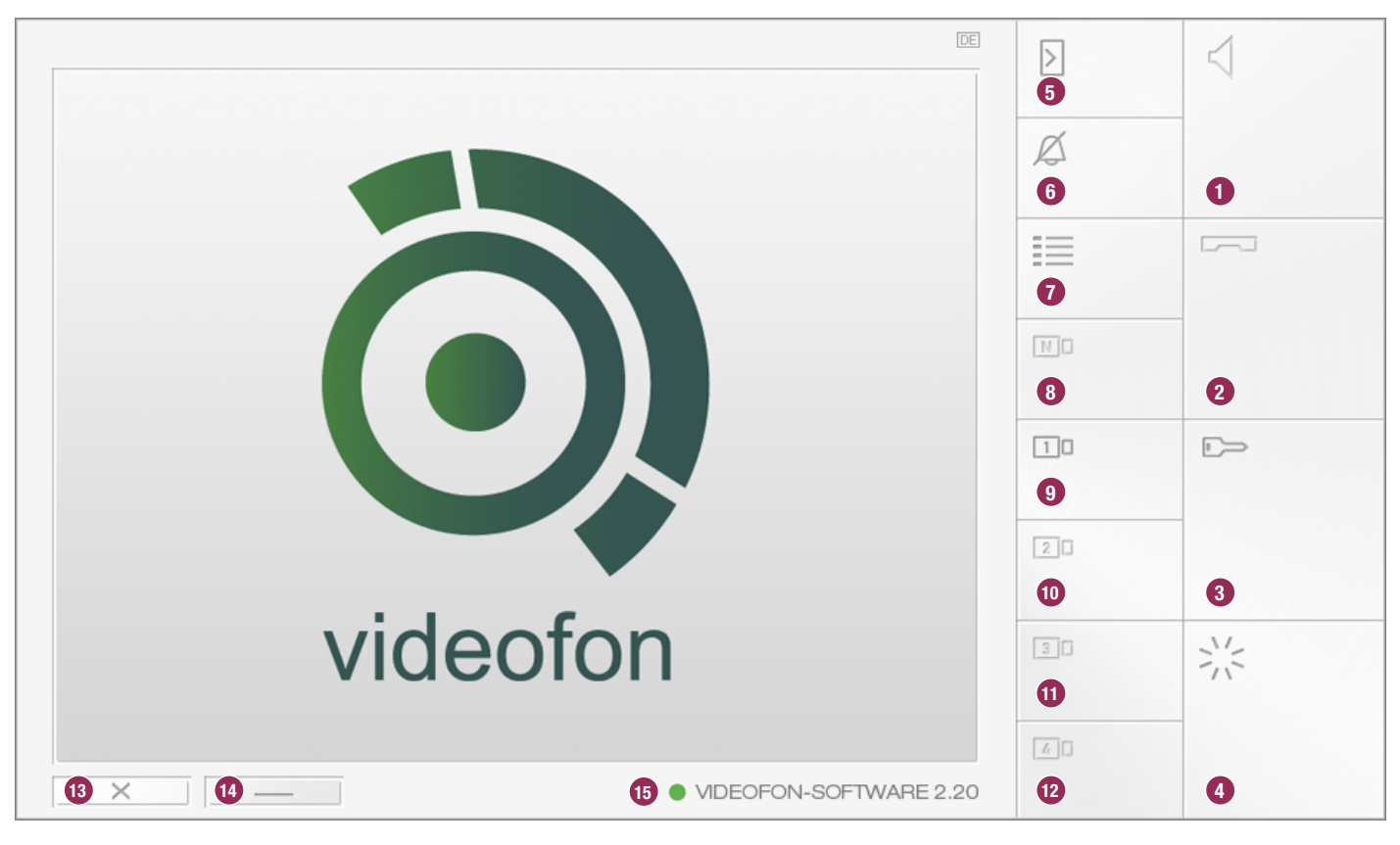

# **Gebruikersinterface en toetsenbordtoewijzing**

## **1. Oproepen accepteren**

## **2. Oproep beëindigen of bij inkomende oproep weigeren**

## **3. Deuropenerrelais bedienen**

Op dit toetsenbord is de DTMF-sequentie voor de aansturing van het deuropenerrelais toegewezen (intercominstallatie-opties). Dit functioneert alleen bij een opgebouwd gesprek

## **4. Lichtrelais bedienen**

Op dit toetsenbord is de DTMF-sequentie voor de aansturing van het lichtrelais toegewezen (intercominstallatie-opties). Dit functioneert alleen bij een opgebouwd gesprek.

## **5. Verbinding met de deur opbouwen**

Van tevoren moet de aan de op te roepen deur toegewezen videostream (cameraknop 9-12) geactiveerd worden.

## **6. Geluid beltoon uitschakelen**

Zet het oproepsignaal op mute. Alle andere functies werken gewoon verder.

## **7. Instellingsmenu oproepen**

Via deze knop komt u bij de videofoninstellingen.

## **8. Camera/deurschakeling (alleen i2BUS)**

Aan dit toetsenbord is de DTMF-sequentie op de camera-/ deurschakeling in het i2-BUS-systeem toegewezen (intercominstallatie-opties). Deze knop functioneert alleen in de i2BUS-interfacemodus en bij een opgebouwd gesprek.

## **9. - 12. Overige ingangen & camera's**

Deze toetsenborden worden toegewezen aan ingangen/ deurstations of IP-camera's/servers (Intercomopties - Ingang/camera). Door op de knop te drukken, wordt de videostream weergegeven. Een oproep van de desbetreffende deur kan dan door de knop "Verbinding met deur opbouwen" (5) plaatsvinden. Bij een als i2BUS-interface geconfigureerde ingang wordt het videobeeld pas bij de opgebouwde oproep getoond, omdat de i2-BUS-camera's in ruststand uitstaan en pas bij een actieve deurverbinding ingeschakeld worden.

## **13. Videofon beëindigen**

De knop kan in de instellingen geminimaliseerd worden om te voorkomen dat de videofon uitgezet wordt.

## **14. Videofon minimaliseren**

Videofon wordt geminimaliseerd. De toepassing kan via de taakbalk weer opgeroepen worden

## **15. Weergave van de registratiestatus**

Aan deze weergave kunt u de registratiestatus op de RTD110X herkennen. Groen = Videofon is geregistreerd, geel = registratieproces wordt uitgevoerd, Rood = videofon is niet geregistreerd.

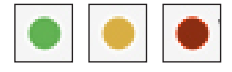

# **Functiestatus van de knoppen**

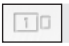

Functie is **niet beschikbaar**. Functie **is beschikbaar** en

口口

kan geselecteerd worden.

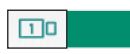

Functie **is actief** en wordt uitgevoerd.

# **Functiecombinaties (geen gespreksverbinding opgebouwd)**

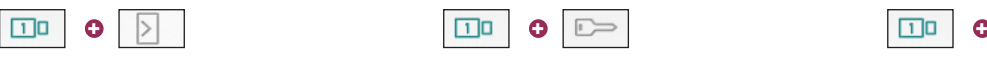

De aan de camera toegewezen deur oproepen.

De aan de camera toegewezen deur **zonder gespreksopbouw** openen.

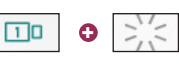

niet beëindigd.

De aan de camera toegewezen verlichting zonder gespreksopbouw inschakelen.

Oproepaanname en verlichting van de op- roepende deur inschakelen. Gesprek wordt

# **Functies (bij binnenkomende oproep)**

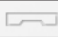

Oproep wordt geweigerd. Deur wordt zonder oproepaanname geopend (en weer opgelegd, wanneer "Opleggen na deur openen" actief is)

# **Deuroproep niet snel genoeg aangenomen**

Werd een deuroproep niet binnen de in de deurmodule gedefinieerde tijd aangenomen, dan kan eenvoudig door te drukken op de knop van de betreffende camera en deurluidspreker een verbinding met de deur gemaakt worden.

 $\Gamma$ 

# **Cameraschakeling tijdens een gesprek (modus: video deurstation)**

Wilt u, terwijl de bezoeker voor de ingang staat, andere in de videofon gedefinieerde IP-camera's/servers oproepen, dan schakelt u met de cameraknop naar de desbetreffende videostream om. Dat functioneert ook tijdens het gesprek.

# **Beltoon op mute schakelen**

De beltoon van de videofon-Client wordt door het bedienen van de "Mute"-knop in de standby-modus uitgeschakeld. De in de taakbalk geminimaliseerde applicatie wordt toch weergegeven.

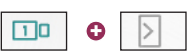

De aan de camera toegewezen deur oproepen.

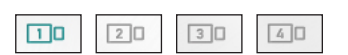

Videostream omschakelen.

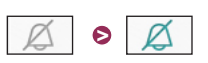

Beltoon op mute geschakeld

# **Individuele beltoon instellen**

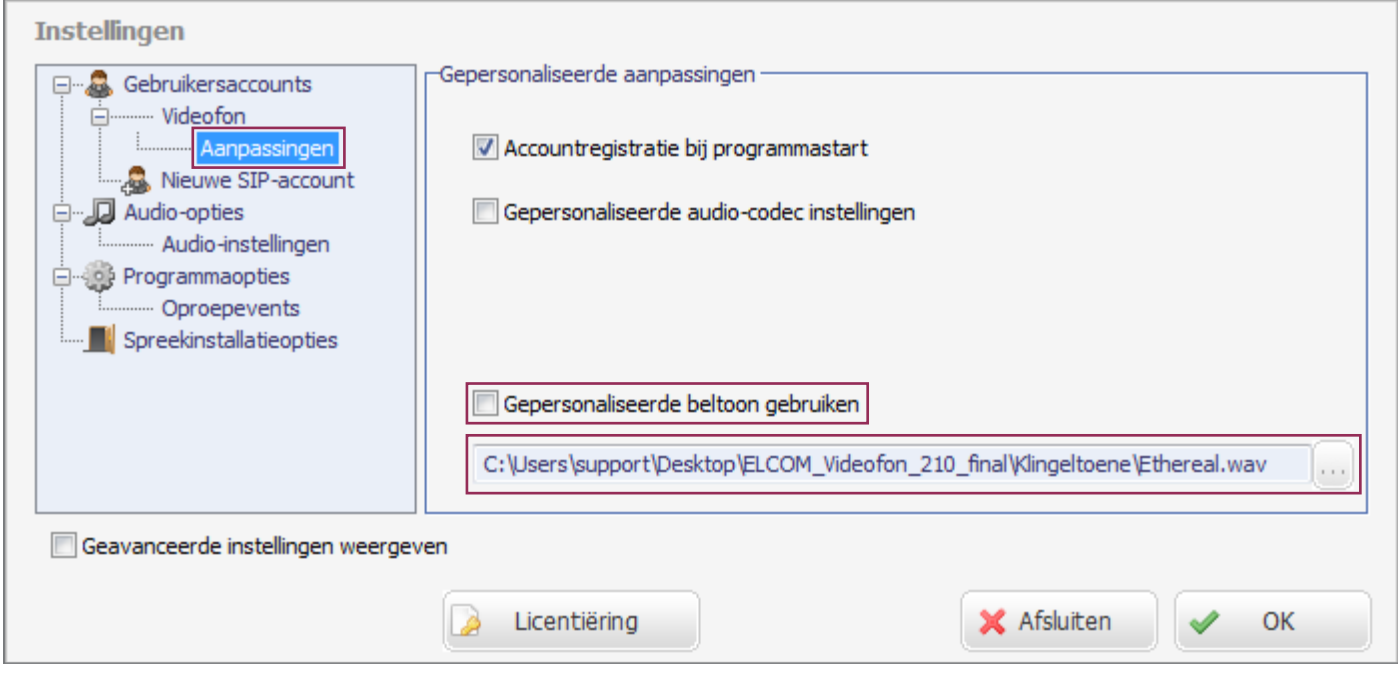

De Windows videofon-Client vanaf versie 2.10 staat het selecteren van door de gebruiker gedefinieerde beltonen toe. Roep het menu: "Gebruikersaccounts / Videofon / Aanpassingen" op. Activeer hier de instelling "Gebruikergedefinieerde beltoon gebruiken" en selecteer via de bestandskeuzelijst daaronder een audiobestand in ongecomprimeerd WAV-formaat. Dit audiobestand wordt nu voor gesignaleerde oproepen gebruikt.

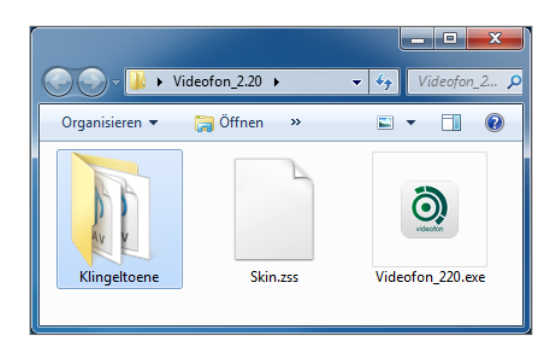

**Als onderdeel van de leveringsomvang van**  de videofon-Client is in de map "Beltonen" **reeds een selectie geschikte audiobestanden geplaatst.** 

# **Gedragsopties van de toepassing instellen**

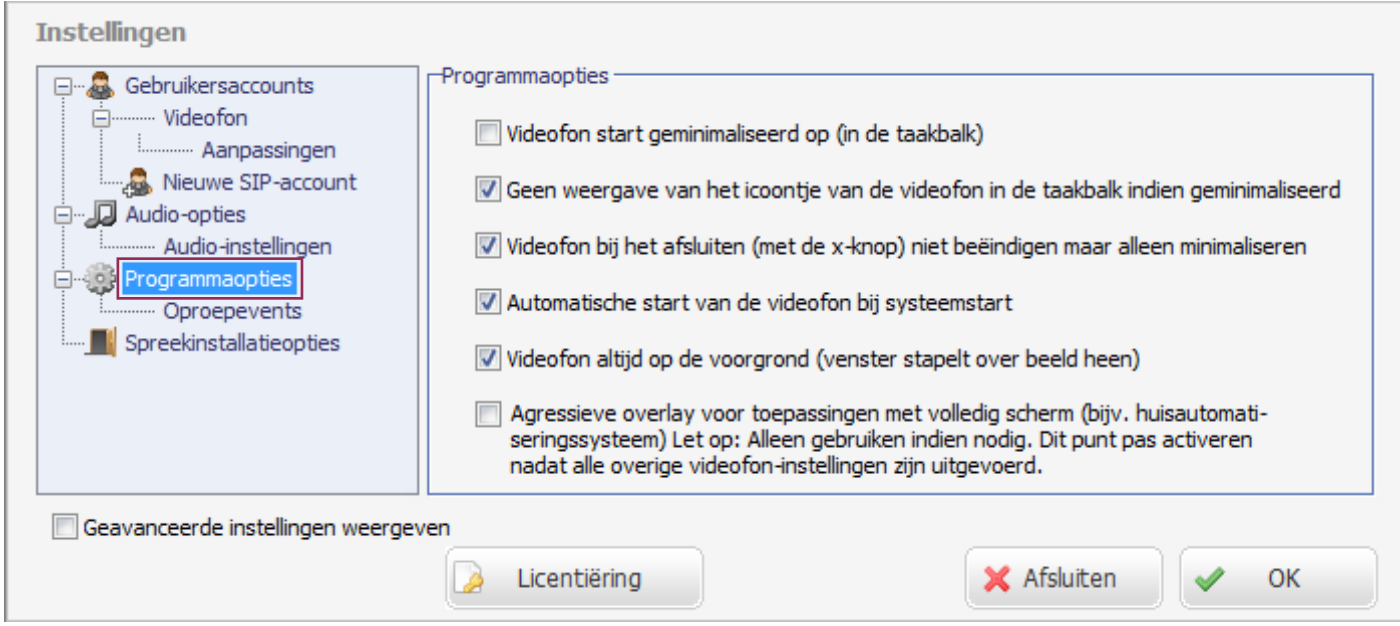

## **Videofon start geminimaliseerd op (in de taakbalk)**

Vink de checkbox aan wanneer de videofontoepassing bij het opnieuw opstarten van de pc niet zichtbaar op het bureaublad opgestart moet worden. De toepassing is dan in de taakbalk actief en wordt pas bij een inkomende oproep getoond.

## **Geen weergave van het icoontje van de videofon in de taakbalk indien geminimaliseerd**

Is de toepassing geminimaliseerd, dan wordt hij niet in de Windows-taakbalk weergegeven.

## **Videofon bij het afsluiten (met de x-knop) niet beëindigen maar alleen minimaliseren**

Beveiliging tegen onbedoeld beëindigen van de toepassing (wordt de toepassing afgesloten, dan worden er ook geen oproepen van de ingang gesignaleerd). De videofonapplicatie kan dan alleen via het menu van de taakbalk afgesloten worden.

## **Automatische start van de videofon bij systeemstart**

De videofon wordt bij het opnieuw opstarten van de pc automatisch mee opgestart. Een link in de Windows autostartmap is niet nodig.

## **Videofon altijd op de voorgrond (venster stapelt over beeld heen)**

De videofonapplicatie opent als overlay over de vensters van standaard toepassingen (Office, Internet Explorer etc.). Zo is het programma bij een binnenkomende oproep altijd op de voorgrond

## **Agressieve overlay voor toepassingen met volledig scherm**

"Workaround"-modus voor gebruik bij toepassingen met volledig scherm, die zelf aanspraak maken op voorgrondprioriteit. Is deze functie actief, dan "triggert" de videofon zichzelf bij een gemaximaliseerde gebruikersinterface elke 500ms weer op de voorgrond. Omdat deze instelling ook problemen kan veroorzaken, gebruikt u deze het beste alleen als het absolute noodzaak is. Activeer deze functie pas als alle instellingen in de videofon uitgevoerd zijn; deactiveer de functie voordat instellingen gewijzigd worden. Is de functie geactiveerd, dan accepteert het instellingsmenu van de videofon geen invoer.

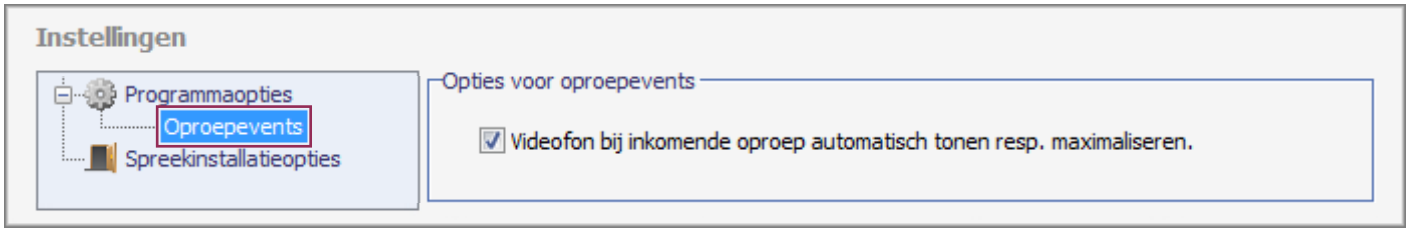

## **Videofon bij inkomende oproep automatisch tonen resp. maximaliseren**

Deze functie dient actief te zijn. De videofon wordt dan bij een binnenkomende oproep automatisch uit de geminimaliseerde positie gehaald en gemaximaliseerd getoond.

# **Diagnose-opties / Fabrieksinstellingen**

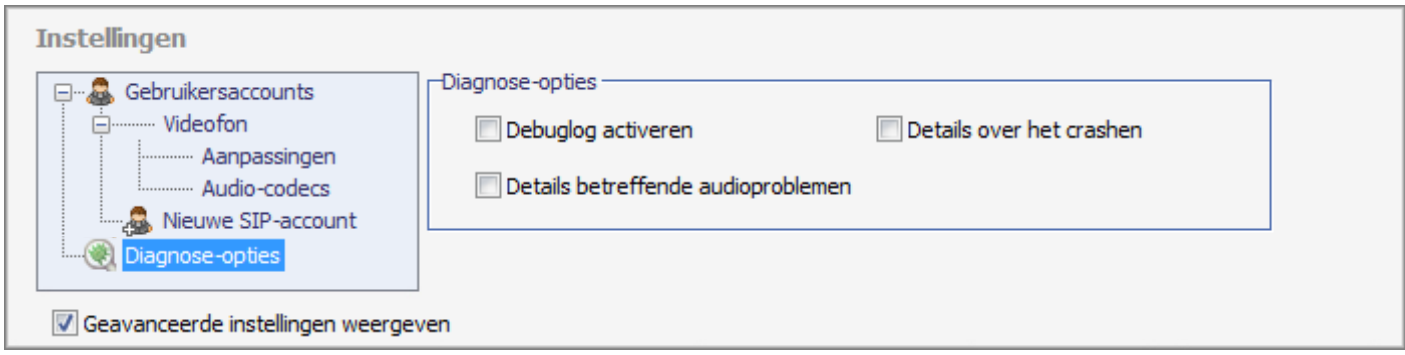

Mochten er problemen optreden met de videofonapplicatie, dan kunnen er voor de diagnose verschillende logbestanden geregistreerd worden. Activeer deze opties alleen wanneer er werkelijk een probleem bestaat en stuur ons de aangemaakte bestanden toe.

## **Debuglog activeren**

Registreert alle registratie- en communicatieprocessen.

## **Details over audioproblemen**

Registreert audiospecifieke storingen.

## **Details over het crashen van het programma** Registreert aanwijzingen over het crashen van het programma.

## **Debuglog en details over het crashen van het programma: Details over audioproblemen:**

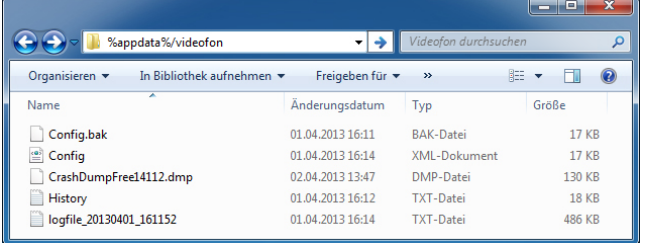

Deze logbestanden bevinden zich in de map van de gebruiksgegevens (Gebruiker/Gebruikersnaam/Appdata/Roaming/ Videofon). Deze mapinhoud roept u het snelste op in Windows Explorer als u:**%appdata%/videofon** invoert.

**CrashDumpFree....dmp** is een dump over het crashen van het programma **logfile\_xxxxxx....xx.txt** is het debuglogbestand

(Het in de afbeelding getoonde CrashDump-bestand werd met een eerdere Beta-versie van de videofon aangemaakt.)

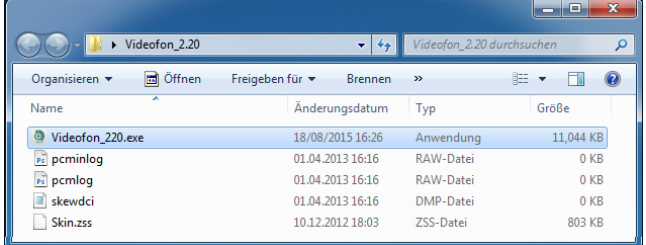

De logbestanden over audioproblemen bevinden zich in dezelfde map als die van de videofonapplicatie en omvatten:

**pcminlog.raw pcmlog.raw skewdci.dmp**

**Stuur ons bij problemen de aangemaakte bestanden toe. Wij kunnen daarmee een foutenanalyse uitvoeren.**

## **Fabrieksinstelling**

Moet de videofonapplicatie teruggezet worden naar de fabrieksinstellingen, dan moet de videofonapplicatie afgesloten worden en moet er vervolgens in de map "Appdata" (**%appdata%/videofon**) het bestand **Config.xml** verwijderd worden. Alle instellingen in de videofon worden dan bij het opnieuw opstarten teruggeplaatst.

# **Toelichting - Audio-instellingen in de RTN300X/301X IP-deurluidspreker**

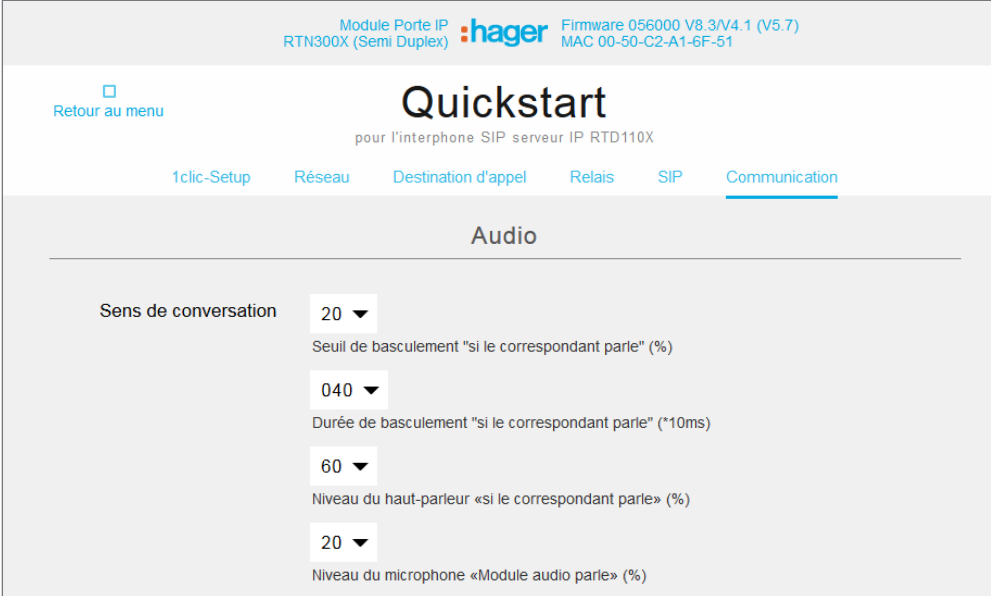

In de fabriek is de RTN300X/ 301X IP-deurluidspreker op audiowaarden ingesteld, die in combinatie met verschillende apparaten (smartphones, touchpanels en IP-telefoons) als geschikt getest werden. Afhankelijk van de plaatselijke situatie en het gebruikte apparaat kan het nodig zijn een en ander aan te passen.

Bij de audio-instelling van de RTN300X/301X komt u via: "Quickstart / Communicatie" of "Expertconfiguratie / Communicatie"

## **Audio-instelling voor Android-tablets in de RTN300X IP-deurluidspreker**

# **Toelichting - video-instellingen voor IP-camera's/server**

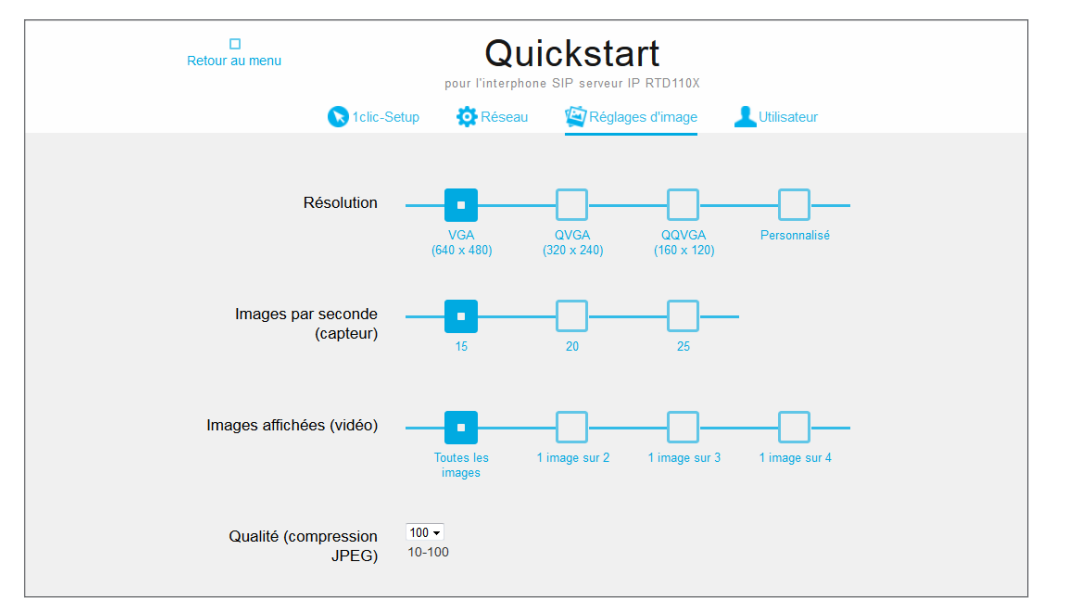

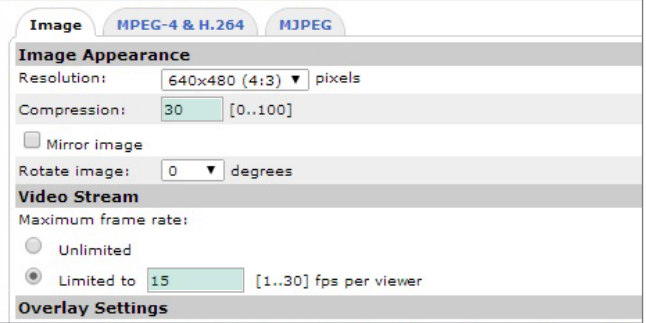

**Video-instelling in RTN500X en AXIS IPcamera/server**

Worden er voor de IP-videodeurcommunicatie veel apparaten parallel gebruikt, dan worden bij een oproep de camera's en het netwerk sterker belast, omdat alle betrokken apparaten gelijktijdig de videostream opvragen.

Daarom is het aan te raden om de framerate van het videobeeld te verlagen en de JPG-compressie te verhogen om bandbreedteproblemen te omzeilen. (Geldt in het bijzonder bij HD-resoluties groter dan 640x480 px.)

## Bij de RTN500X is de

compressie gedefinieerd op waarde X. Bij AXIS aan de hand van waarde X.

Bij de video-instelling van de RTN500X komt u via: "Quickstart / Beeldinstellingen" of "Expert / Beeldinstellingen".

# www.hager.com

# :hager

Technische Änderungen, Irrtümer und Druckfehler vorbehalten. Technical additions, and printing errors do not constitute grounds for any claims to damages. Sous réserve de modifications techniques, d'erreurs et de fautes d'impression. Technische wijzigingen, vergissingen en drukfouten voorbehouden.